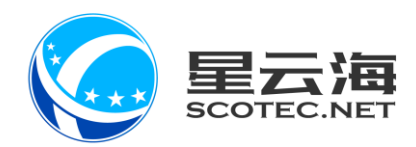

# ERP 业务管理系统

# 售后版块操作手册

星云海数字科技股份有限公司 2019 年 4 月 10 日

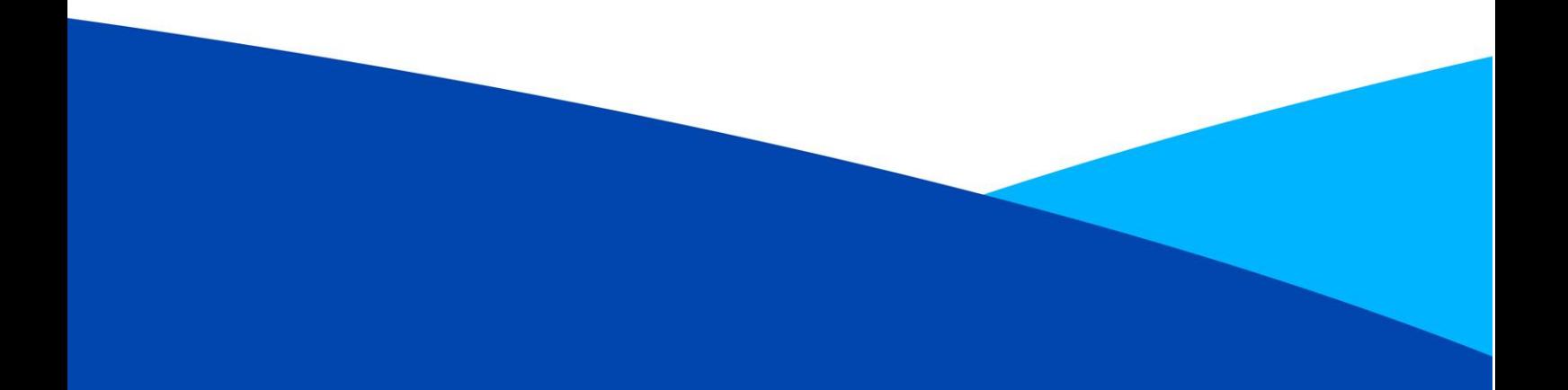

# 目录

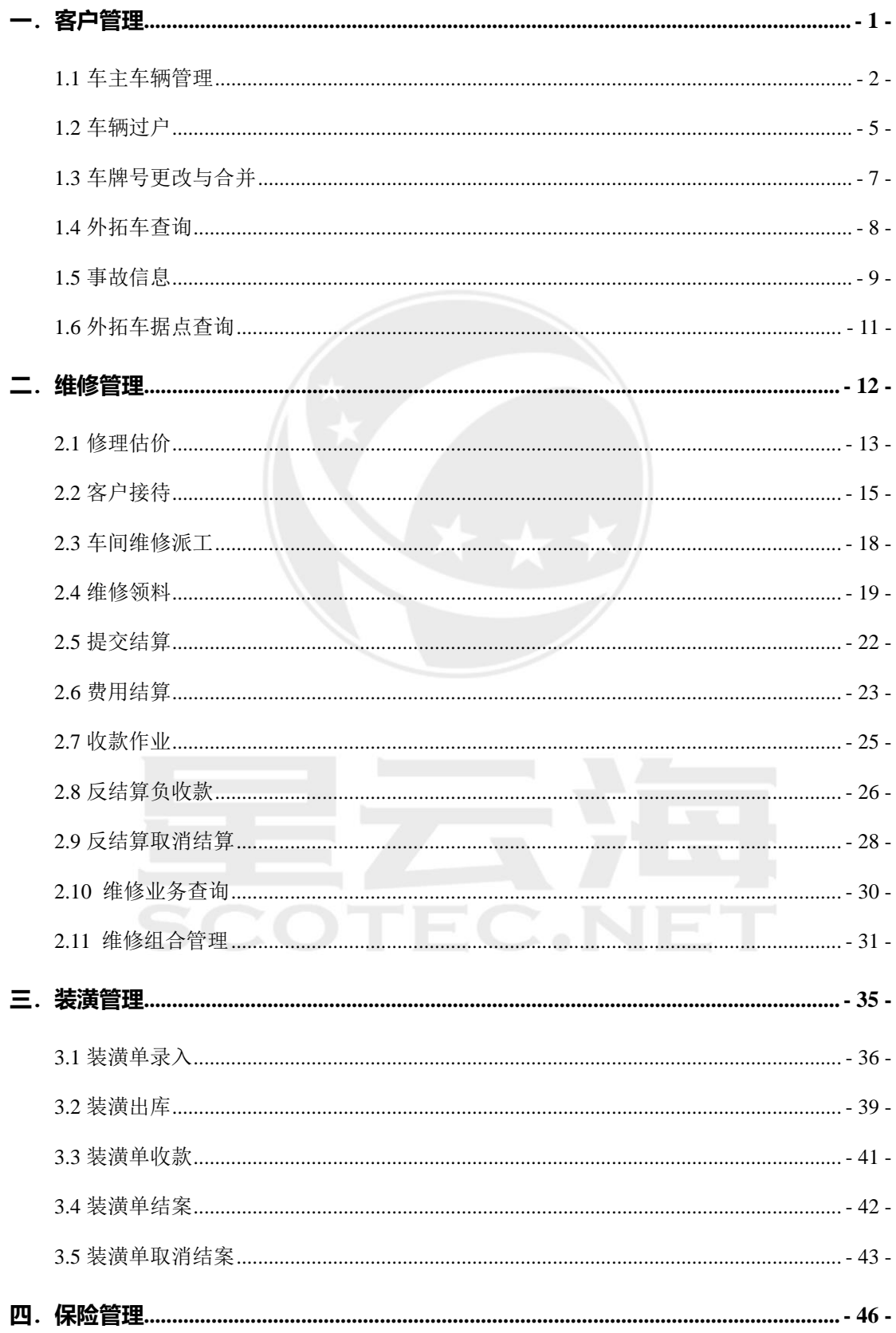

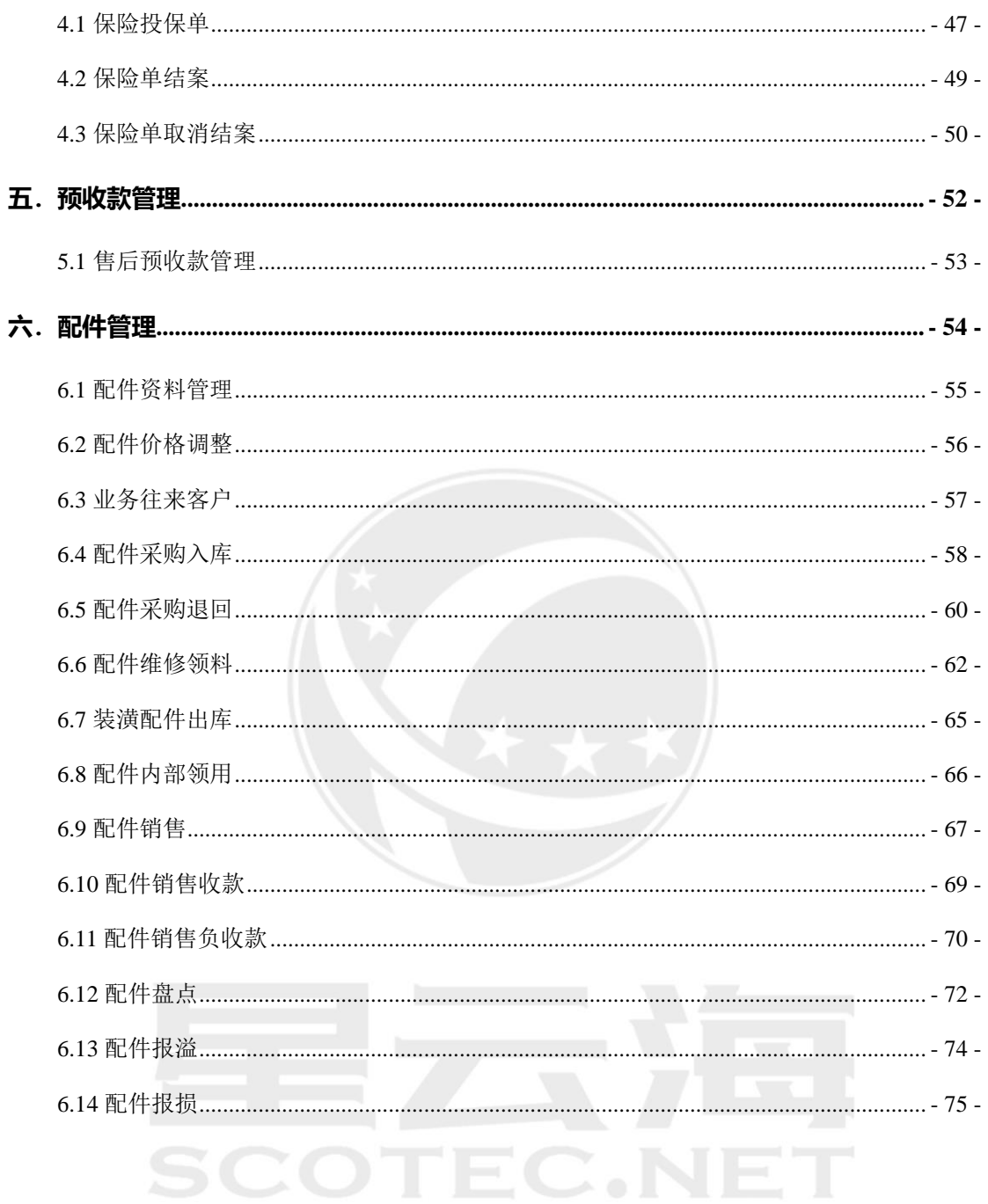

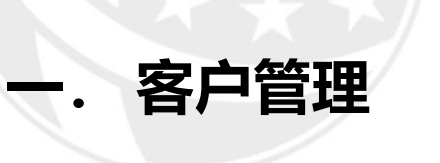

<span id="page-3-0"></span>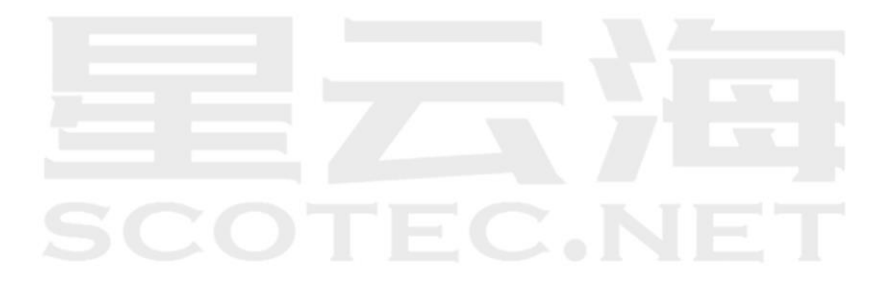

### <span id="page-4-0"></span>**1.1** 车主车辆管理

操作岗位: 服务顾问、售后经理

操作路径:【客户管理】-【售后客户管理】-【车主车辆管理】,点击【新建】 新增车主及车辆信息和维护已有的车主及车辆信息。本店销售车辆,系统会自动新建车主车 辆信息

|               |                  |                                                               |    |              |       |               |       |              | ◎ 使用帮助 2 系统通知 春 个人设置 (1) 切换系统 |        |                     |
|---------------|------------------|---------------------------------------------------------------|----|--------------|-------|---------------|-------|--------------|-------------------------------|--------|---------------------|
| ERP业务管理系统     | 骨百页 车主车辆管理 ×     |                                                               |    |              |       |               |       |              |                               |        | Ξ                   |
| ○ 系统管理        | 按车主显示            | 按车辆显示                                                         |    |              |       |               |       |              |                               |        |                     |
| A: 客户管理       | 车主性质             | $\checkmark$                                                  |    | 车主编号         |       |               | 车主    |              | 车主拼音                          |        |                     |
| 销售客户管理        | 建档日期             |                                                               |    | 至            |       |               | 电话号码  |              | 手机导码                          |        |                     |
| 他后客户管理<br>ç   |                  | 车牌号                                                           |    | VIN          |       |               | 发动机号  |              |                               |        |                     |
| 车主车辆管理        | 查询               | 身入<br>模板下载<br>新聞                                              |    |              |       |               |       |              |                               |        |                     |
| 车辆过户          | 理 序号             | $1.$ 点击……新增】 $\hspace{-1.9cm}\begin{array}{cc} 1 \end{array}$ |    | 车主编号 *       | 车主 *  | 手机 、          | 联系人 ▼ | 联系人电话 -      | 创建人 ▼                         | 证件类型 * | 证件号码 -              |
| 车牌号更改与合并      | $\overline{1}$   |                                                               |    | OW1911160003 | 艾米    | 138****1234   |       |              | 范志毅                           | 居民身份证  | 431003199009101328  |
|               | $\overline{2}$   | 编辑  所属车辆                                                      | 个人 | OW1911160002 | 萬太阳   | 183**** 5678  |       |              | 范志毅                           | 居民身份证  | 431003199009101328  |
| 客户消费排行        | 3                | 编辑   所属车辆                                                     | 个人 | OW1911160001 | 小机    | 150**** 2203  |       |              | 杨晨                            | 其他     | 112233              |
| 事故信息管理        | $\boldsymbol{A}$ | 编辑   所属车辆                                                     | 个人 | OW1910230001 | Feb   | 138****6768   |       | 138**** 6768 | 暗磨创魔                          | 军直证    | $\mathbf q$         |
| 业务往来客户        | 5                | 编辑  所属车辆                                                      | 个人 | OW1910160001 | 改无效   | 134****8761   |       |              | 括册                            | 居民身份证  | 420503199201190409  |
| (3) 销售管理      | 6                | 编辑   所属车辆                                                     | 个人 | OW1910100001 | 根理的二台 | 187**** 5878  |       |              | 杨晨                            | 居民身份证  | 420105199201191816  |
|               | $\tau$           | 编辑   所属车辆                                                     | 个人 | OW1909250005 | 王琦    | 135**** 0004  | 王坤    |              | 無后他當-測试                       |        |                     |
| 2 维修管理        | 8                | 编辑  所属车辆                                                      | 个人 | OW1909250004 | 李盼    | 135***** 0003 | 李盼    |              | 售后总监·测试                       |        |                     |
| <b>@配件管理</b>  | $\overline{9}$   | 编辑   所属车辆                                                     | 个人 | OW1909250003 | 顺敏    | 135***** 0002 | 顺敏    |              | 售后总监·测试                       |        |                     |
| 日衍生业务         | 10 <sub>1</sub>  | 编辑   所属车辆                                                     | 个人 | OW1909250002 | 王丽娟   | 135***** 0001 | 王丽娟   |              | 售后总监-积试                       |        |                     |
| <b>图 结算管理</b> |                  |                                                               |    |              |       |               |       |              |                               |        |                     |
| 兰 报表管理        |                  |                                                               |    |              |       |               |       |              |                               |        |                     |
|               |                  | 当前第1-10条 共计36条 每页 10 行                                        |    |              |       |               |       |              |                               |        | 首页 << 1 2 3 4 >> 尾页 |
|               |                  |                                                               |    |              |       |               |       |              |                               |        |                     |
|               |                  |                                                               |    |              |       |               |       |              |                               |        |                     |

【新增】售后创建新客户信息

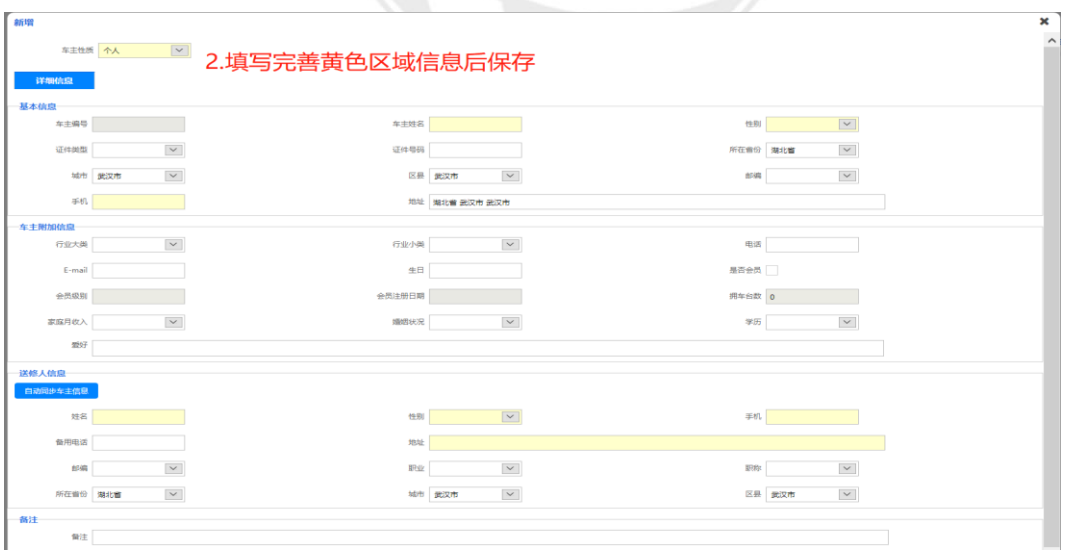

•填写完善黄色区域信息后保存

•【自动同步车主信息】基本信息、附加信息填写完成点击自动同步车主信息,直接同步上 面的信息

•点击保存后,车主信息创建完成接下来,完成车辆信息

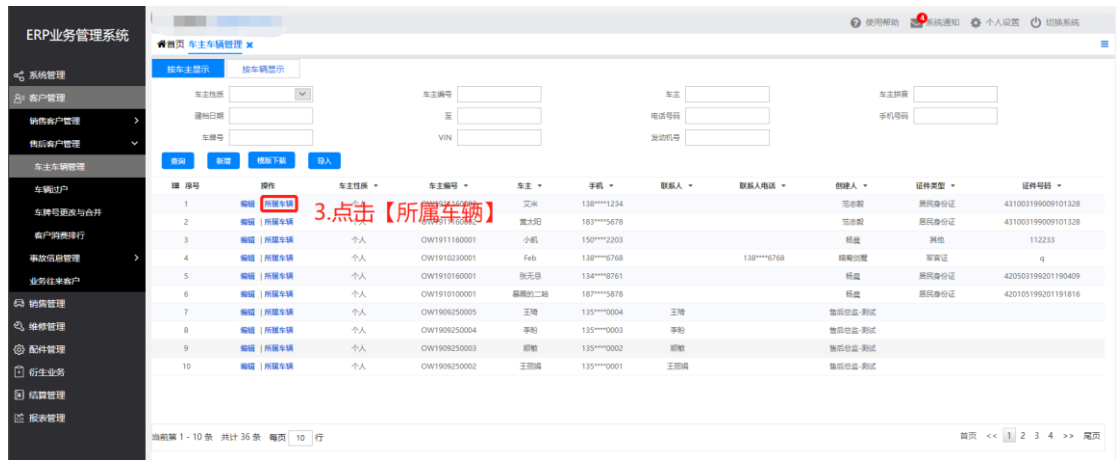

•【车主车辆信息】界面,点击【所属车辆】开始创建车辆信息

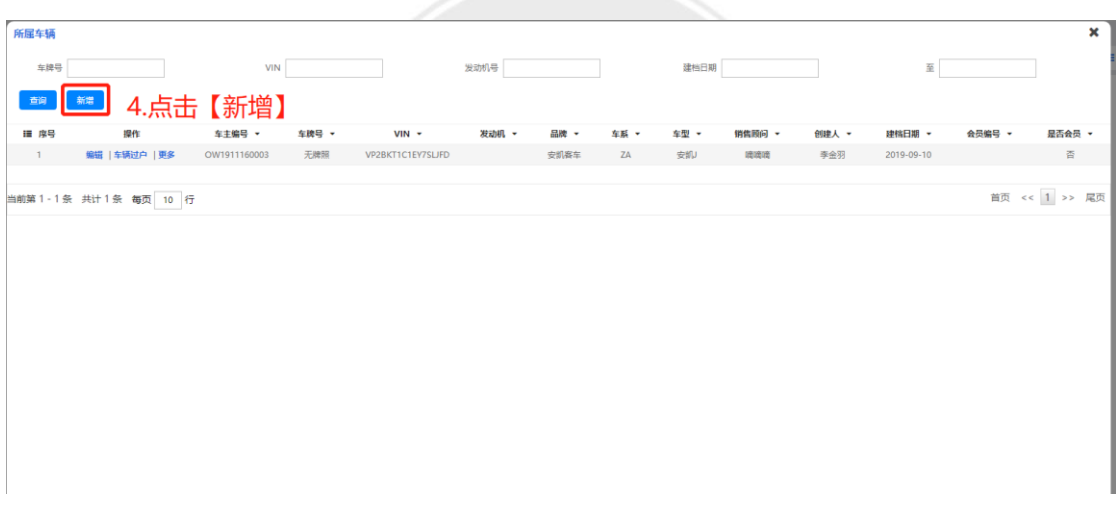

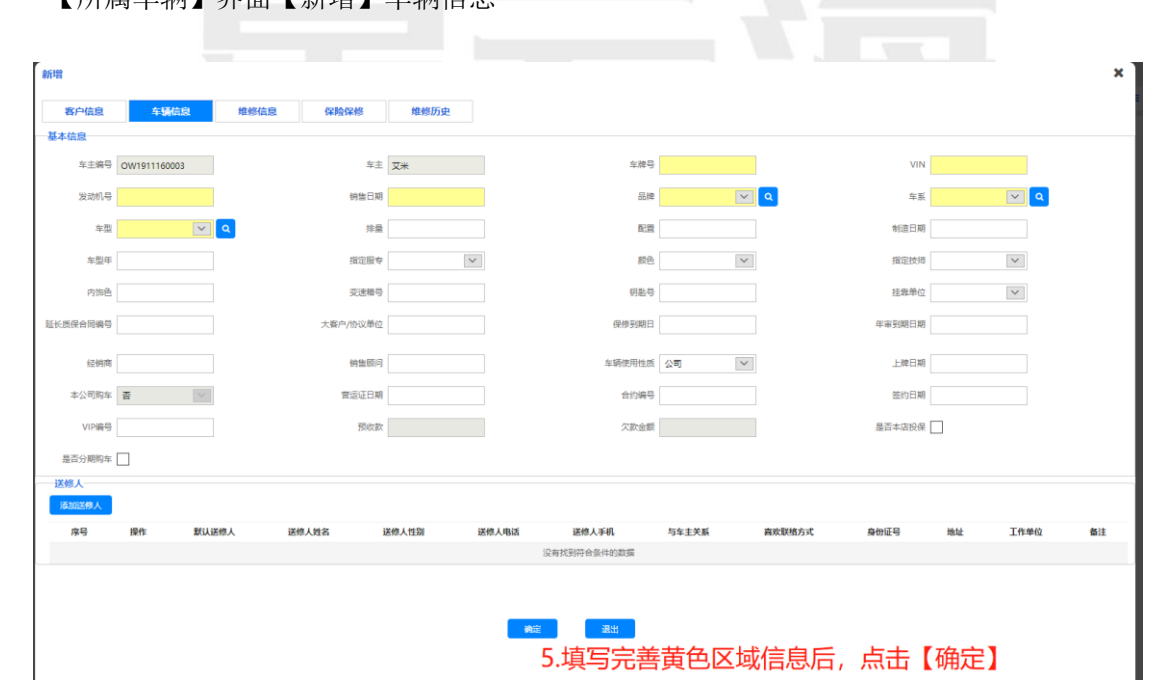

•【所属车辆】界而【新增】车辆信息<br>•【所属车辆】界而【新增】车辆信息

•【新增】界面完善车辆信息,黄色区域必填

•在车辆信息中可查看【维修信息、消费信息、维修历史】

•非本公司办理的保险信息在此维护【保险维修】-【新增】;本公司办理的保险业务在"衍 生业务-保险保险"中录入保单,结案之后自动同步到此处

•【添加送修人】主要针对车主非本人的进场维修车辆,填写完成后点击【保存】 在车辆信息中可查看【维修信息、保险信息、维修历史】

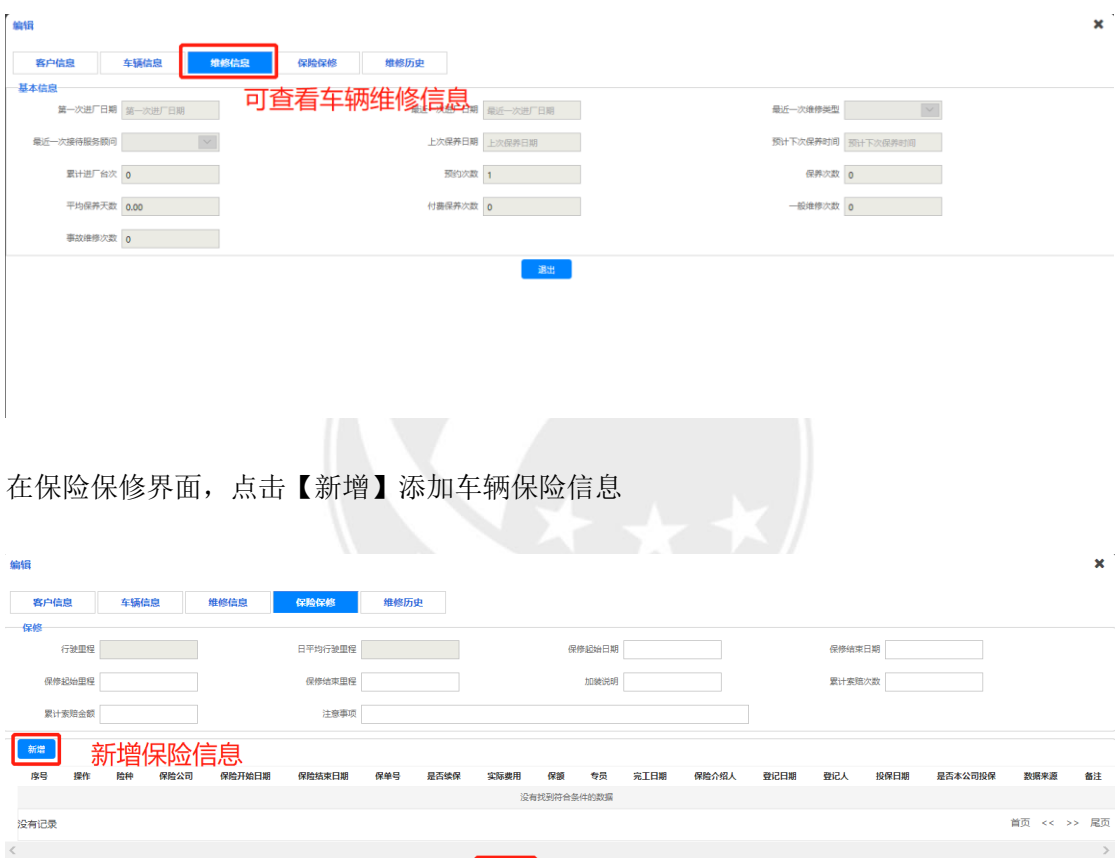

填写完成新增保险并点击保存,同时在编辑界面生成一条保险单据,点击【确定】。

- 确定 - 退出

#### <span id="page-7-0"></span>**1.2** 车辆过户

操作岗位:服务顾问、售后经理

操作路径:【客户管理】-【售后客户管理】-【车辆过户】 如果系统没有客户信息,就要在【车主车辆管理】新增,车辆的过户功能,将 A 的车辆信 息绑定给 B

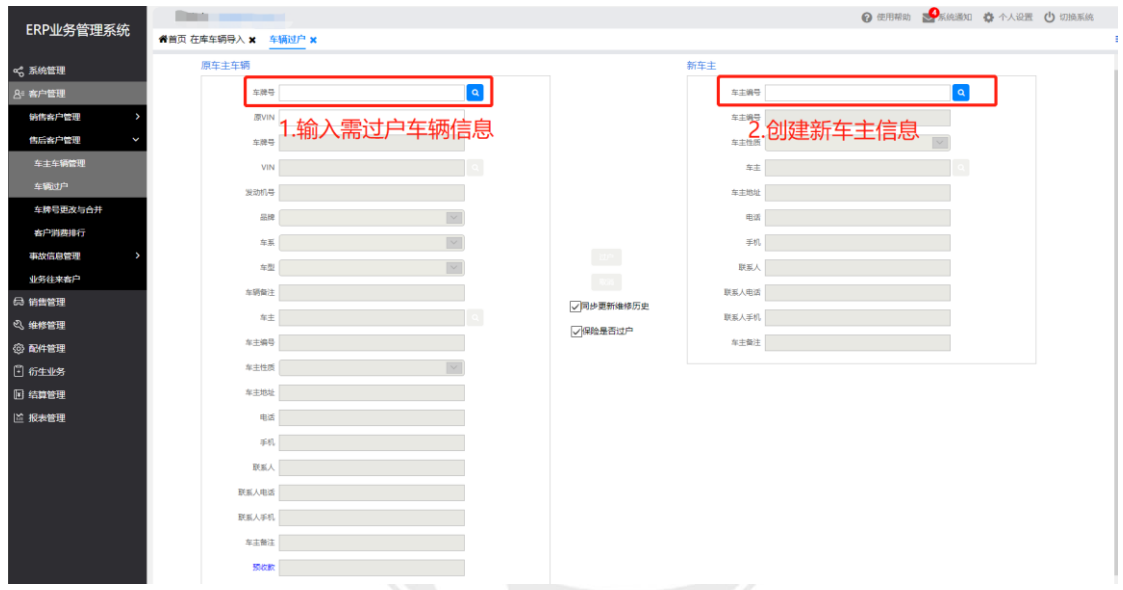

•【车辆过户】界面,在原车主车辆一栏点击放大镜找到需要过户的车辆,在新车主一栏点 击放大镜找到新车主的信息(如果没有直接新增),操作步骤同【车主车辆管理】 •两边信息填写完成,点击【过户】,【同步更新维修历史】【保险是否过户】根据实际情 况勾选

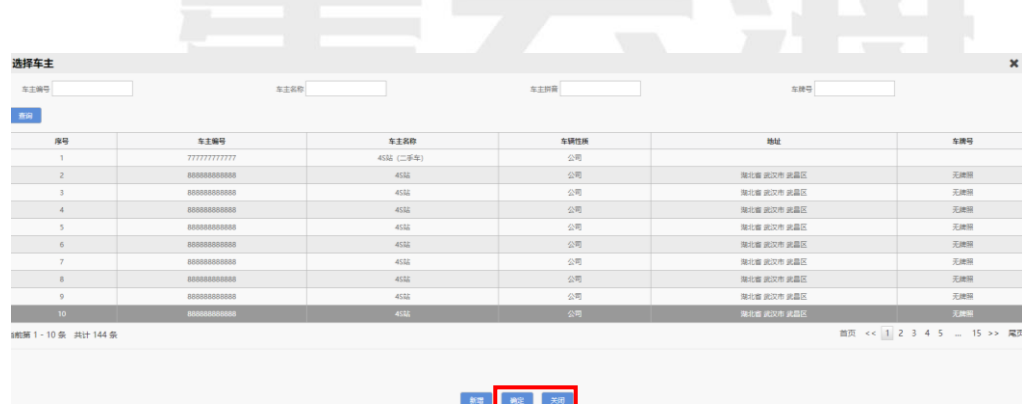

•【过户】完成,生成新的车主信息,原车主信息就会被替代,车辆信息不变

**3.**新增车主信息

**4.**选择车主信息后,点击【确定】

•【新增】车主信息

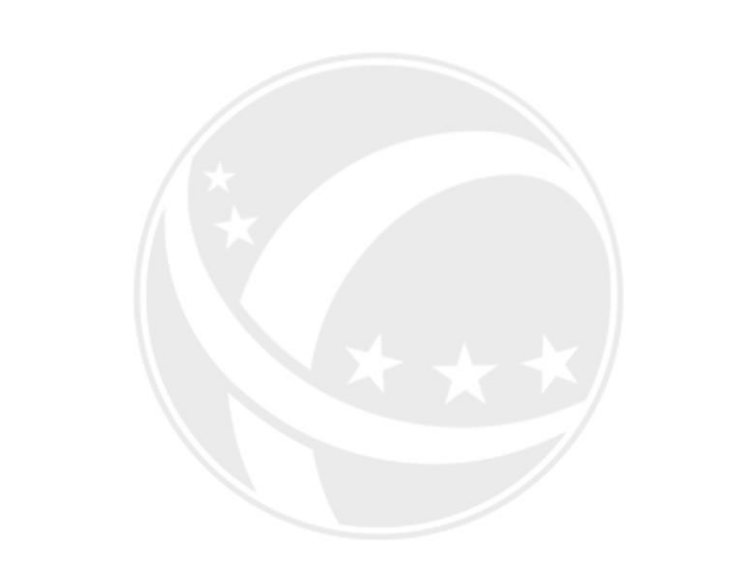

# EC.NE

## <span id="page-9-0"></span>**1.3** 车牌号更改与合并

操作岗位: 服务顾问、售后经理

操作路径:【客户管理】-【售后客户管理】-【车牌号更改与合并】

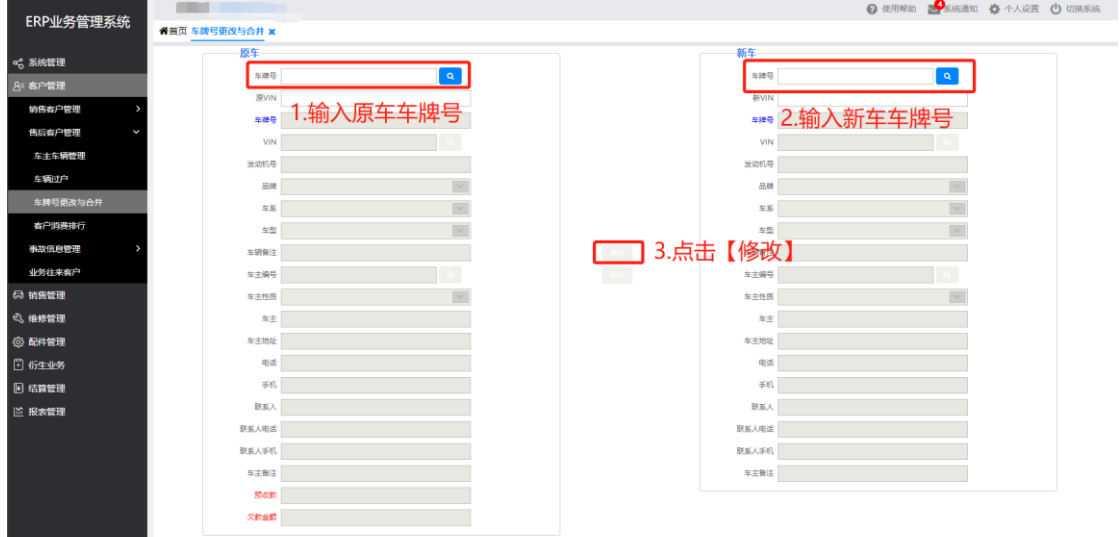

•车牌号修改:选择原车辆信息输入现车牌信息,点击【修改】 •车牌号合并:选择原车辆信息选择现车辆信息,点击【合并】,车辆的车牌信息的合并前 提是 2 辆车都是同一个车主

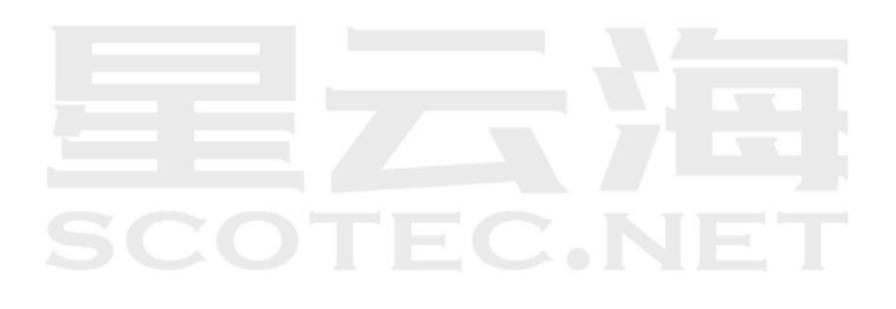

# <span id="page-10-0"></span>**1.4** 外拓车查询

操作岗位: 服务顾问、售后经理 操作路径:【客户管理】-【事故信息管理】-【外拓车查询】 掌上神器-外拓车辆录入事故信息推送至 ERP 外拓车查询

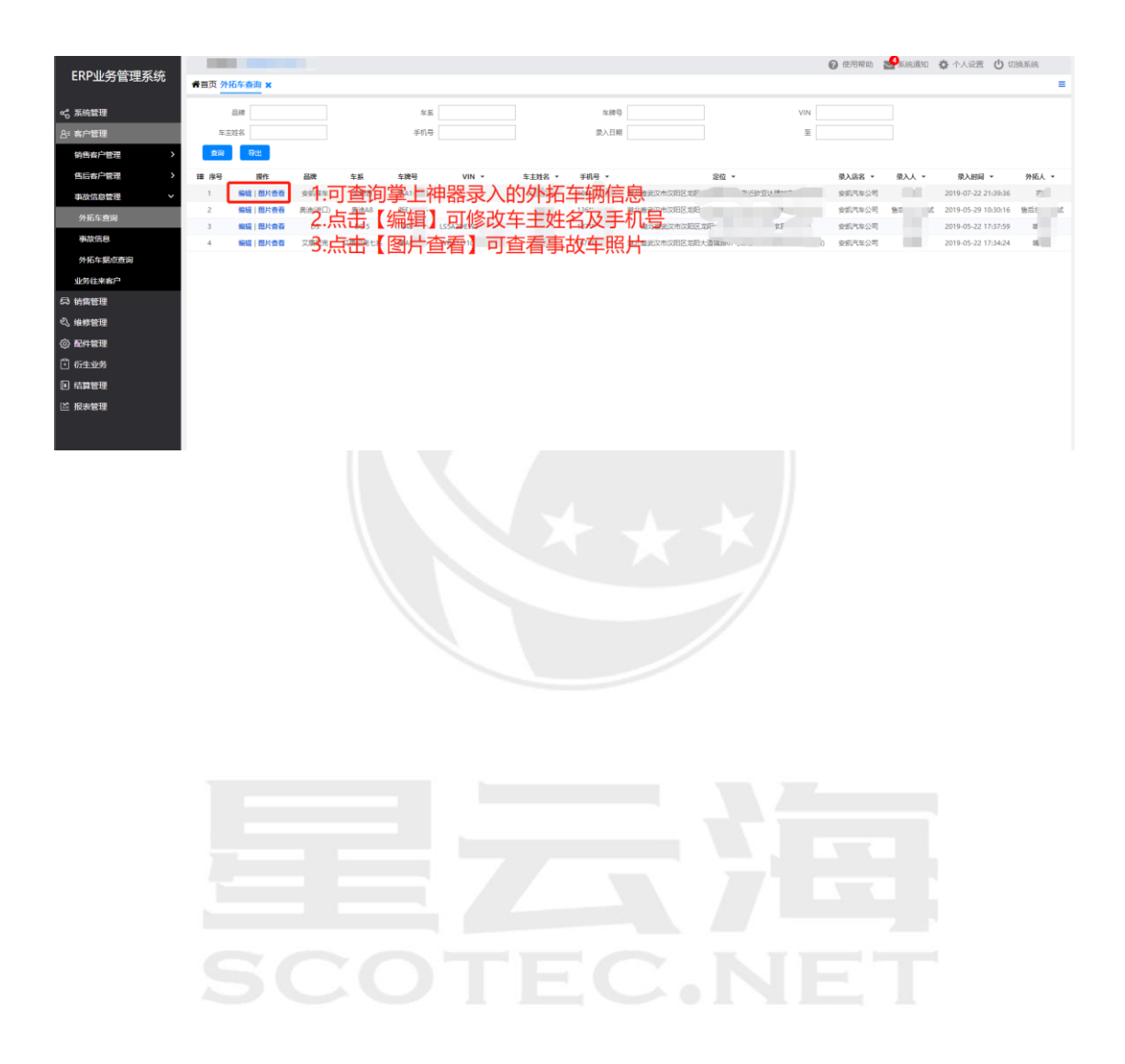

# <span id="page-11-0"></span>**1.5** 事故信息

操作岗位: 服务顾问、售后经理 操作路径:【客户管理】-【事故信息管理】-【事故信息】 掌上神器录入事故信息推送至 ERP

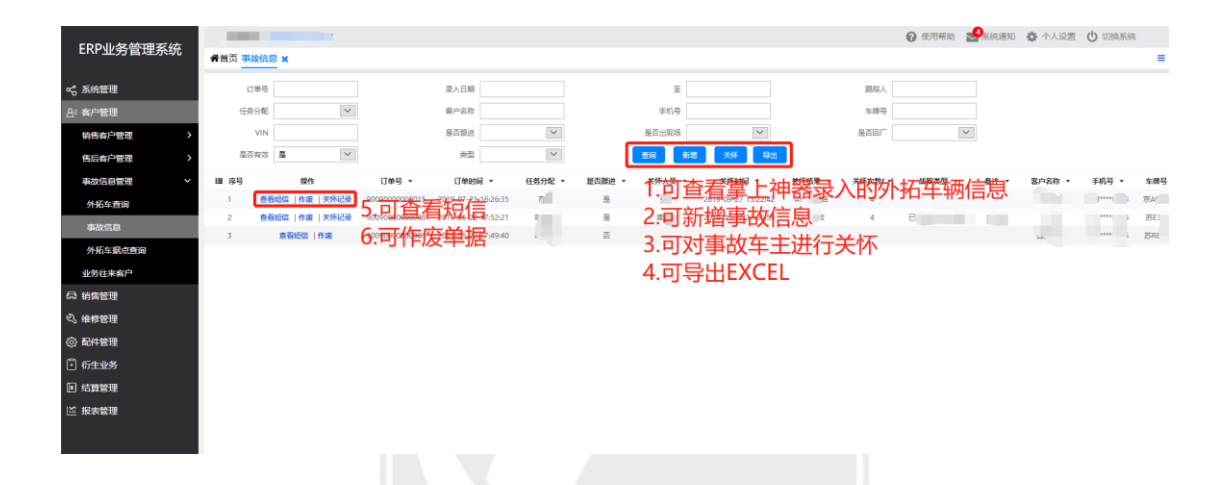

ERP 可新增事故信息, 点击【新增】录入推修信息, 点击【保存】

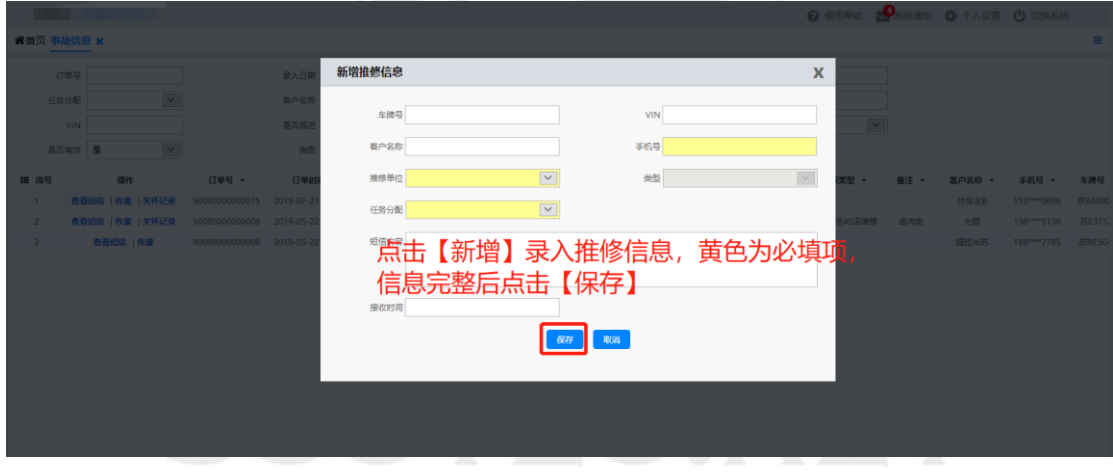

事故信息界面点击【关怀】,填写客户关怀信息,点击【保存】

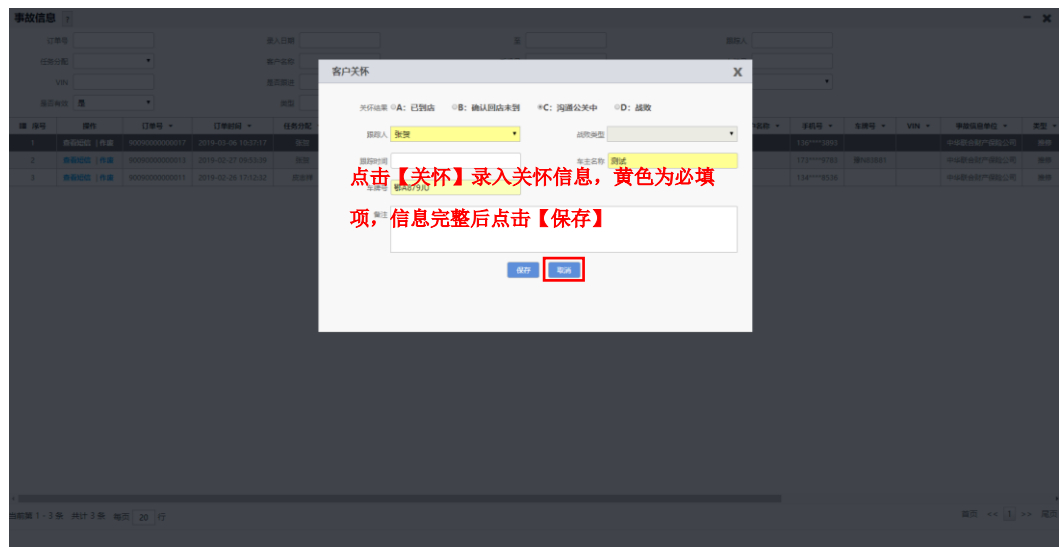

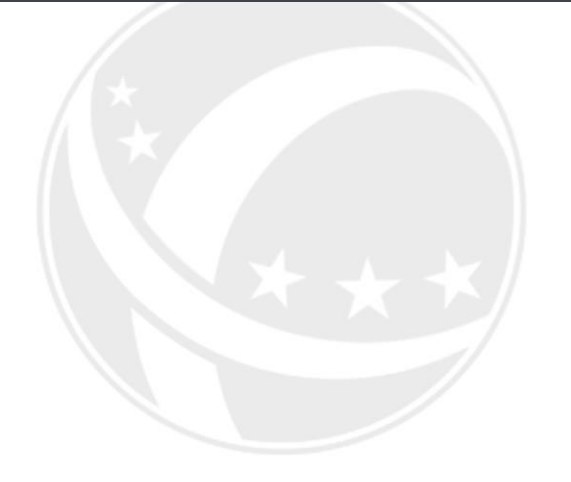

# TEC.NET SCO

# <span id="page-13-0"></span>**1.6** 外拓车据点查询

操作岗位: 服务顾问、售后经理 操作路径:【客户管理】-【事故信息管理】-【外拓车据点查询】

掌上神器录入外拓车据点推送至 ERP

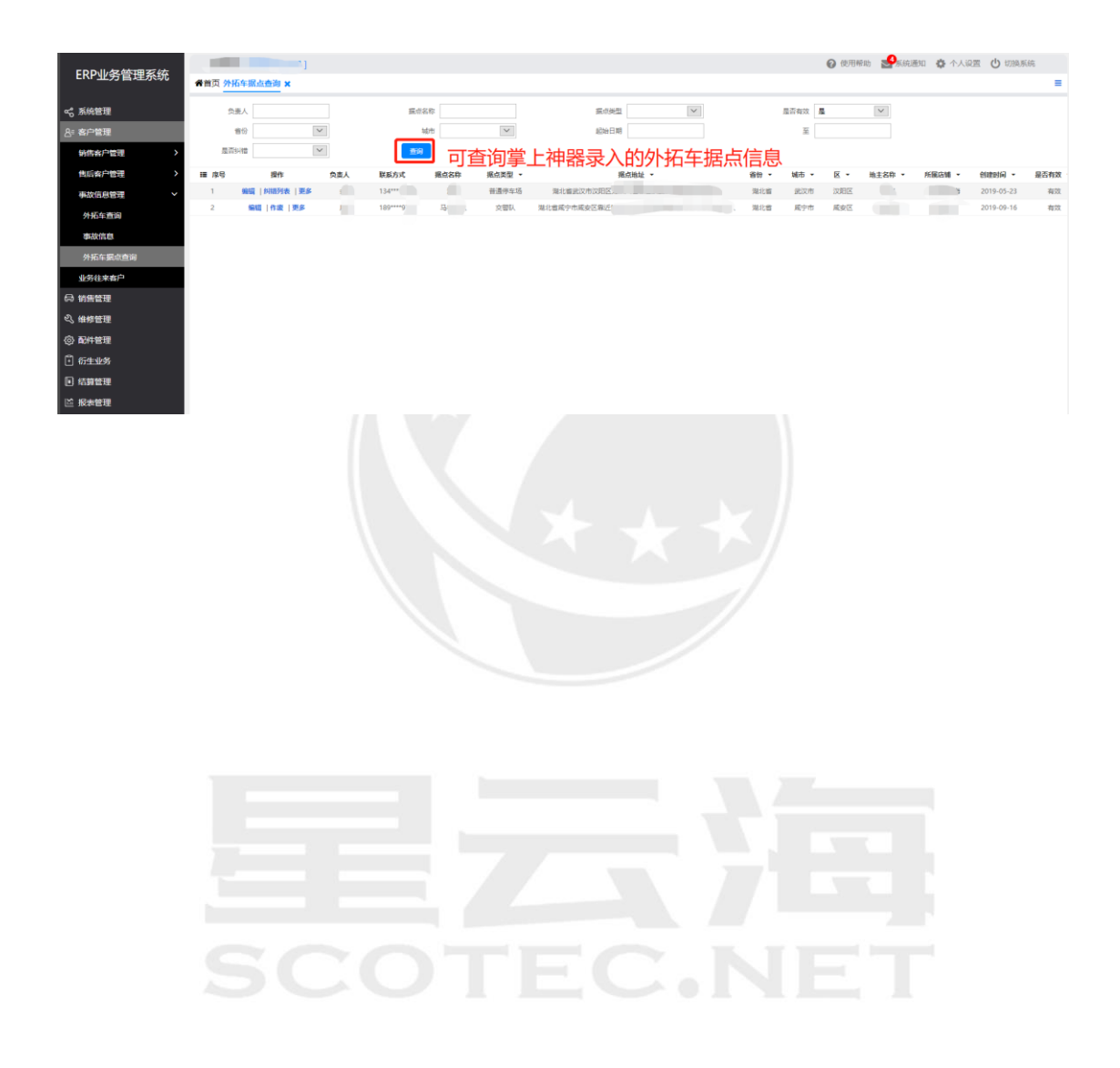

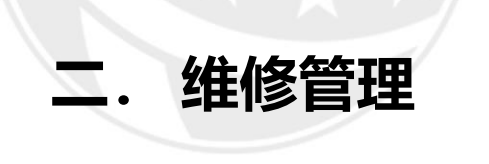

<span id="page-14-0"></span>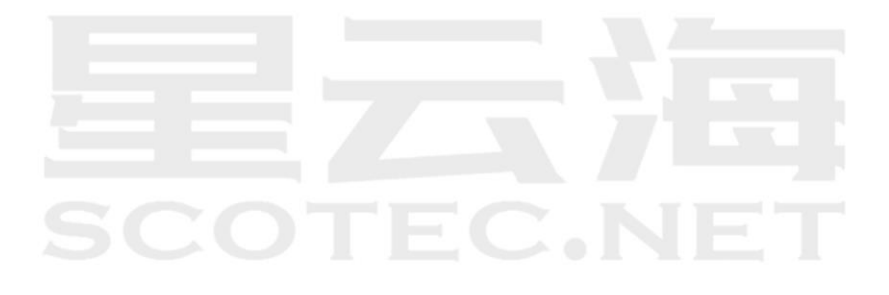

# <span id="page-15-0"></span>**2.1** 修理估价

操作岗位: 服务顾问、售后经理

操作路径: 【维修管理】-【业务接待】-【修理估价】, 点击【新建】 注:售后前台管理系统操作流程中,修理估价环节可跳过。

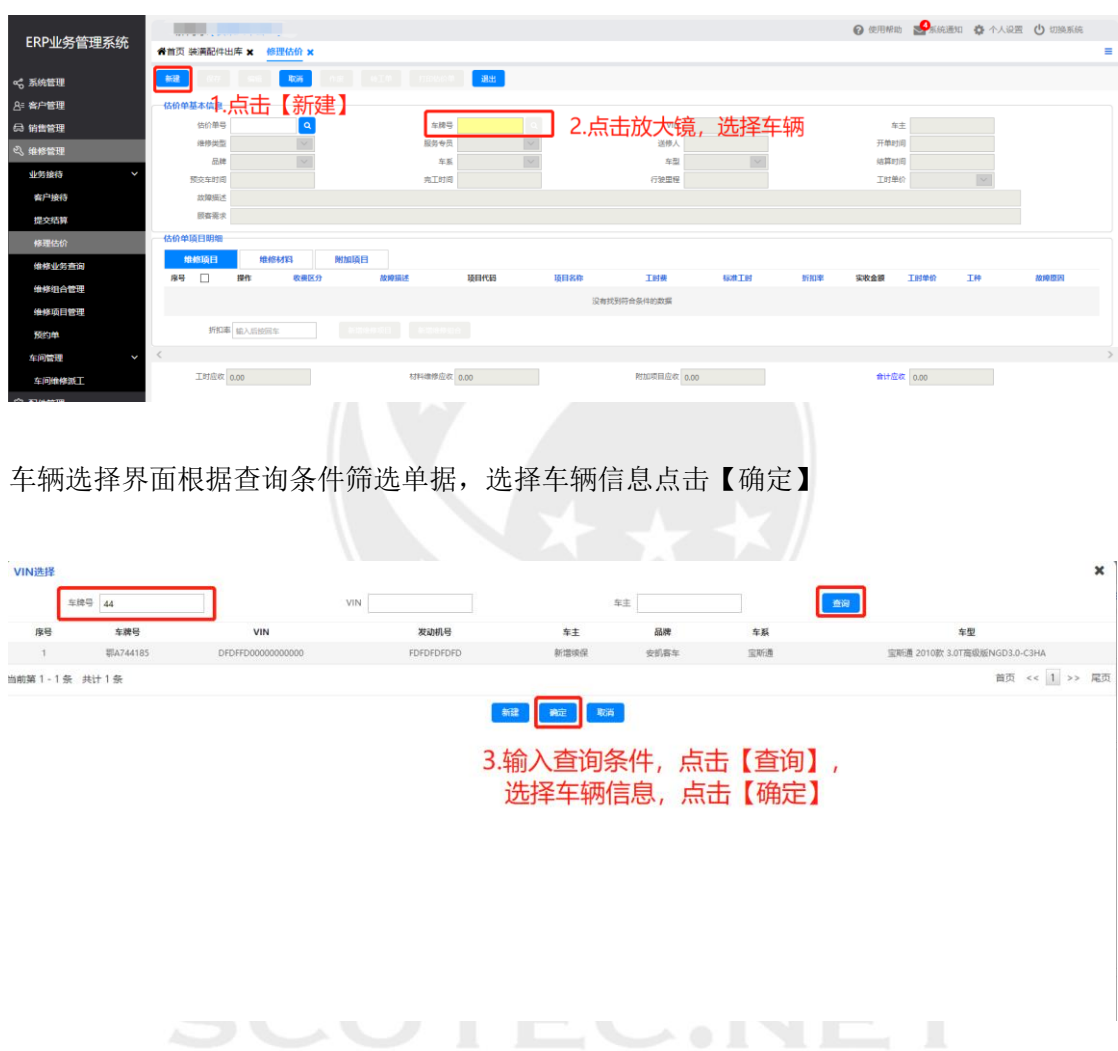

修理估价新增界面完善估价单基本信息后,点击【新增】添加维修项目

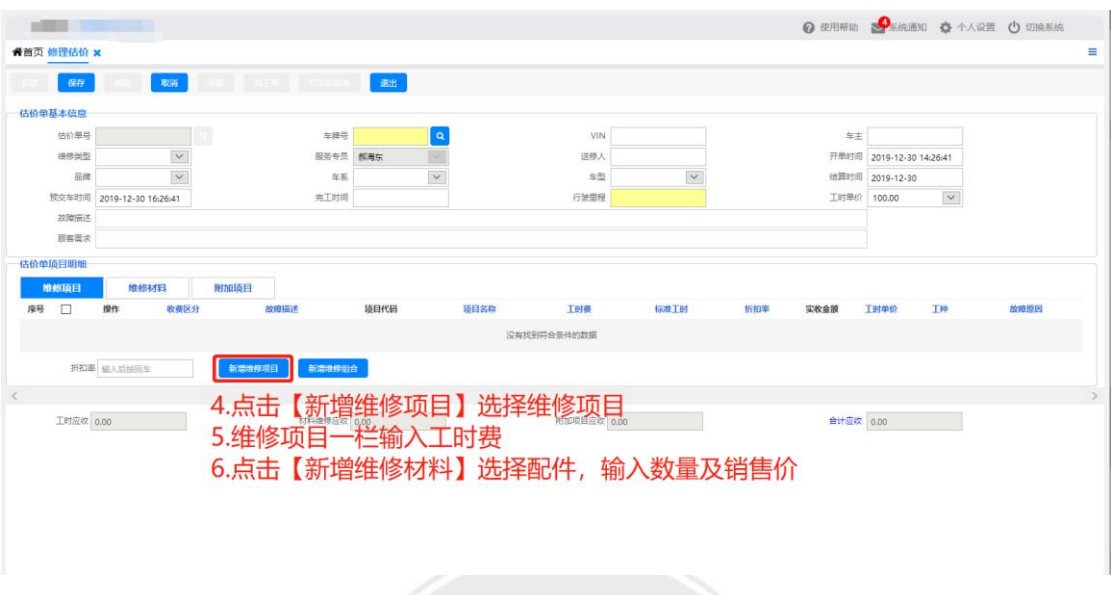

填写完修理估价新增界面的信息后点击【保存】,再点击【转工单】

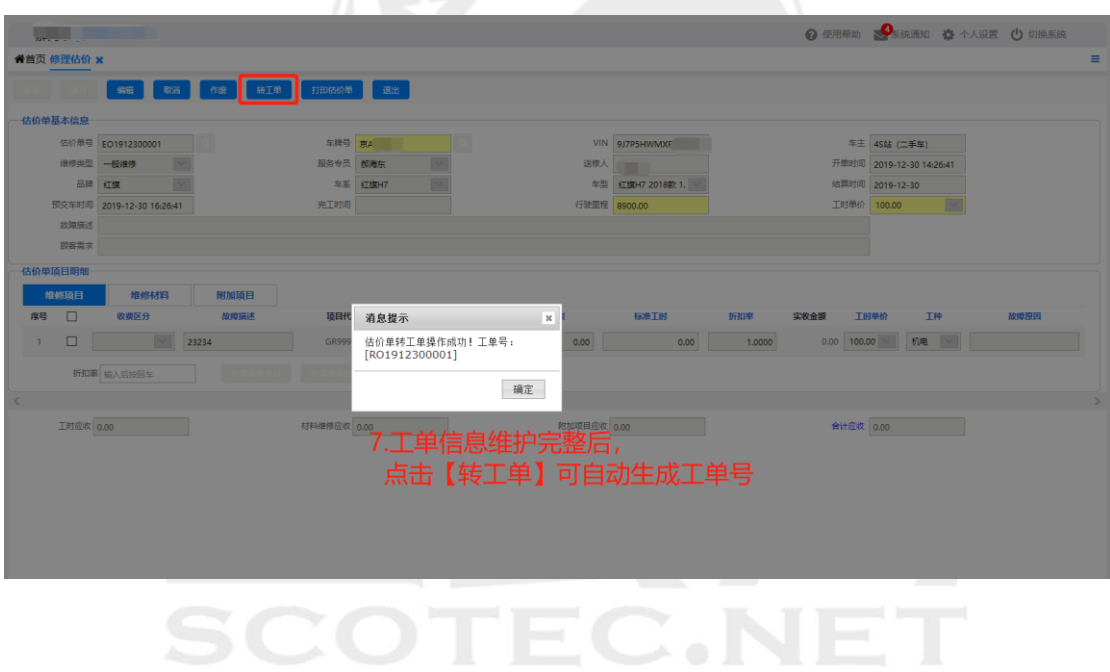

# <span id="page-17-0"></span>**2.2** 客户接待

操作岗位: 服务顾问、售后经理

操作路径:【维修管理】-【业务接待】-【客户接待】点击【新建】 注:通过修理估价操作转工单,在工单号一栏输入工单号并编辑完善信息

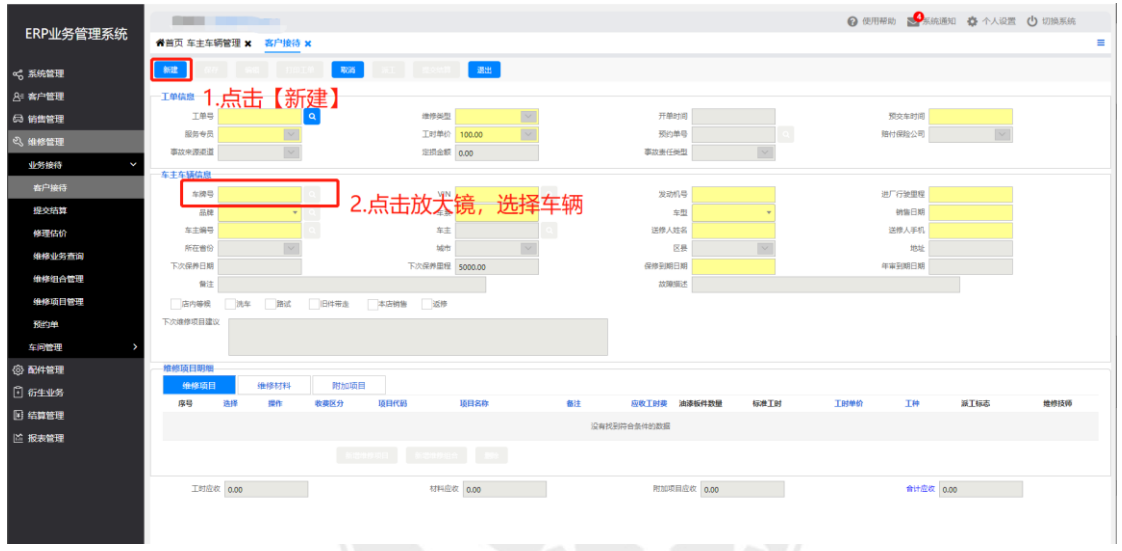

在客户接待界面新建维修制单后通过车牌号/VIN 选择车辆信息

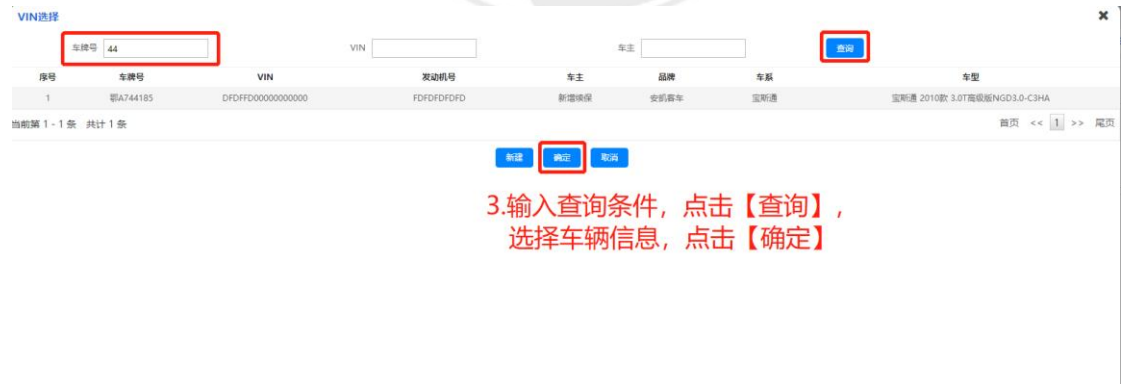

#### 选择车辆信息后补全相应的其他信息

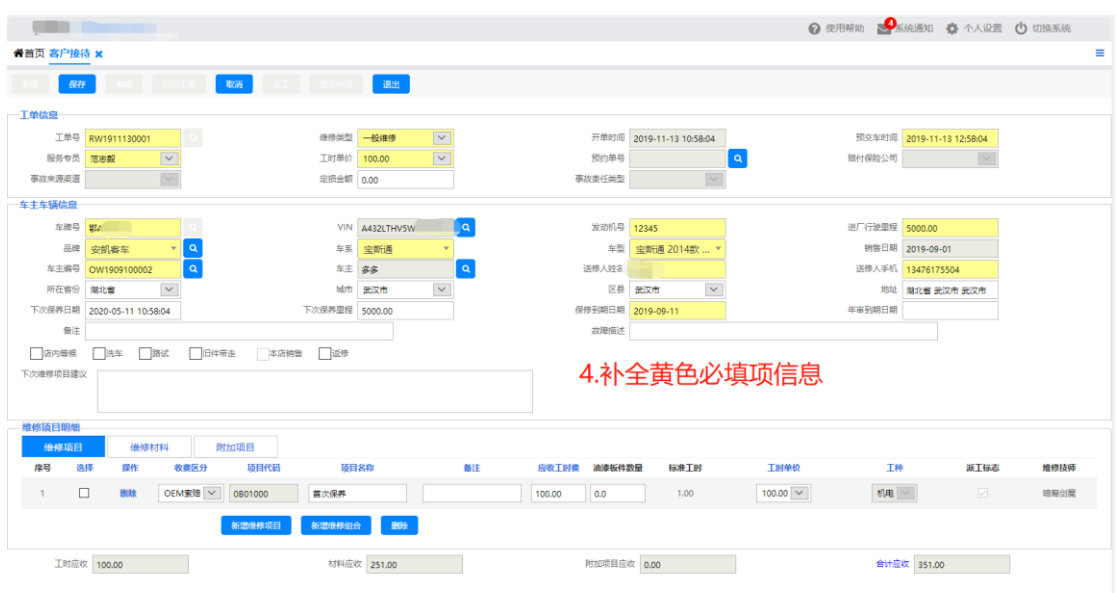

#### 在维修项目明细操作栏点击【新增维修项目】

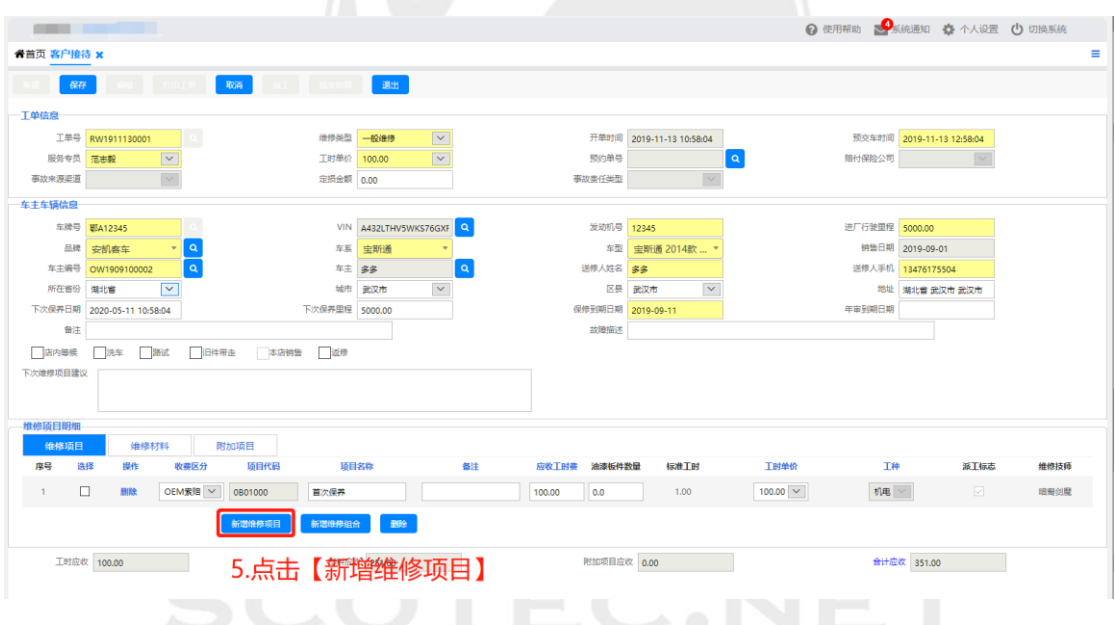

在维修项目选择界面可根据查询条件筛选,选中项目后双击确认

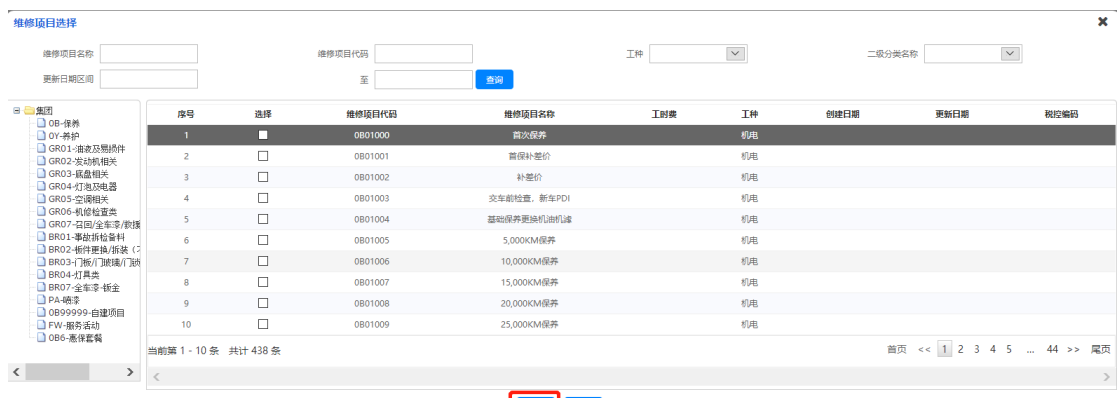

**FACE** 

6.根据查询条件筛选维修项目,点击【确定】

选择维修项目后可修改项目的工时费。在维修材料操作栏点击【新增】,工单维护完整后保 存

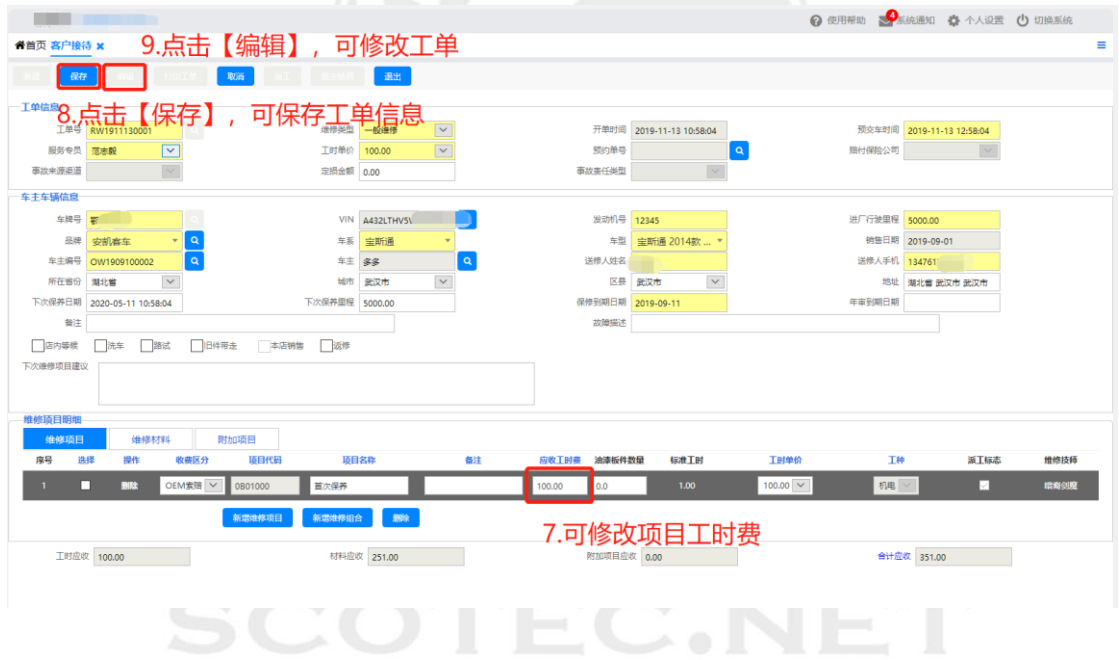

# <span id="page-20-0"></span>**2.3** 车间维修派工

操作岗位:车间人员、售后经理

操作路径:【维修管理】-【车间管理】-【车间维修派工】

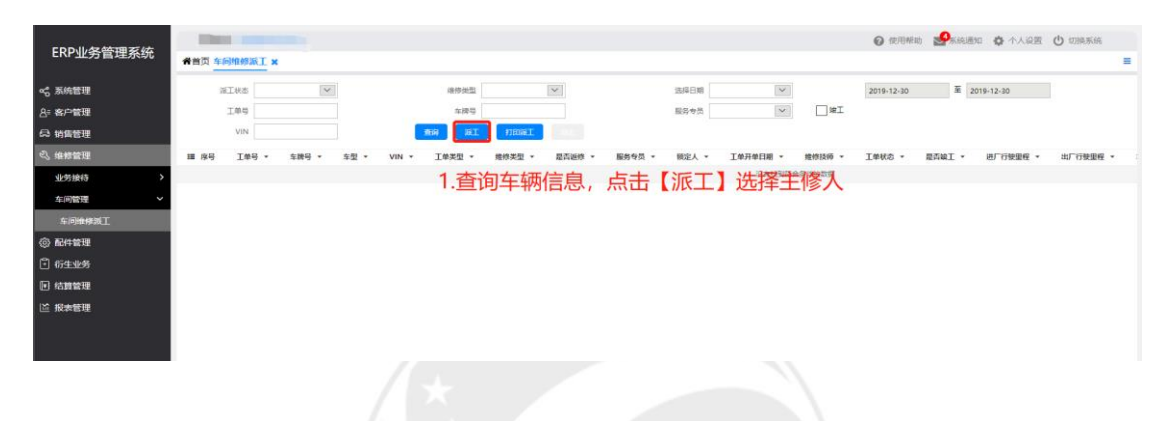

在车间派工界面勾选维修项目点击【派工】

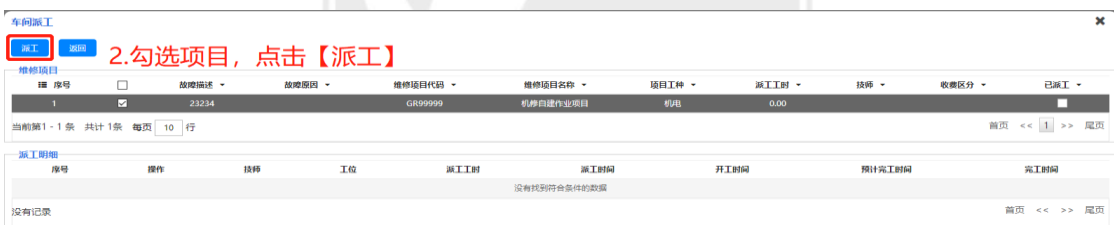

点击【派工】后跳转到分项派工界面,选择技师和工种名称点击【保存】

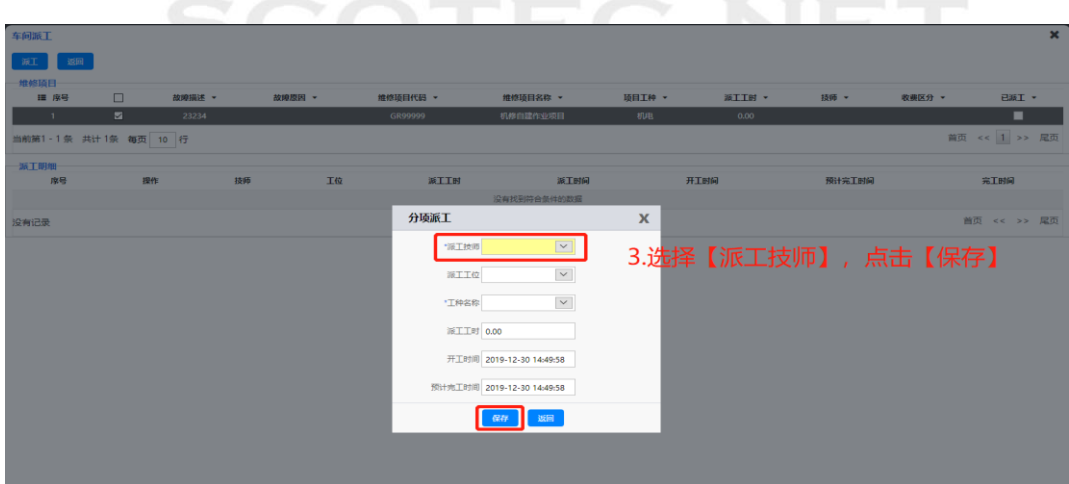

# <span id="page-21-0"></span>**2.4** 维修领料

操作岗位:备件库管员、备件经理 操作路径:【配件管理】-【配件出库】-【配件维修领料】

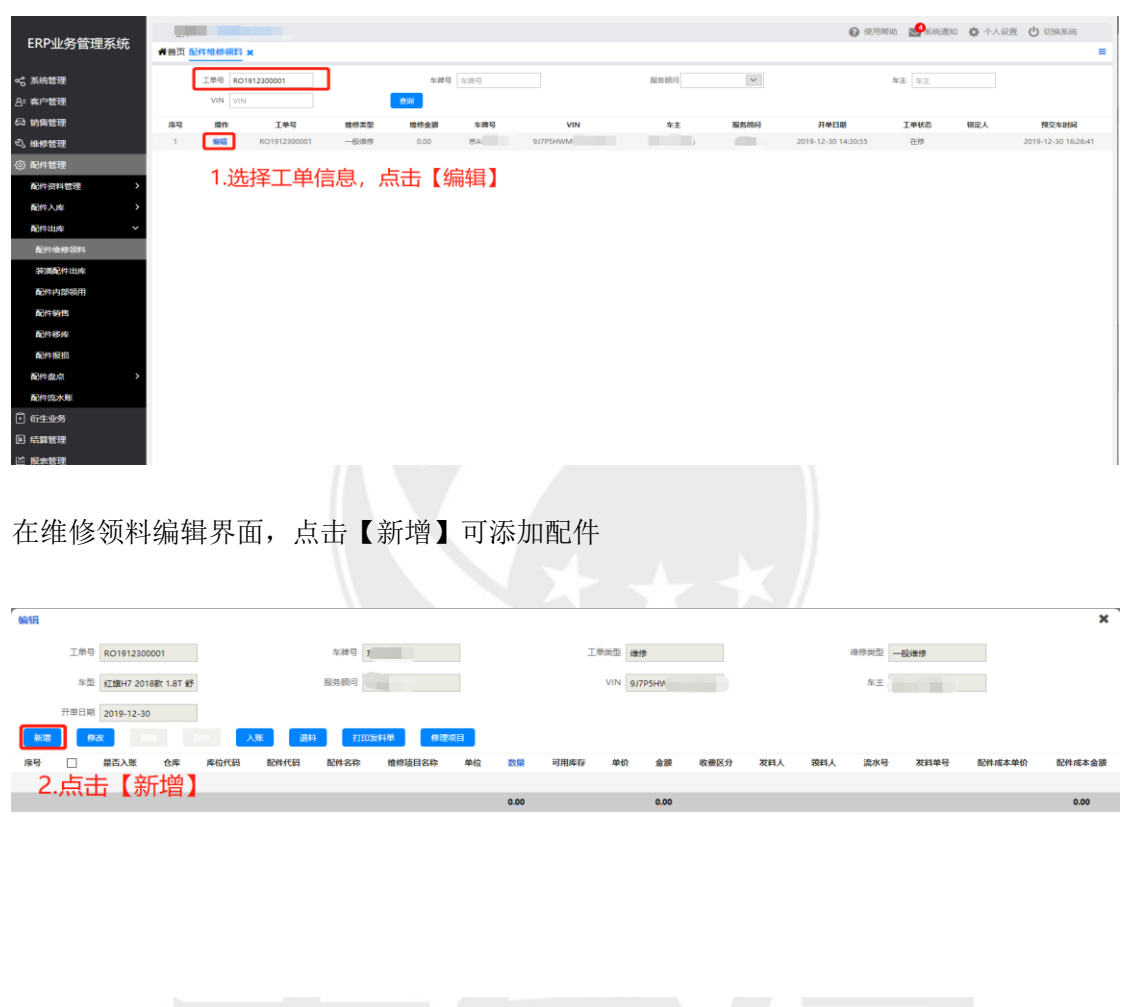

在新增配件界面根据查询条件筛选配件,选择领料人填写配件数量后点击【保存】

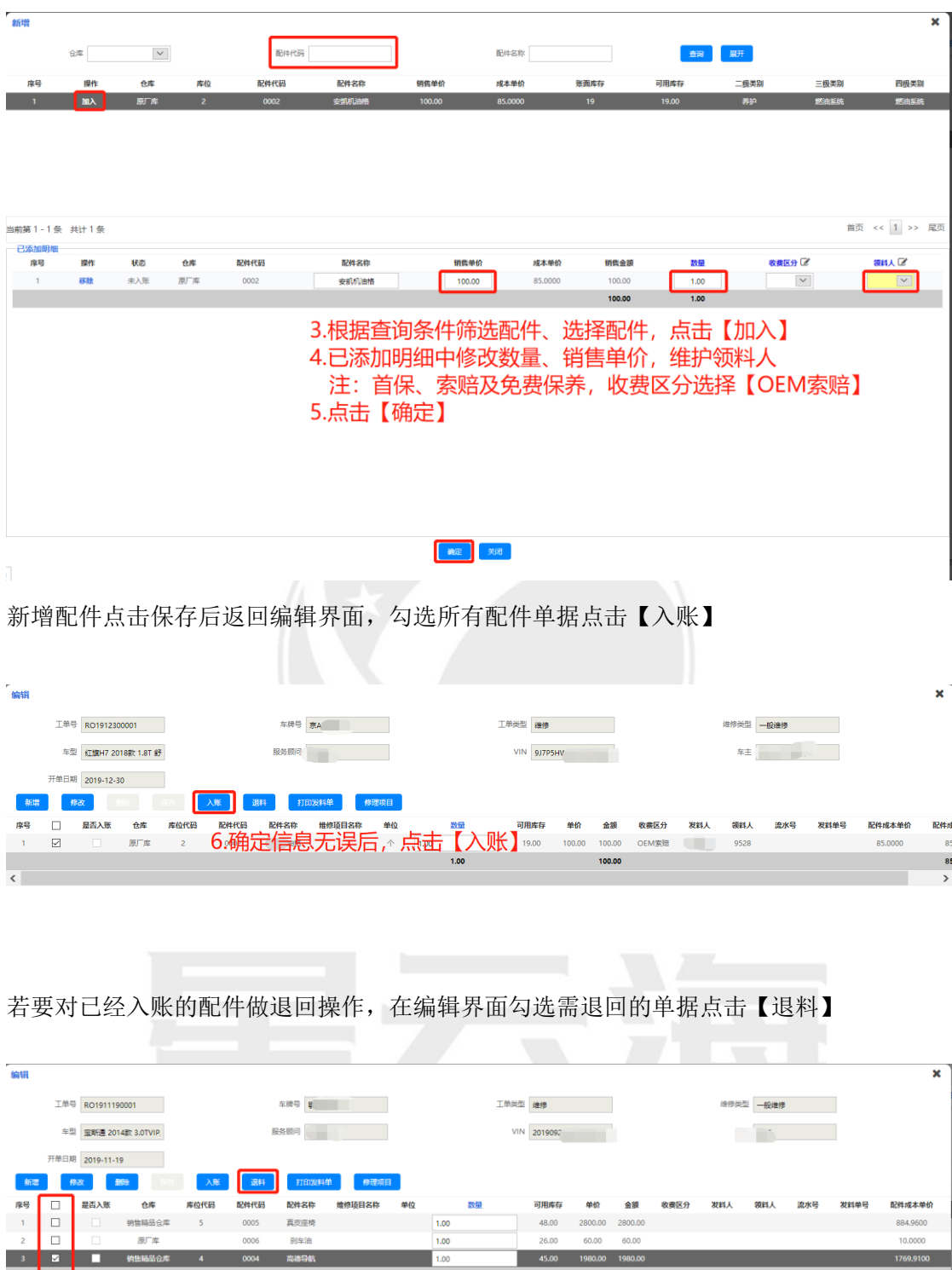

7.选择配件信息,点击【退料】

影车油<br>高德导航

ere

 $\overline{\phantom{a}}$ 

点击退料后跳转到退料编辑界面,输入要退料的数量后点击【确认】

 $1.00$ 

 $1.00$ 

 $\overline{\phantom{a}}$ 

 $\overline{1.00}$ 

2800.00 2800.00

80.00 60.00<br>80.00 60.00<br>4840.00

1769,9100

48.00

 $26.00$  $6000$ 

 $45.00$ 

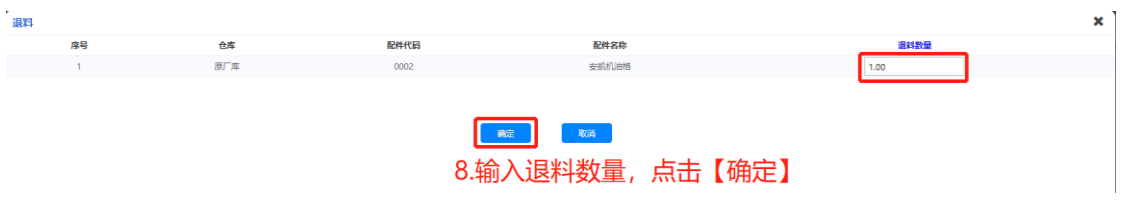

#### 确认退料数量后返回编辑界面,勾选要退料记录单据点击【入账】

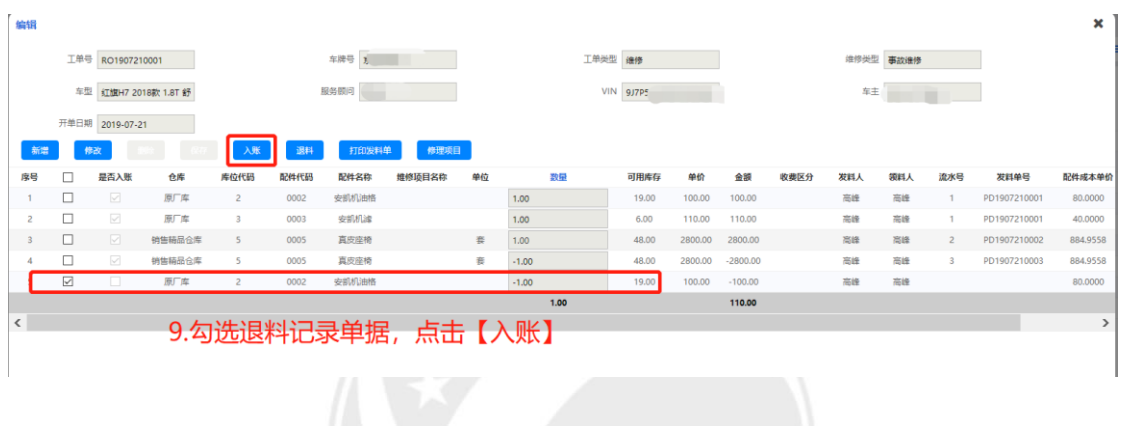

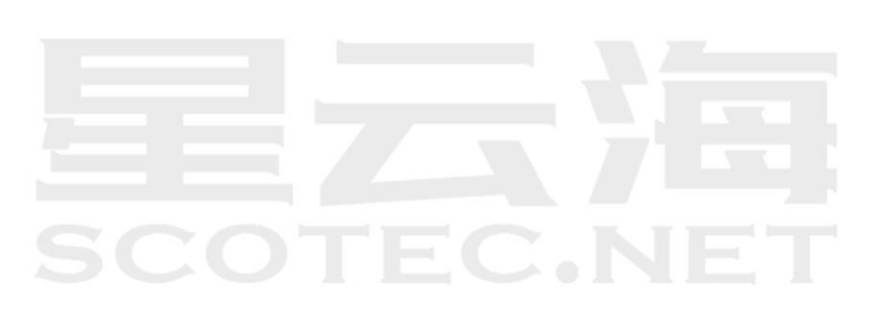

<span id="page-24-0"></span>**2.5** 提交结算

操作岗位: 服务顾问、售后经理 操作路径:【维修管理】-【业务接待】-【提交结算】

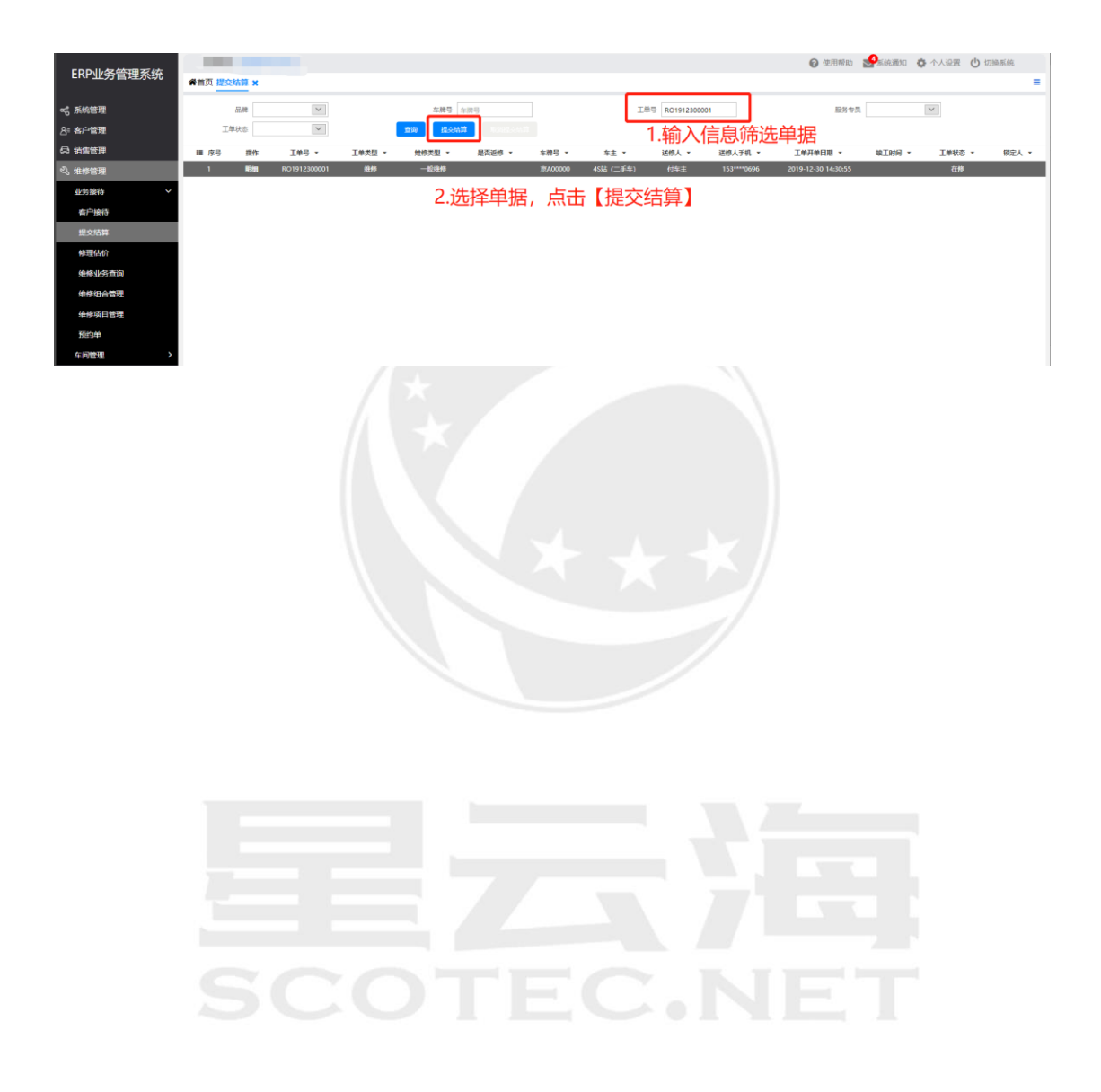

# <span id="page-25-0"></span>**2.6** 费用结算

操作岗位: 服务顾问 操作路径:【结算管理】-【维修结算】-【费用结算】

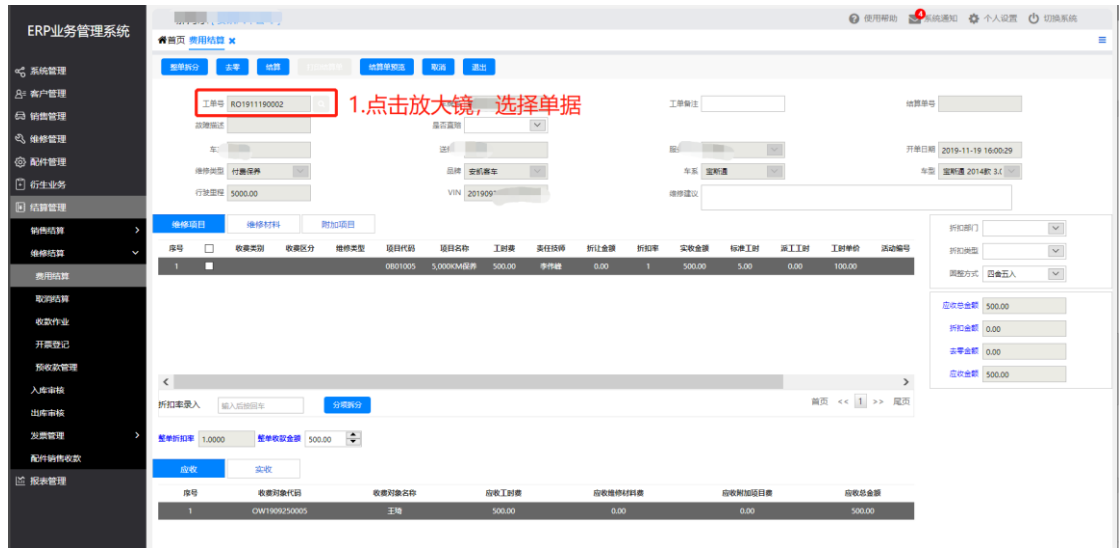

在费用结算界面勾选需要打折的项目,输入折扣率点击【Enter】键

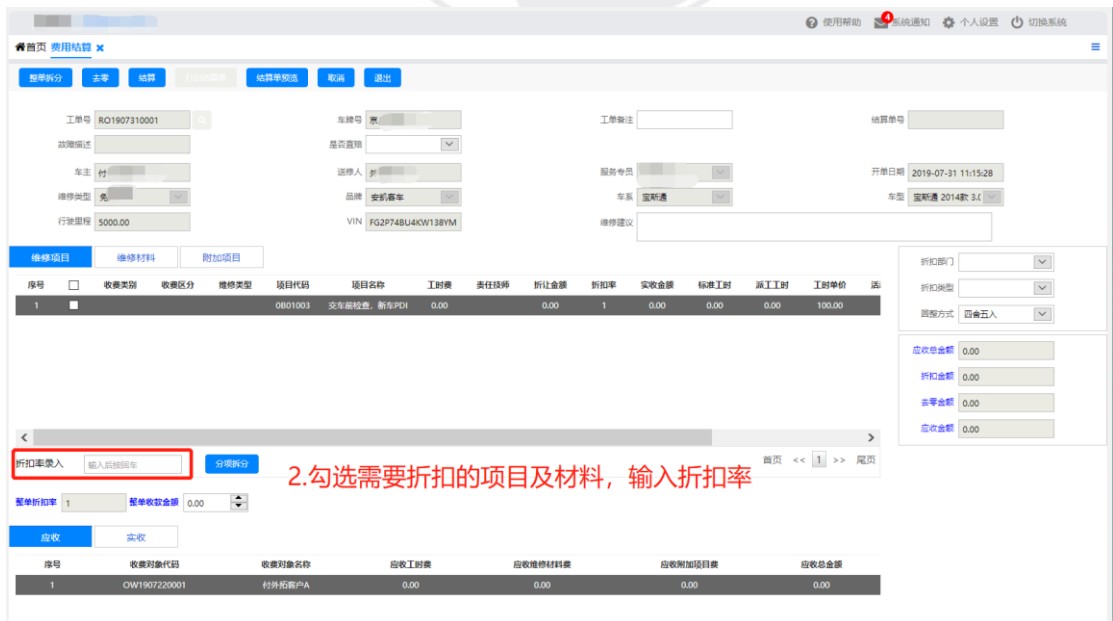

在费用结算界面确认无误后,点击【结算】

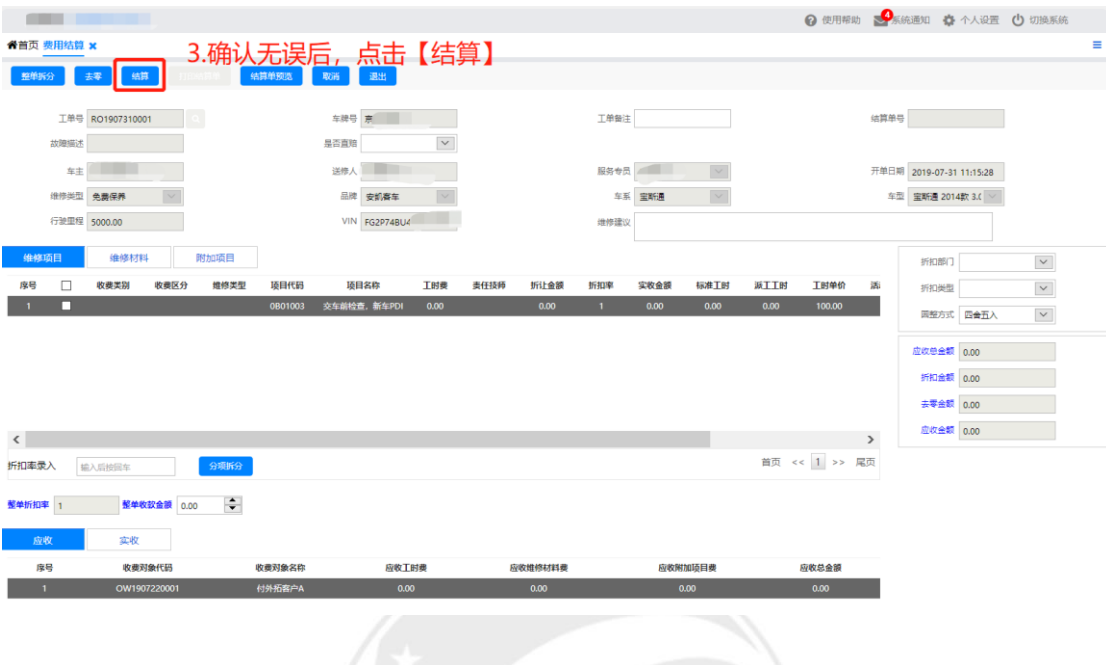

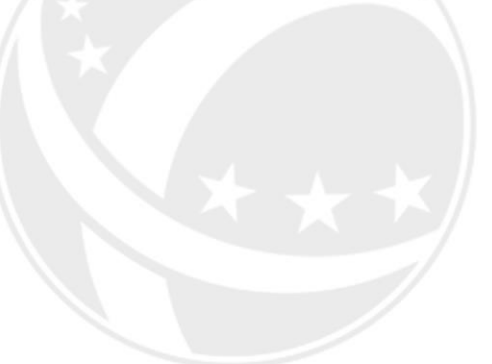

# EC.NET **SCO**

# <span id="page-27-0"></span>**2.7** 收款作业

操作岗位:收银/出纳、会计、财务经理 操作路径:【结算管理】-【维修结算】-【收款作业】 费用结算后,财务人员进行收款操作

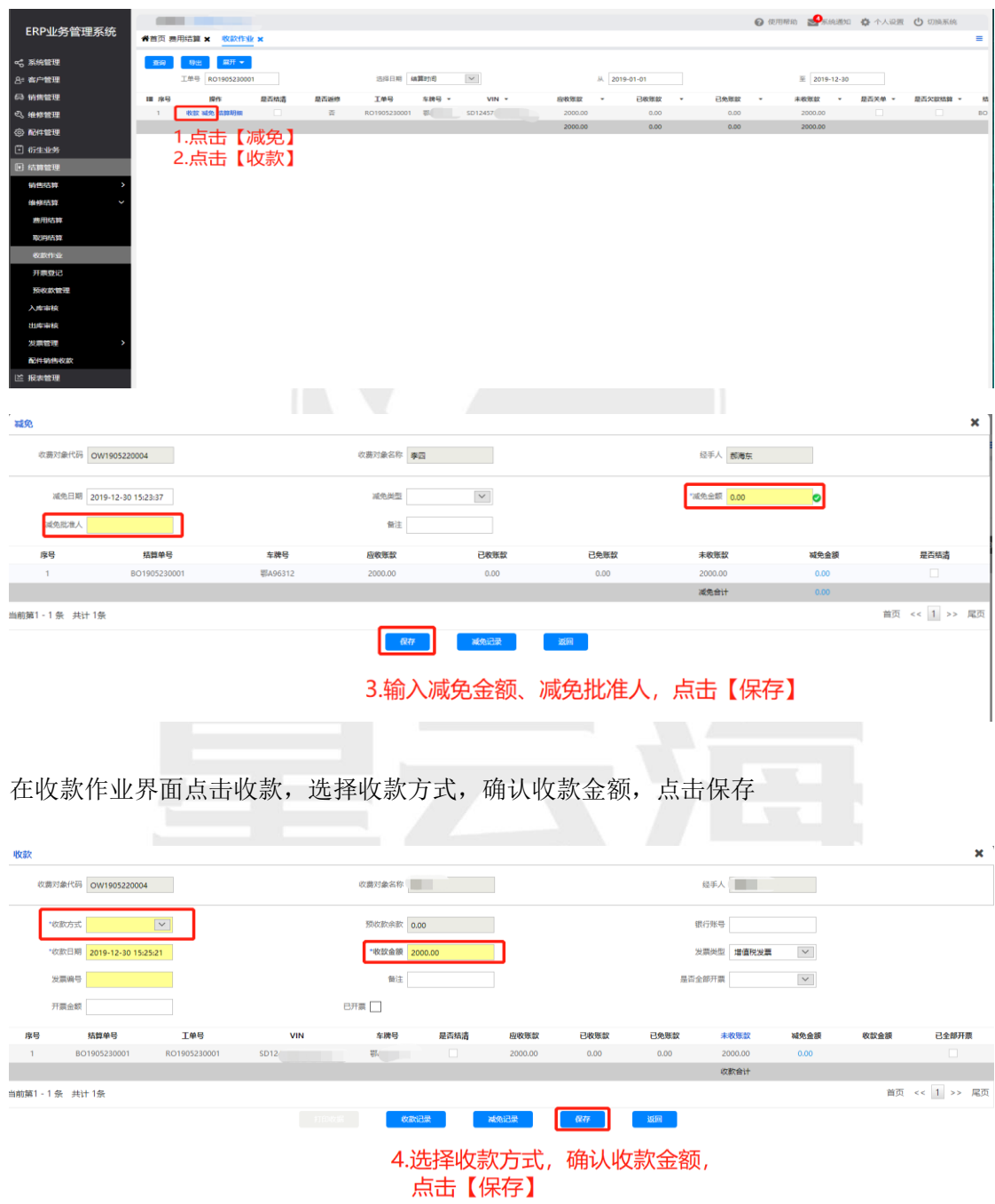

# <span id="page-28-0"></span>**2.8** 反结算负收款

操作岗位:收银/出纳、会计、财务经理 操作路径:【结算管理】-【维修结算】-【收款作业】

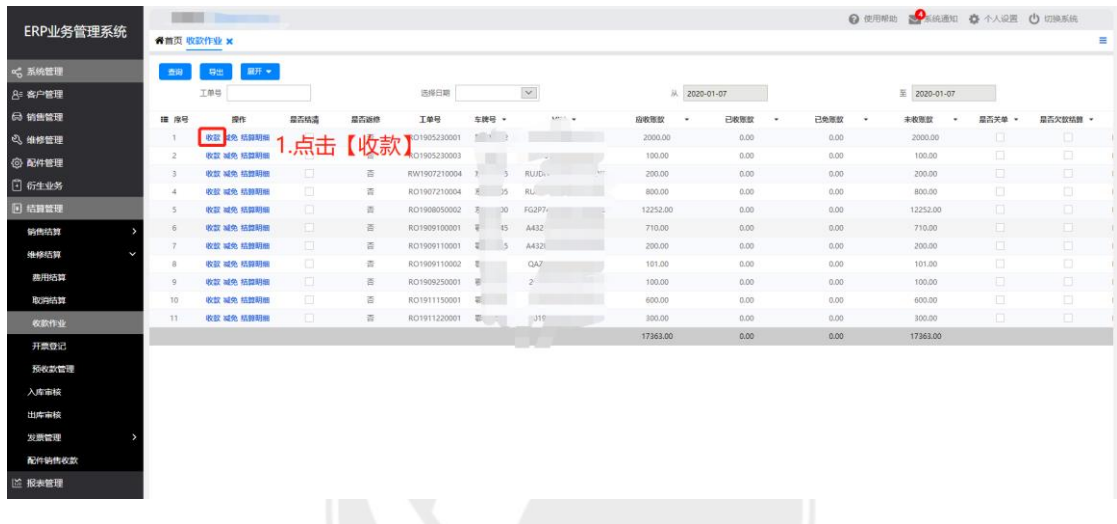

在收款作业界面点击收款,选择收款方式,确认负收款金额,点击保存,自动取消结算

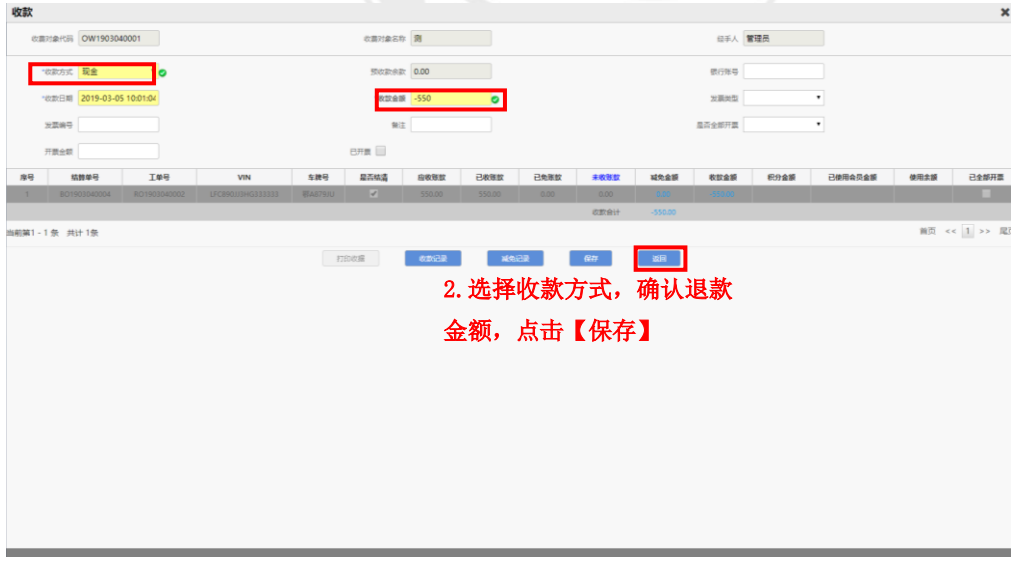

#### 负收款后会产生负数收款记录

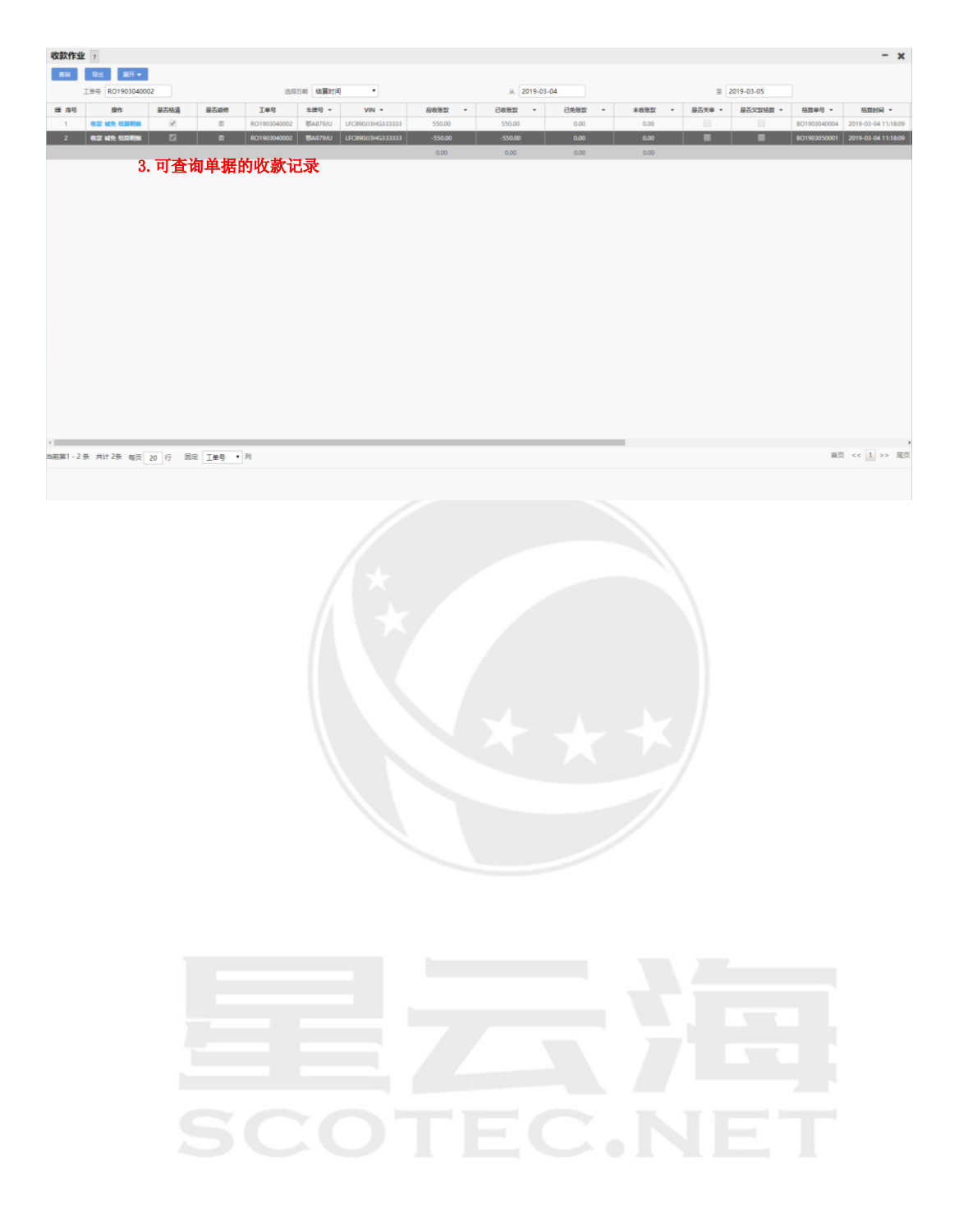

# <span id="page-30-0"></span>**2.9** 反结算取消结算

操作岗位: 服务顾问

操作路径:【结算管理】-【维修结算】-【取消结算】

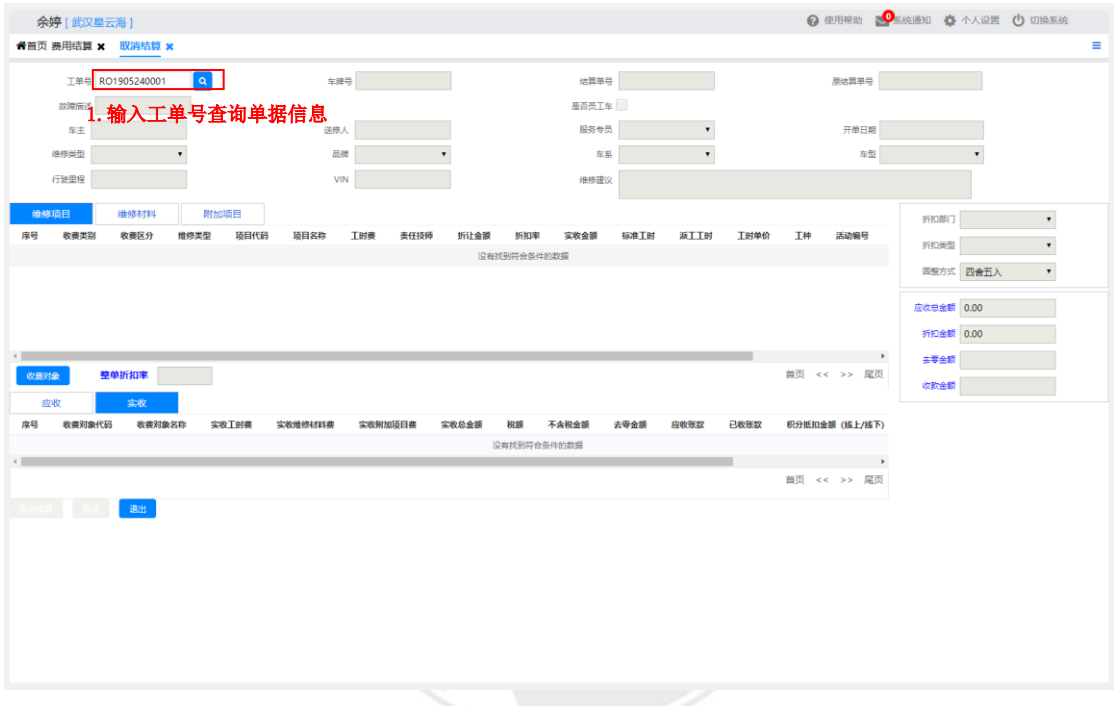

在取消结算界面查询单据后点击【取消结算】

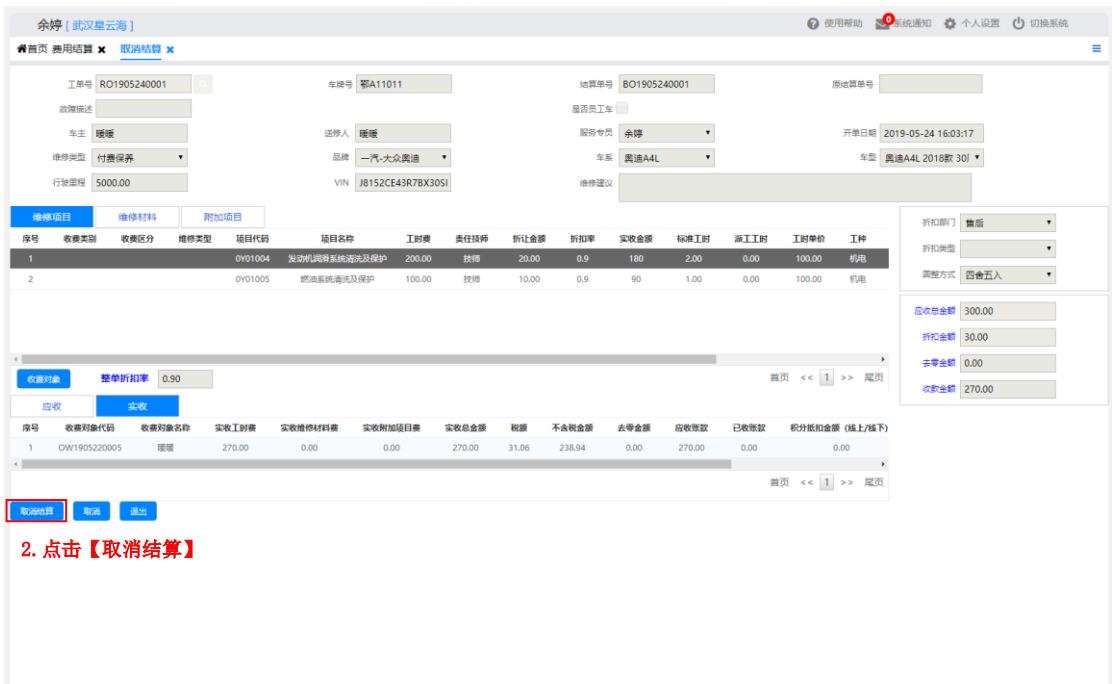

反结算取消提交结算 点击【维修管理】-【业务接待】-【提交结算】 选中单据点击取消提交结算

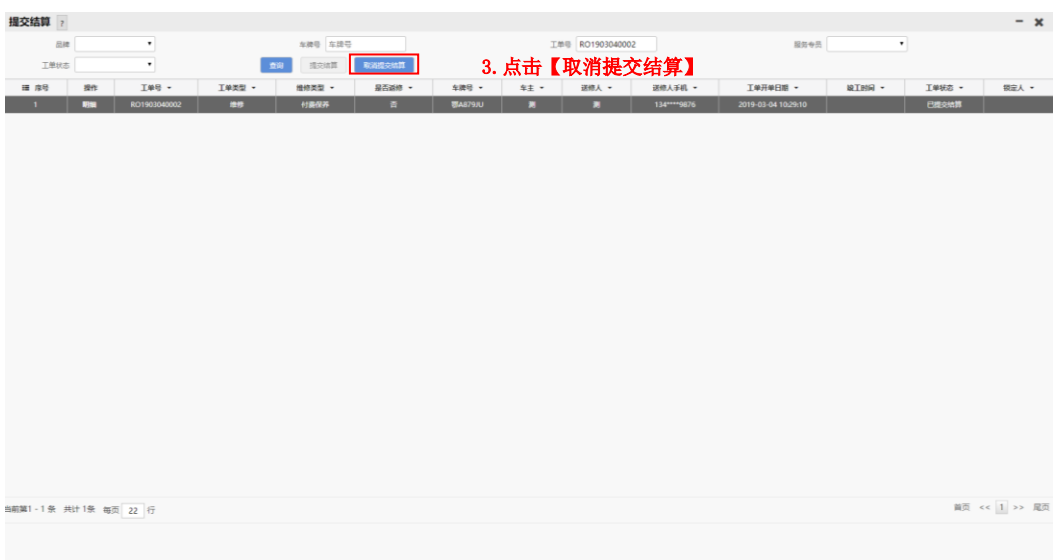

#### 点击【维修管理】-【业务接待】-【客户接待】查询单据编辑工单

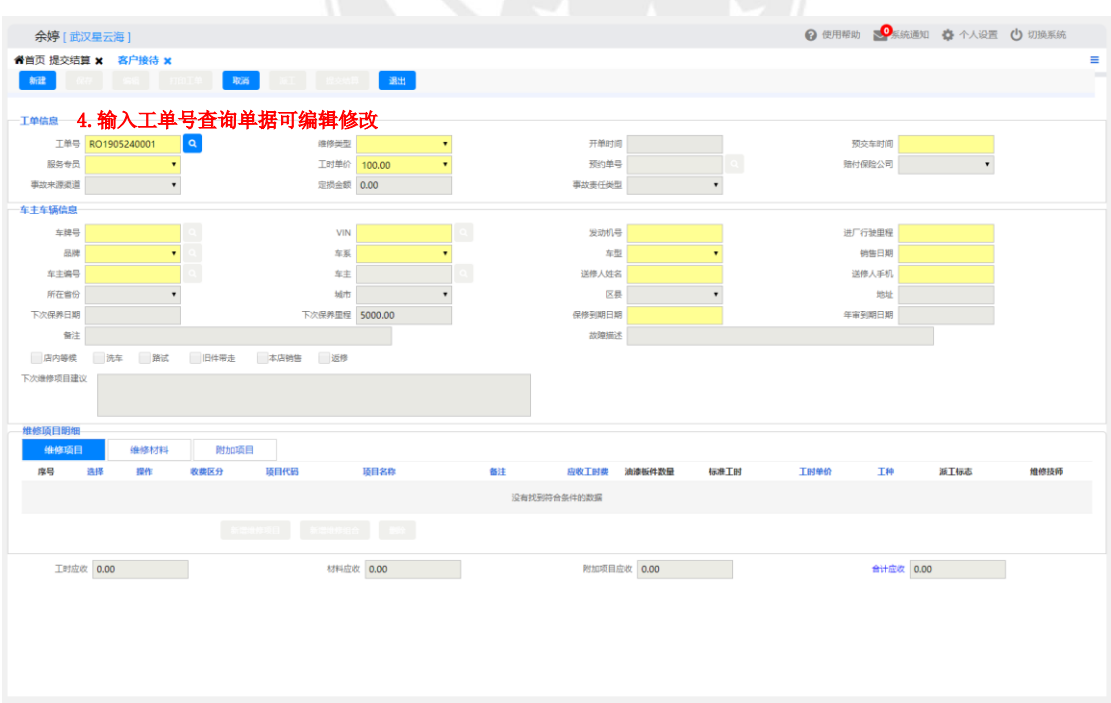

# <span id="page-32-0"></span>**2.10** 维修业务查询

操作岗位: 服务顾问, 售后经理

操作路径:【维修管理】-【业务接待】-【维修业务查询】

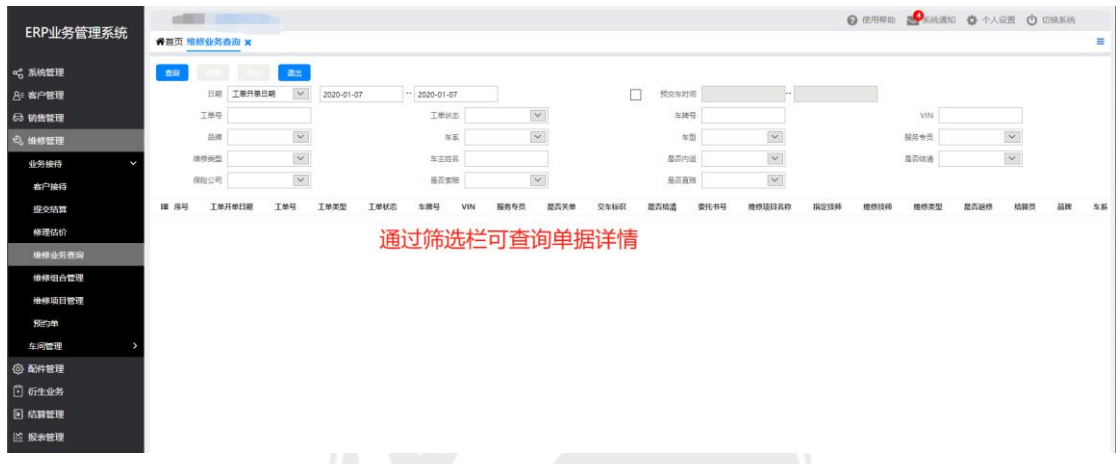

•【维修业务查询】界面,通过菜单栏筛选出所要查询的数据,通过查询系统知道维修单的 详细情况,还可以通过系统做整体的分析。

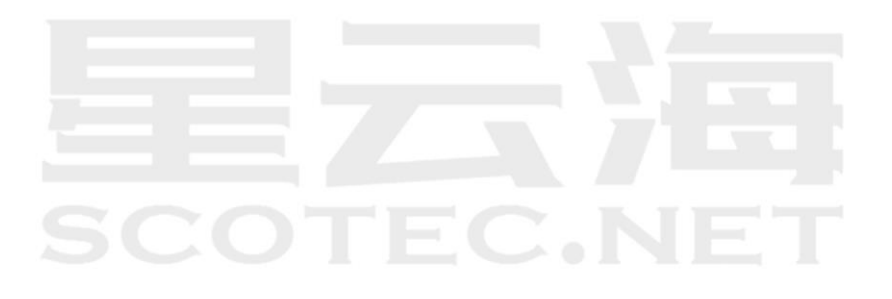

# <span id="page-33-0"></span>**2.11** 维修组合管理

操作岗位: 服务顾问, 售后经理

操作路径:【维修管理】-【业务接待】-【维修组合管理】

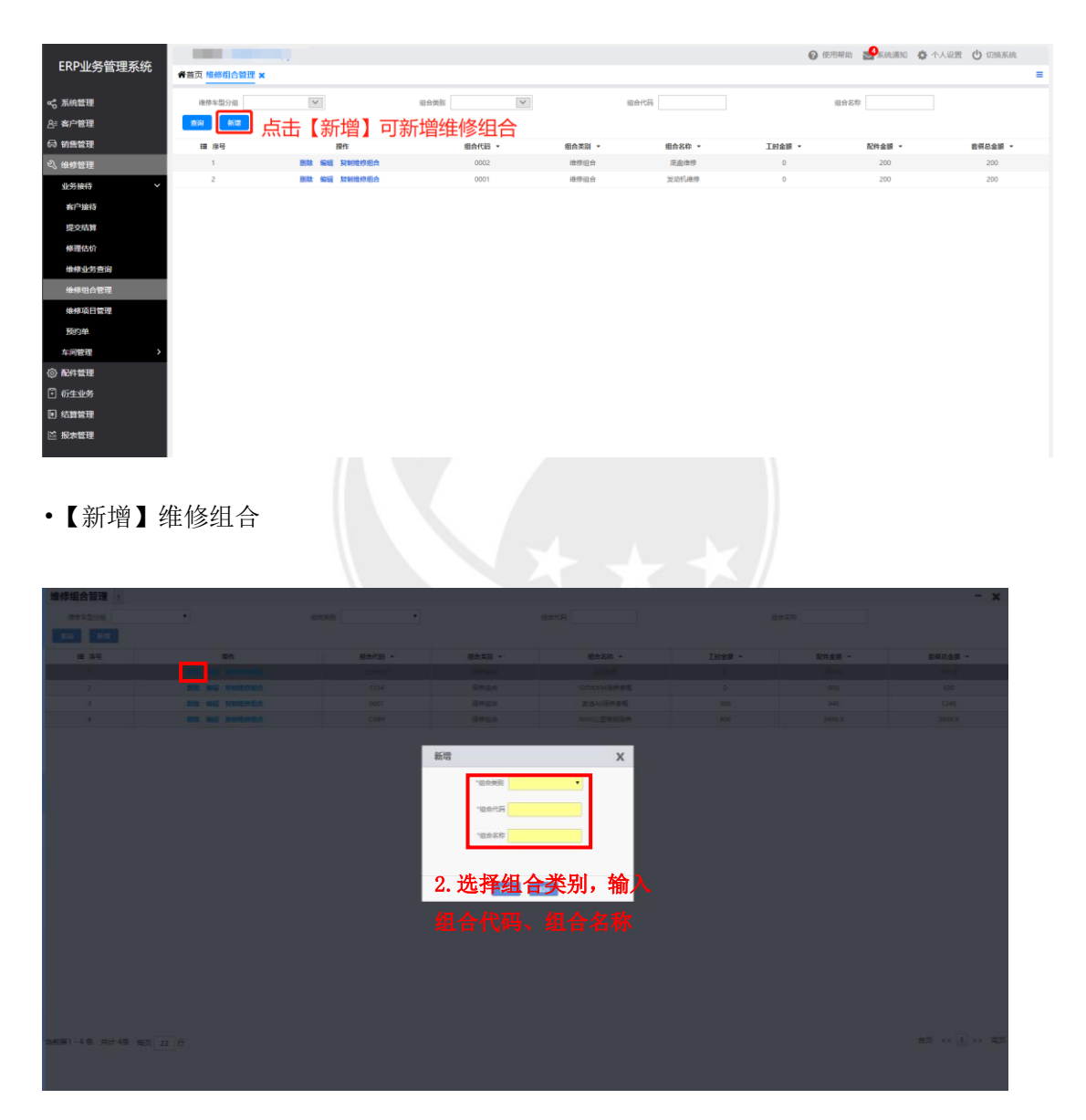

【维修组合界面】界面点击【编辑】,在【编辑】界面可以【新增维修项目】和【新增维修 配件】

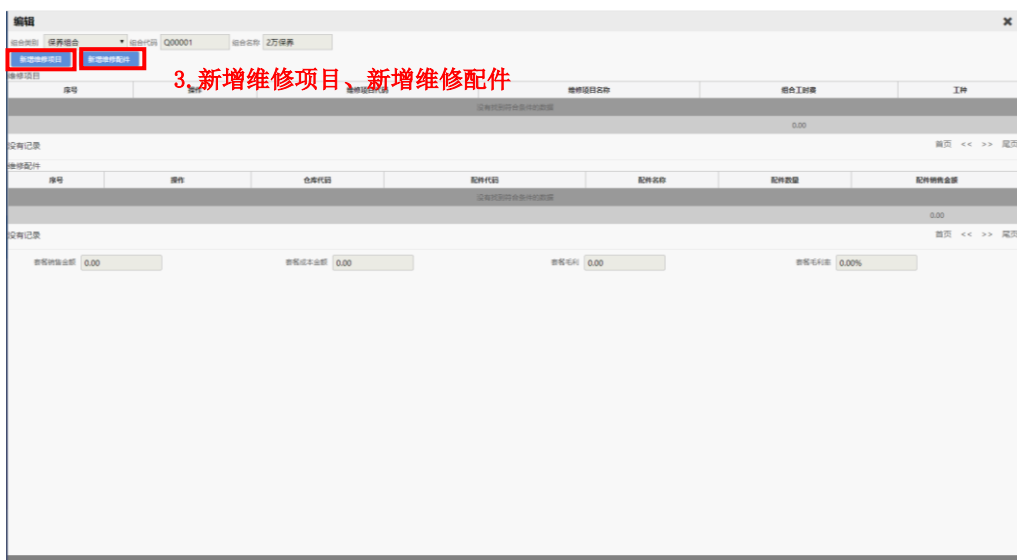

新增维修项目,选中维修项目,点击确定,编辑可修改工时费

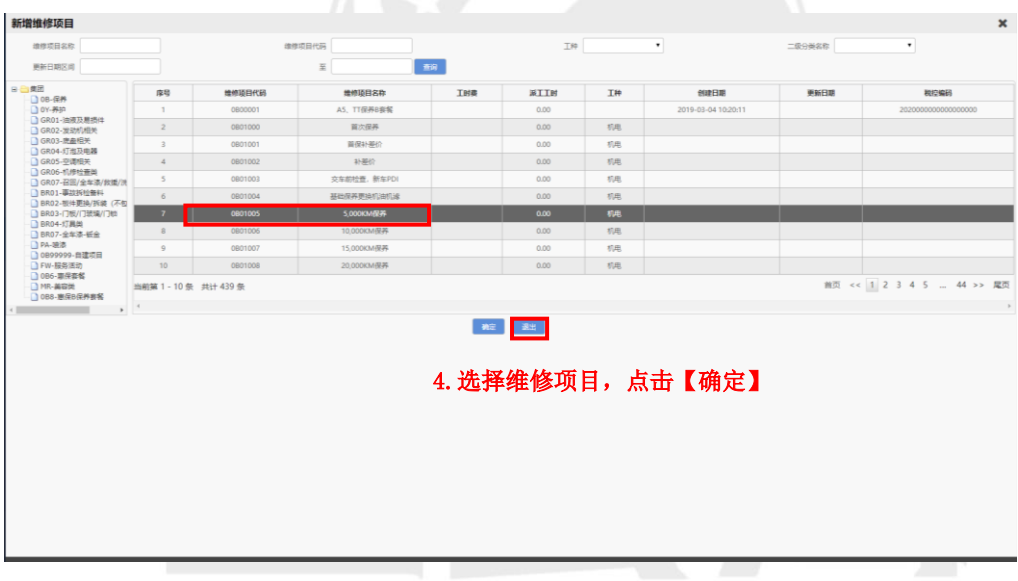

新增维修配件,选中维修配件,点击确定

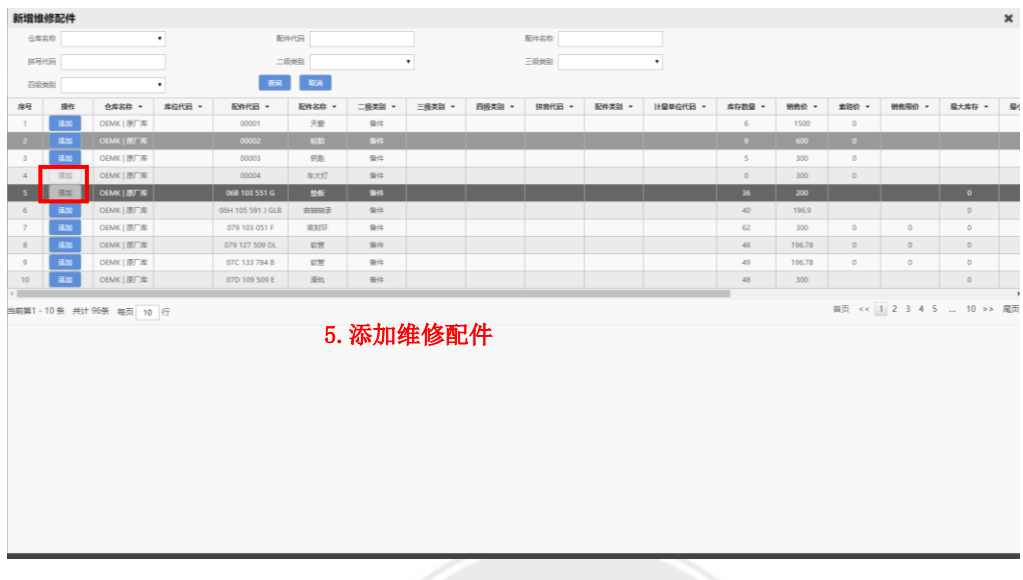

点击编辑可修改工时费及配件数量

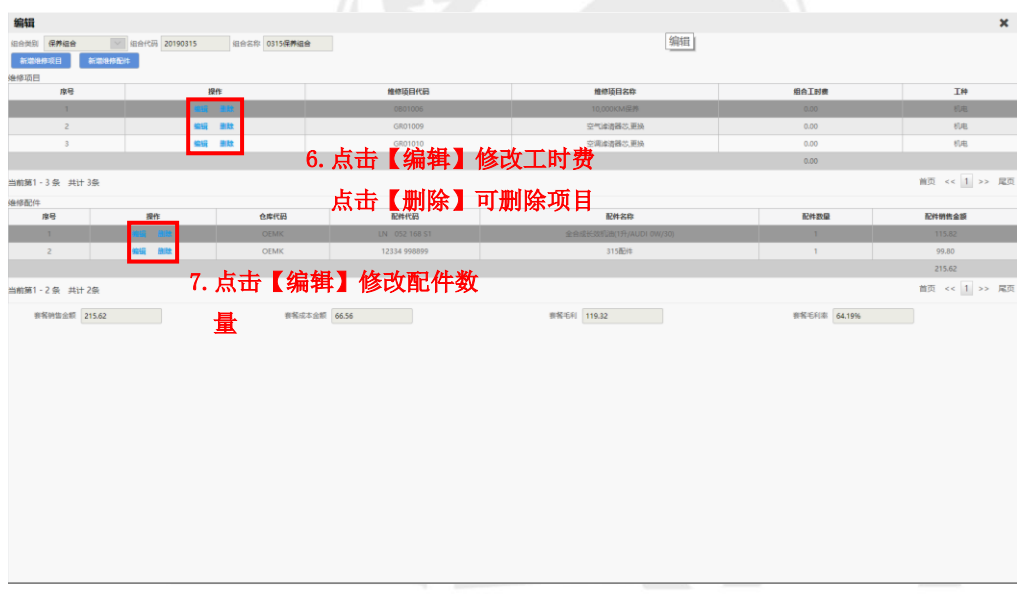

新增组合管理后,在客户接待界面可选择新增维修组合
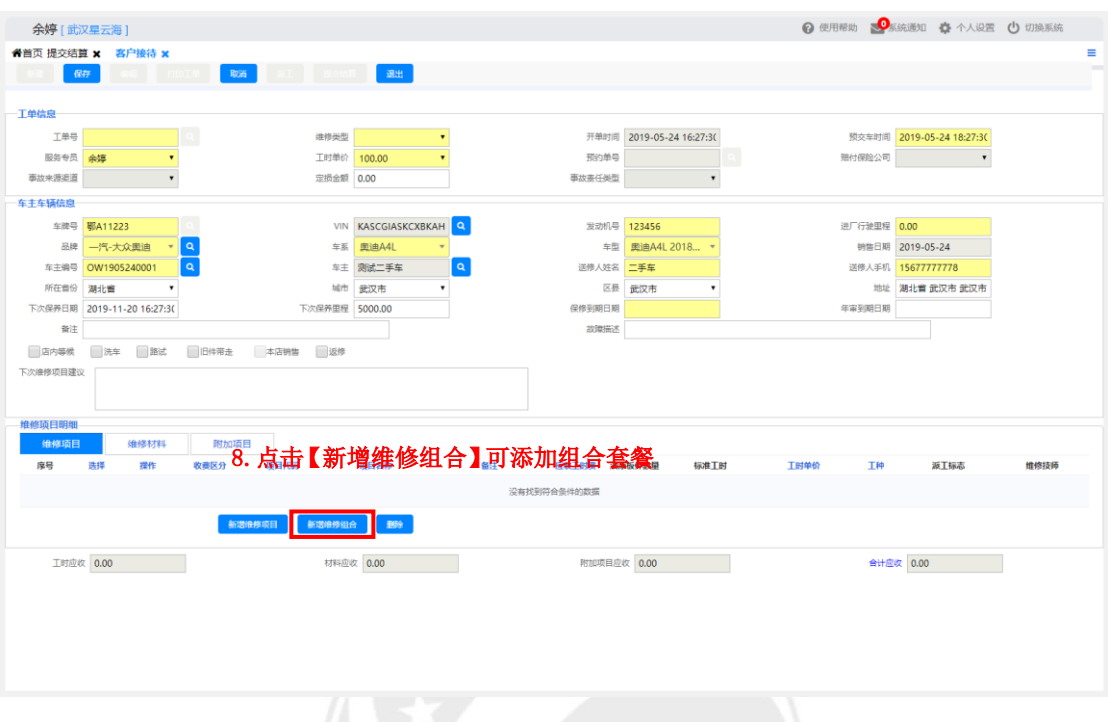

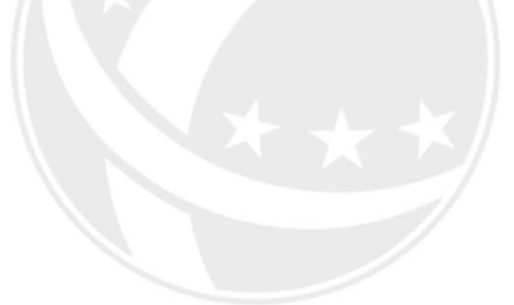

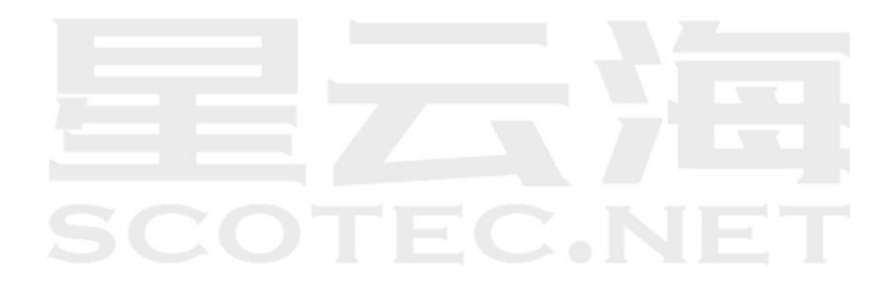

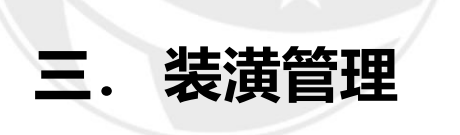

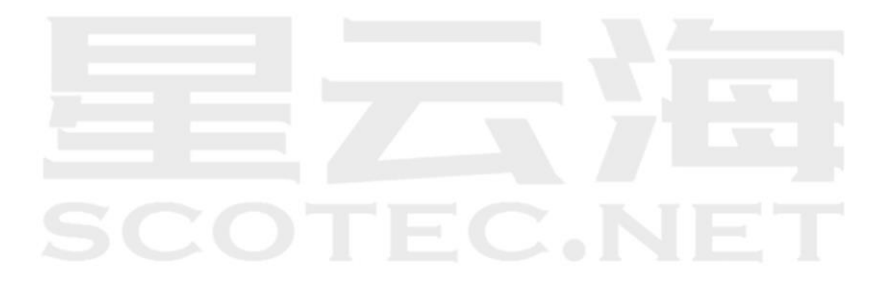

# **3.1** 装潢单录入

操作岗位:销售顾问、销售计划员、销售主管、售后顾问、售后经理、精品经理 操作路径:【衍生业务】-【装潢管理】-【装潢单录入】点击【新建】

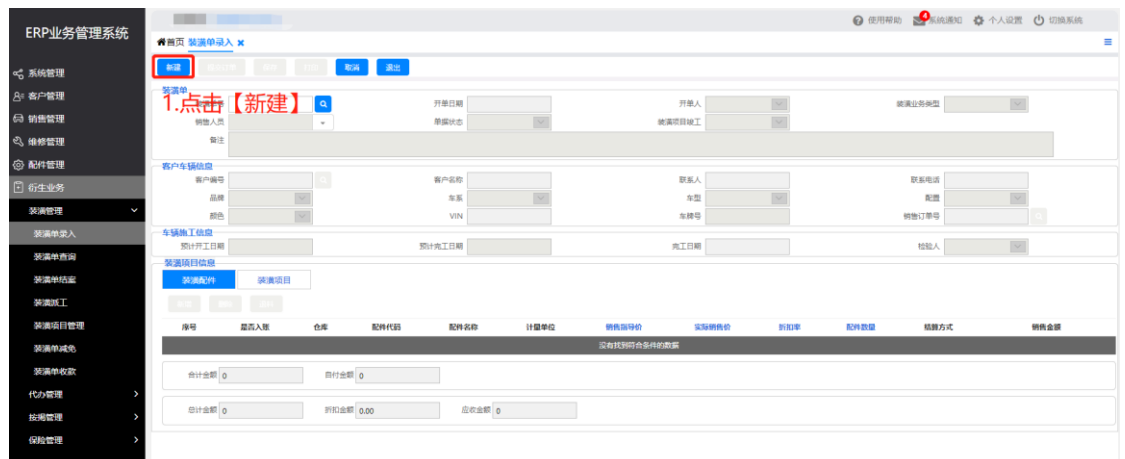

选择装潢业务类型,选择客户编号

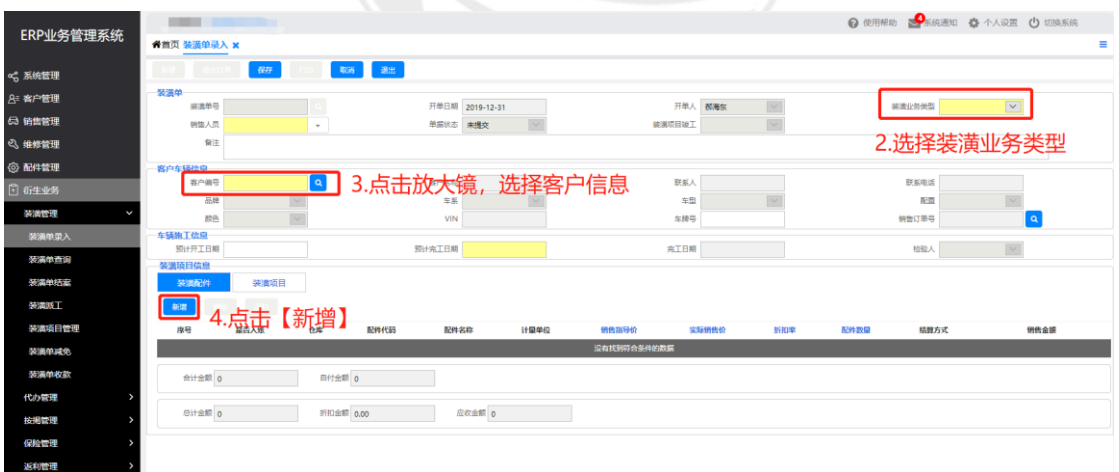

装潢配件界面,新增选择配件

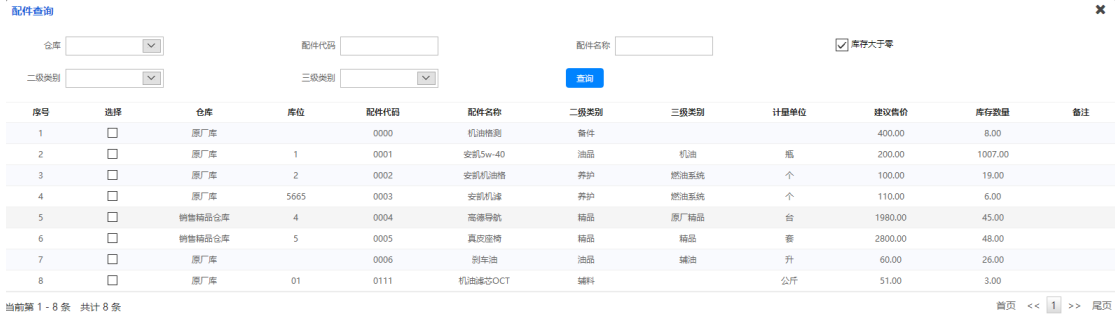

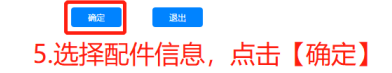

在装潢单录入界面可以修改销售价和数量

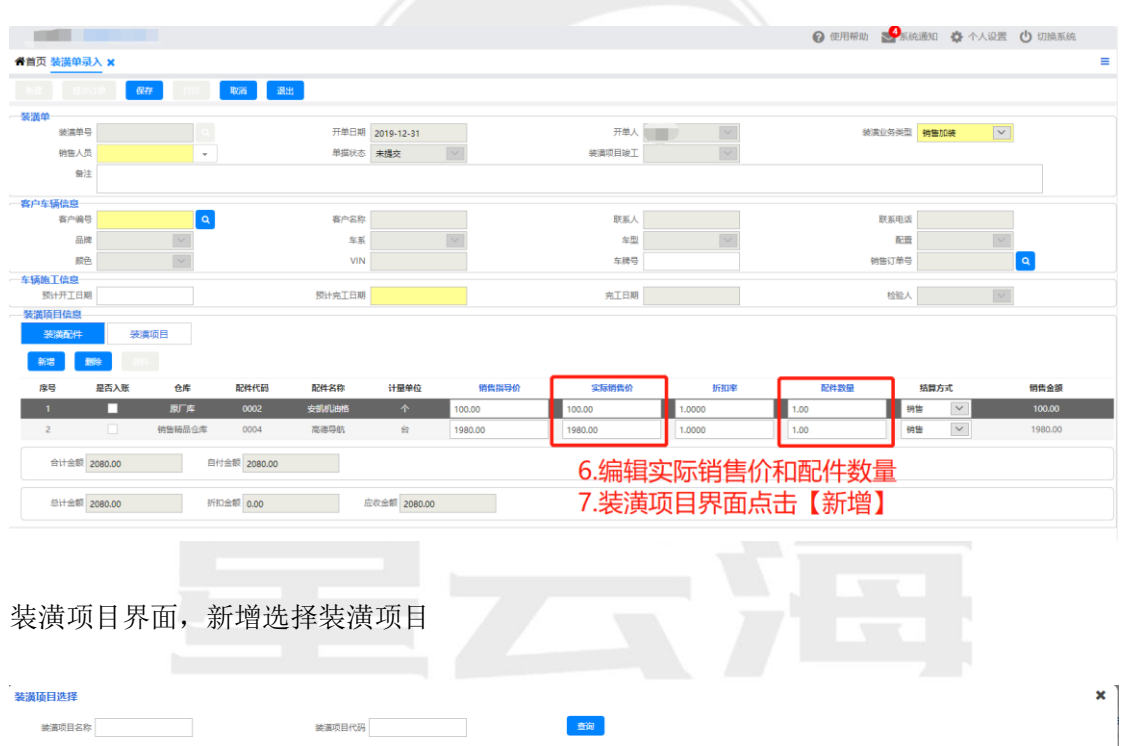

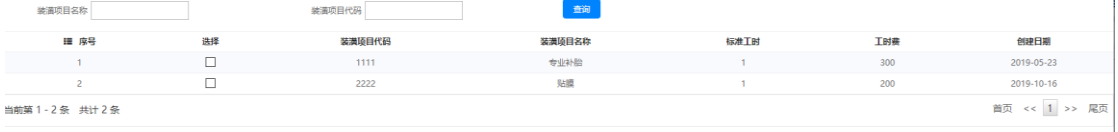

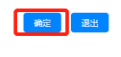

8.选择装潢项目,点击【确定】

在装潢单录入界面可以修改装潢项目工时费

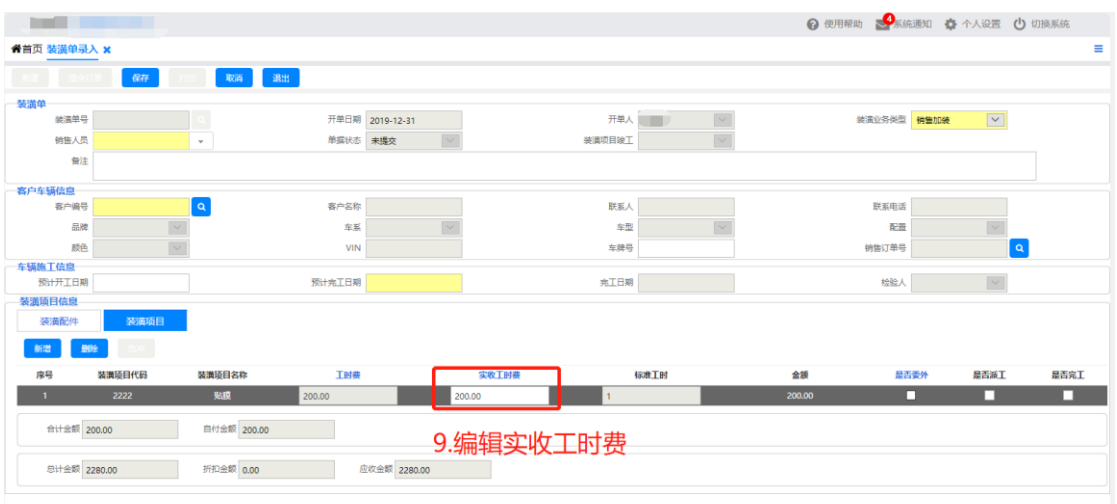

### 确认无误后点击【保存】并【提交订单】

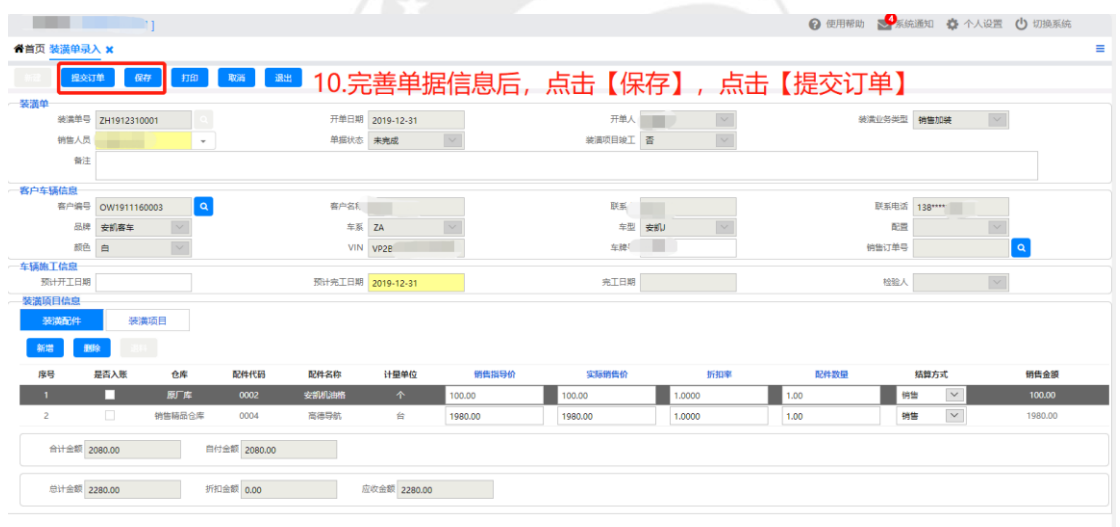

EEZSTER SCOTEC.NET

# **3.2** 装潢出库

操作岗位:备件库管员、备件经理 操作路径:【配件管理】-【配件出库】-【装潢配件出库】

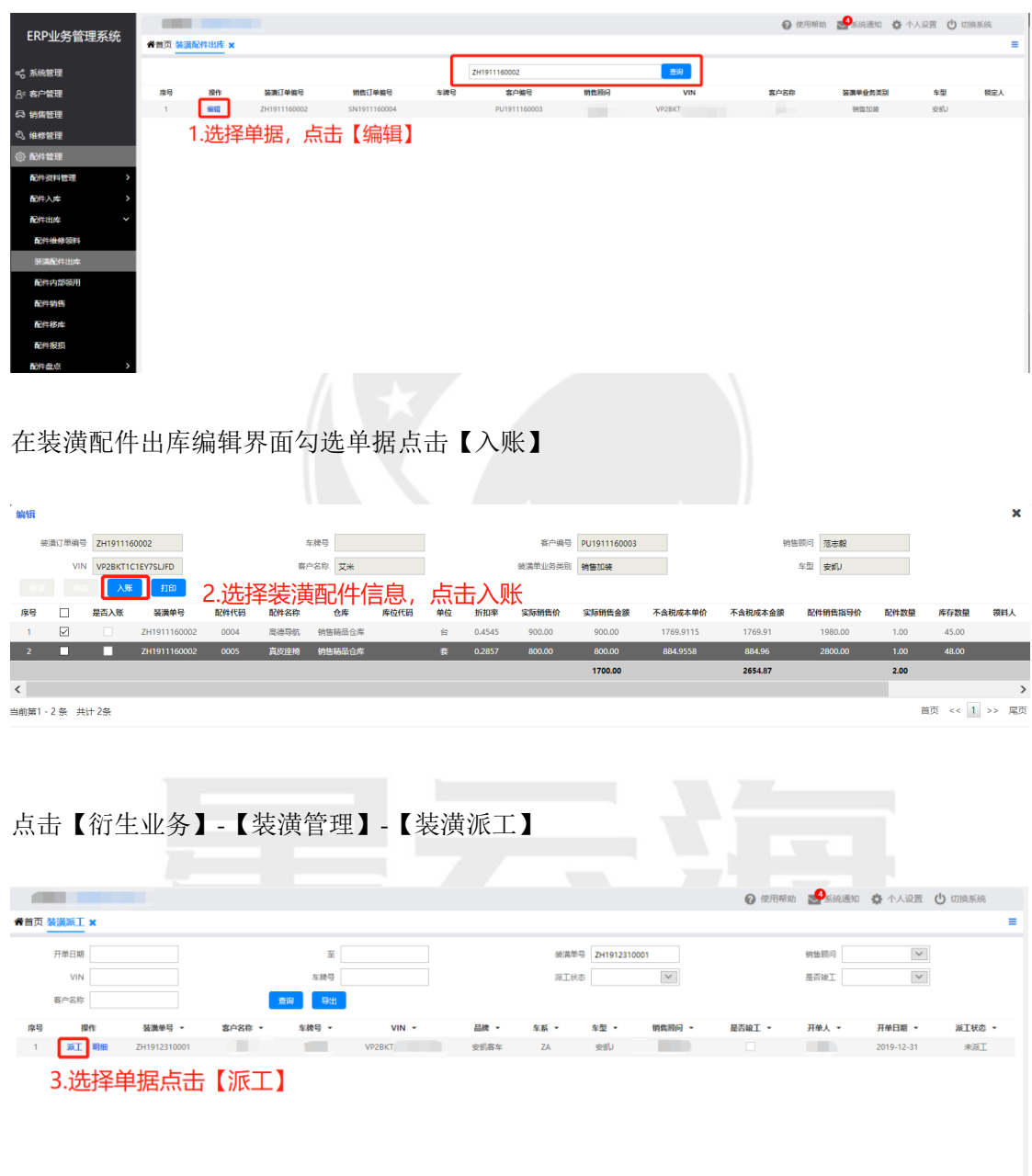

在装潢派工编辑界面查询单据点击【派工】

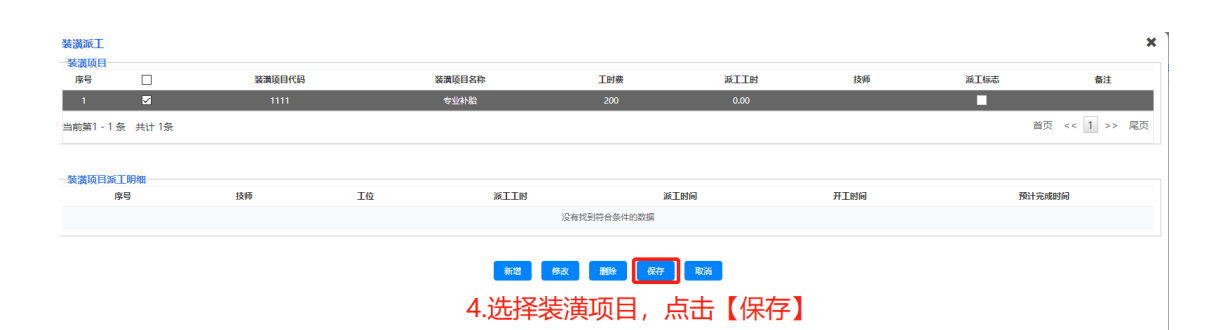

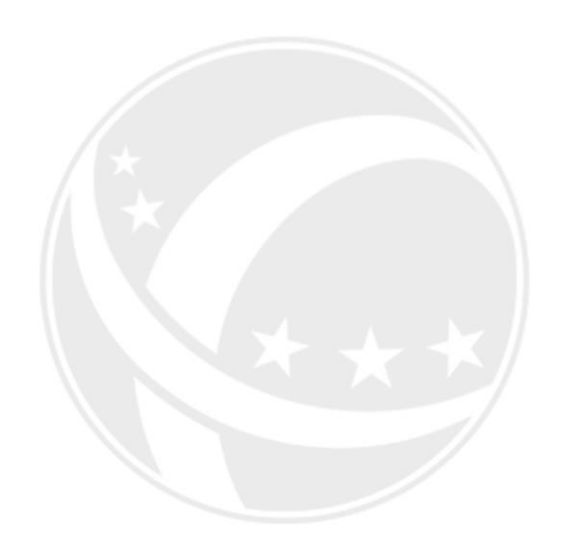

# EC.NE

# **3.3** 装潢单收款

操作岗位:收银/出纳、会计、财务经理 操作路径:【衍生业务】-【装潢管理】-【装潢单收款】

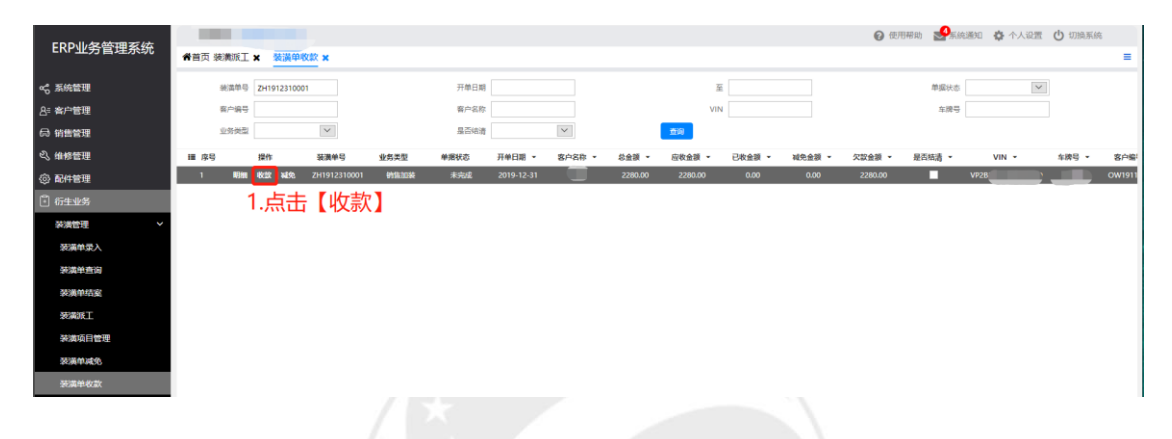

选择装潢单据,选择收款方式,确认收款金额,点击【保存】

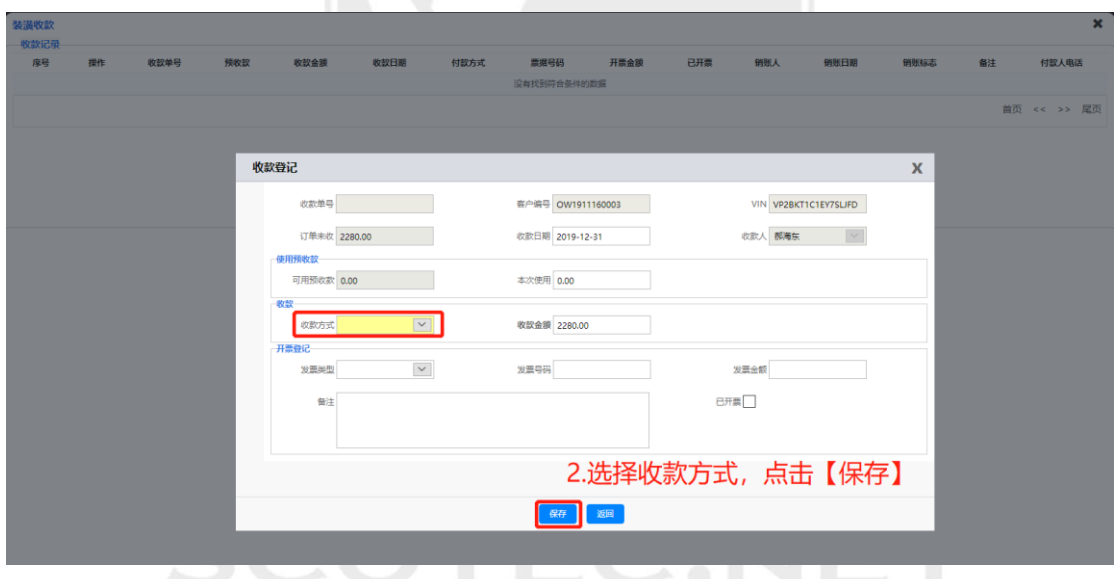

# **3.4** 装潢单结案

操作岗位:收银/出纳、会计、财务经理 操作路径:【衍生业务】-【装潢管理】-【装潢单结案】

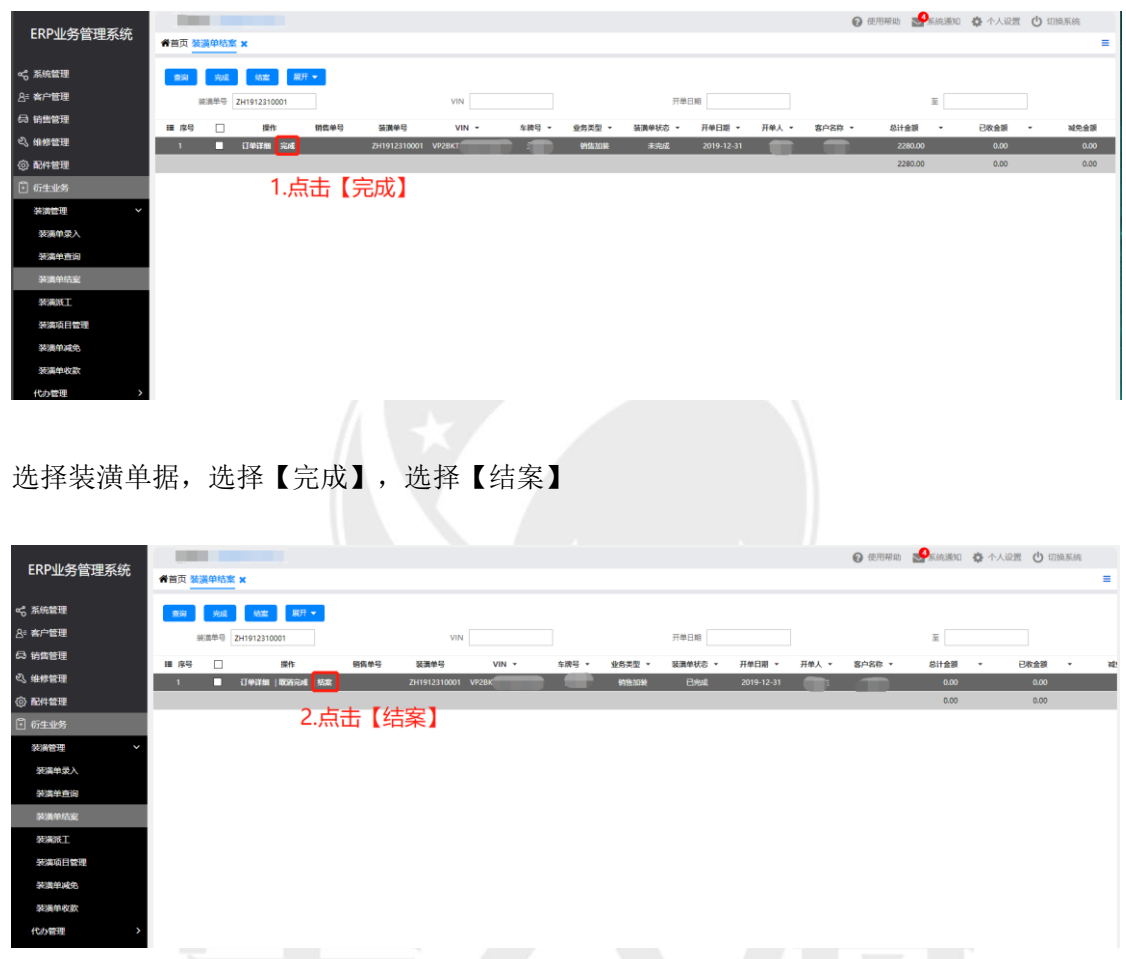

**SCOTEC.NET** 

# **3.5** 装潢单取消结案

操作岗位:收银/出纳、会计、财务经理 操作路径:【衍生业务】-【装潢管理】-【装潢单结案】

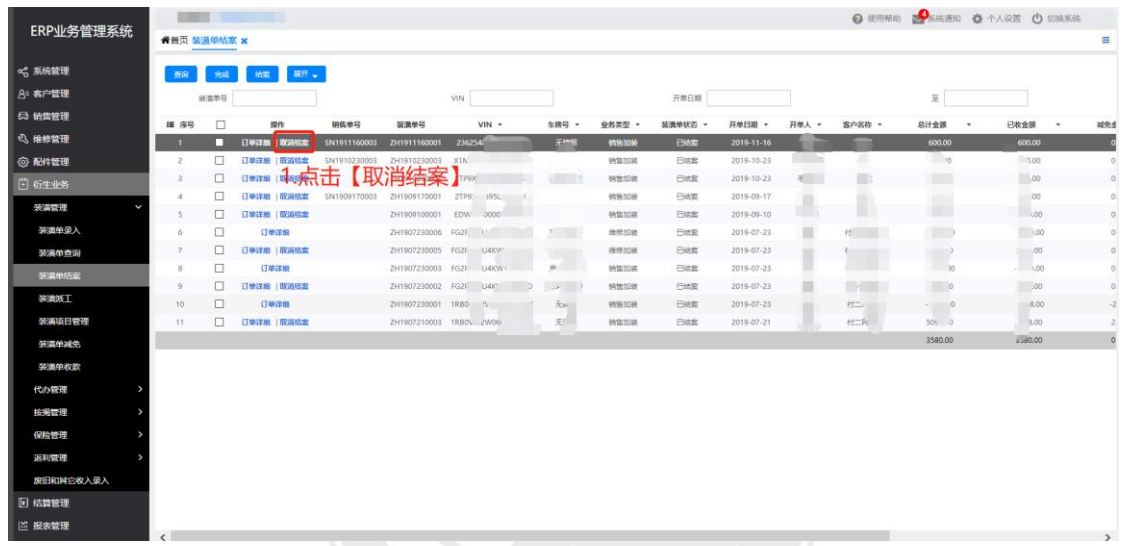

填写取消结案原因,点击【保存】,点击【提交订单】,系统自动生成新的装潢单号

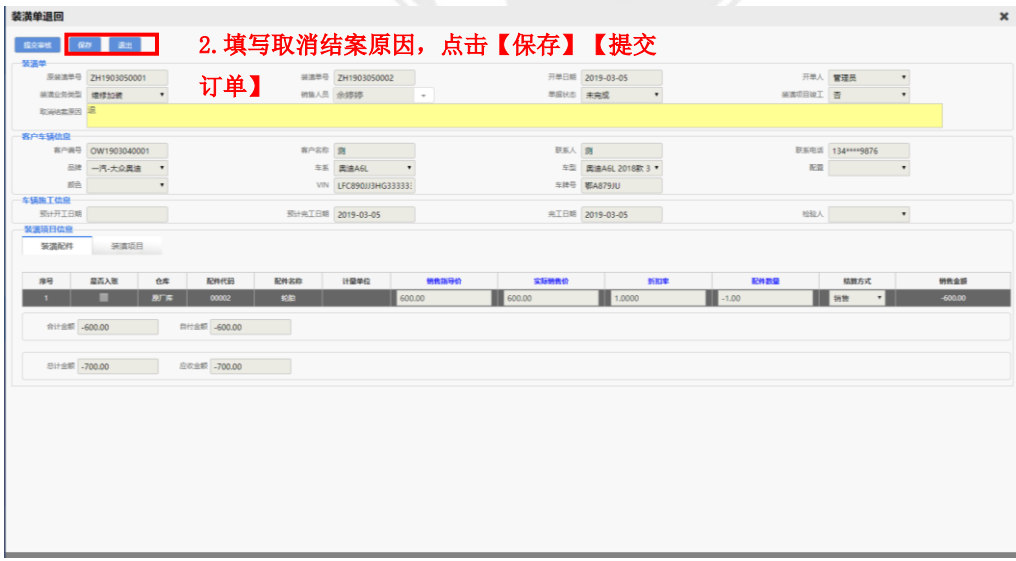

点击【配件管理】-【配件出库】-【装潢配件出库】

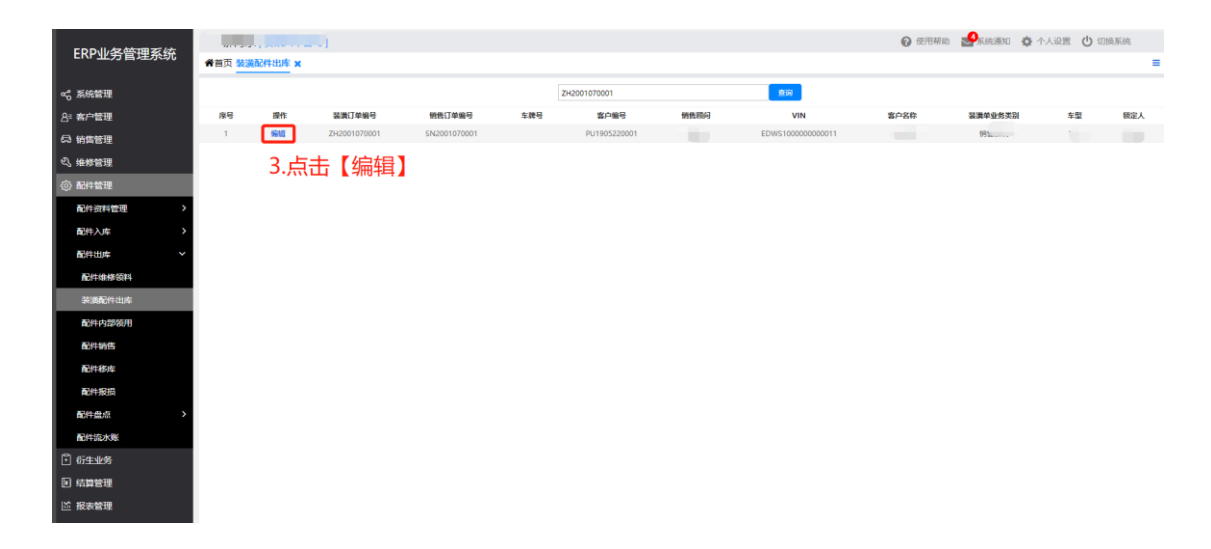

输入新的装潢单号,勾选需要退料的配件,点击入账

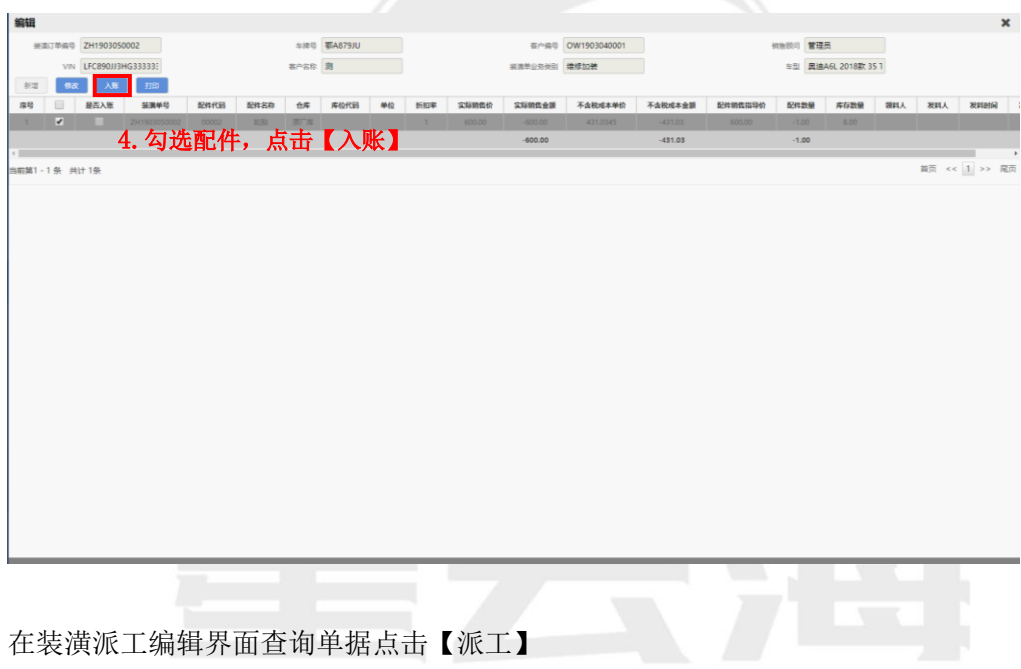

**SCOTEC.NET** 

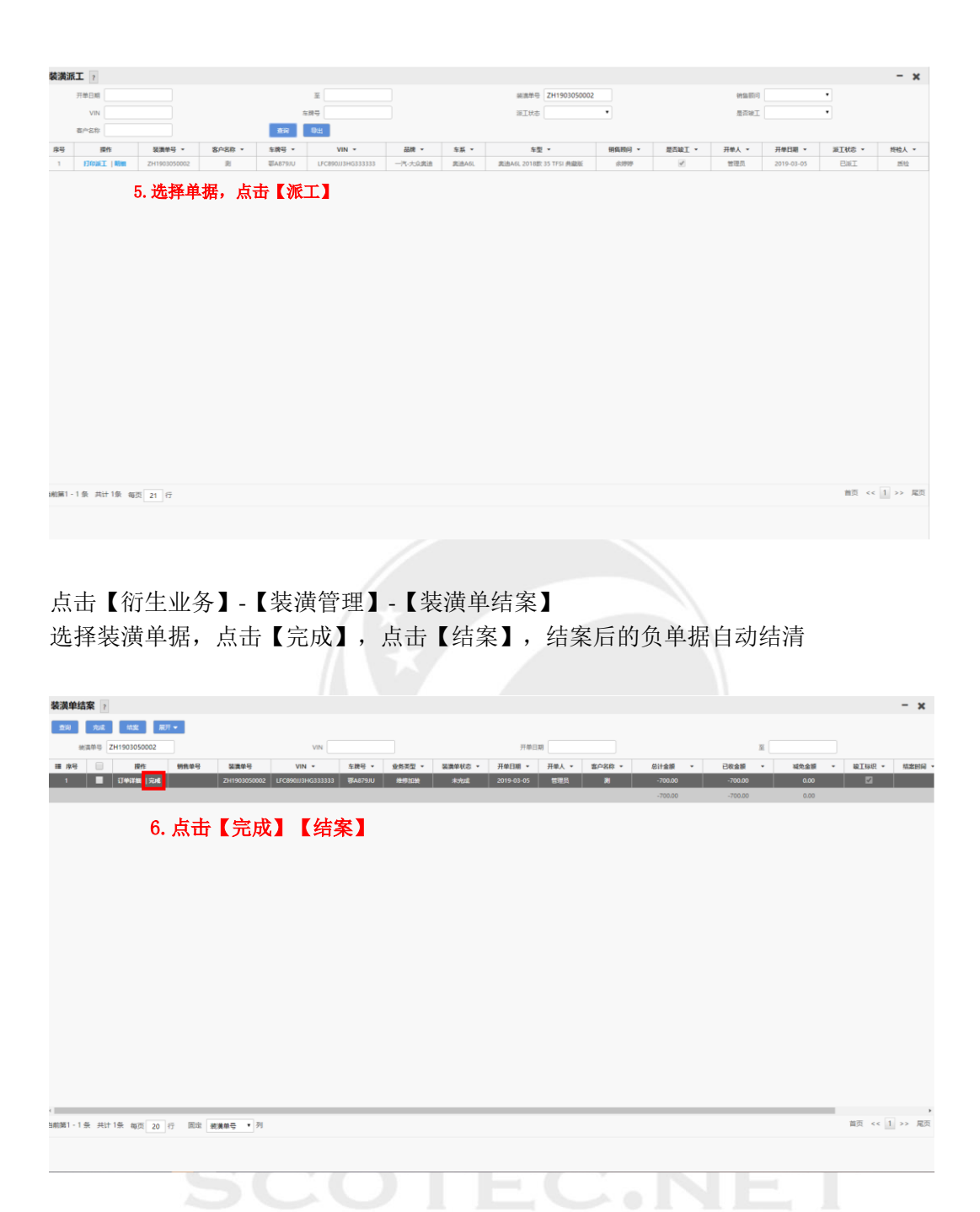

# **四.保险管理**

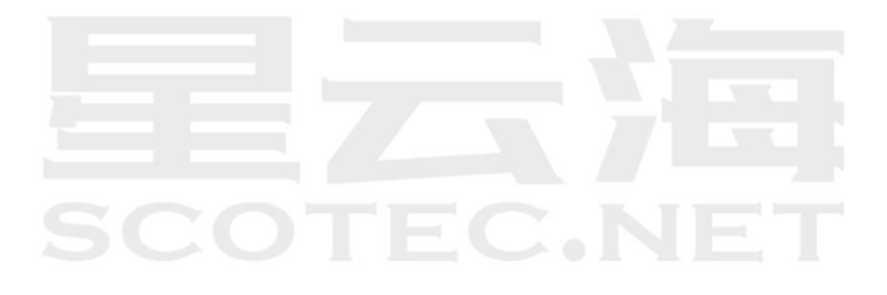

# **4.1** 保险投保单

操作岗位:销售顾问、销售计划员、销售主管、售后顾问、售后经理 操作路径:【衍生业务】-【保险管理】-【保险投保单】点击【新增】

|               |                                                                                                    | @ 使用帮助 X 系统通知 泰 个人设置 (U)切换系统           |
|---------------|----------------------------------------------------------------------------------------------------|----------------------------------------|
| ERP业务管理系统     | 谷首页 装潢单结案 ×<br>保险投保单 ×                                                                                       | $\equiv$                               |
| ○ 系统管理        | 1.点击【新增】                                                                                                    |                                        |
| 8= 客户管理       | $\check{~}$<br>投保单号<br>投保準道<br><b>VIN</b>                                                                    | $\check{~}$<br>投保器型                    |
| 6 销售管理        | $\overline{\underline{w}}$<br>开单日期<br>结本日期                                                                   | 至                                      |
| 2 维修管理        | 车牌号<br>商业险保险公司<br>交强险保险公司<br>$\scriptstyle\rm v$<br>$\scriptstyle\rm v$                                      |                                        |
| <b>@ 配件管理</b> | 操作<br>投保类型<br>投保渠道<br>投保单号<br>投保名称<br>手机<br>地址<br>交强险保险公司代码<br>交强险保险公司名称<br>商业险保险公司代码<br>11 序号<br>VIN<br>车牌号 | 商业检实际保费<br>商业险保险公司名称<br>交强险实际保费<br>车船税 |
| 日衍生业务         |                                                                                                    |                                        |
| 装满管理          |                                                                                                    |                                        |
| 代办管理          |                                                                                                    |                                        |
| 核褐管理          |                                                                                                    |                                        |
| 保持管理<br>J     |                                                                                                    |                                        |
| 保险投保单         |                                                                                                    |                                        |
| 投保单查询         |                                                                                                    |                                        |
| 投保单结案         |                                                                                                    |                                        |
| 返却管理          |                                                                                                    |                                        |
| 废旧和其它收入录入     |                                                                                                    |                                        |
|               |                                                                                                    |                                        |

选择投保类型。选择客户完善信息,填写投保信息并上传交强及商业保险投保单

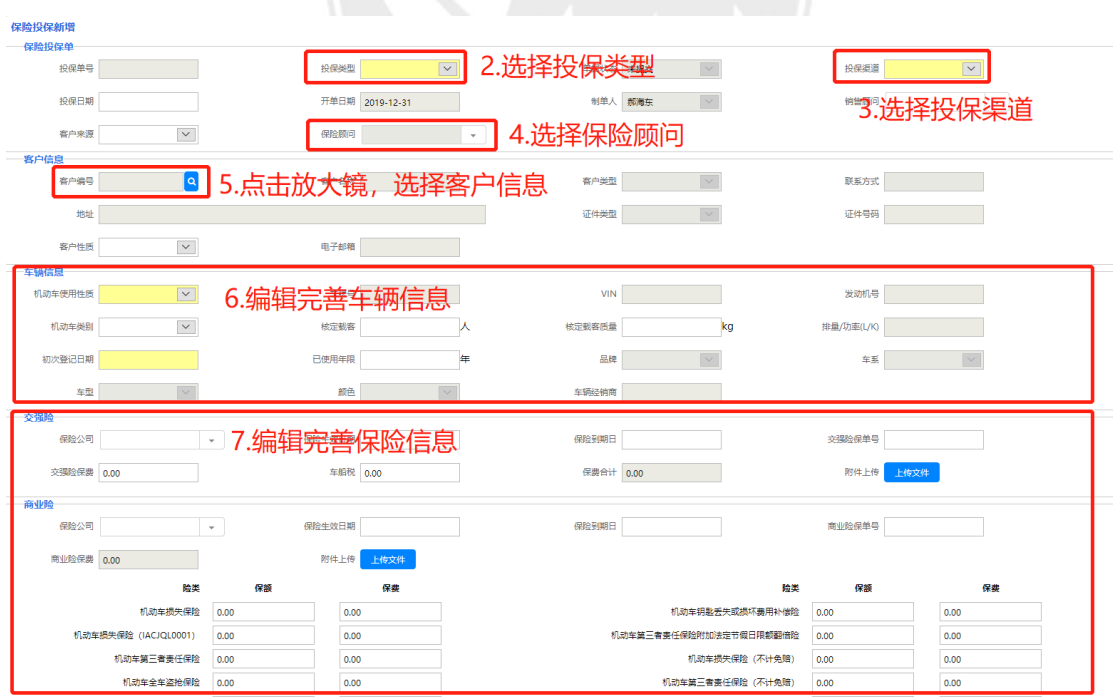

点击【保存】并【提交订单】

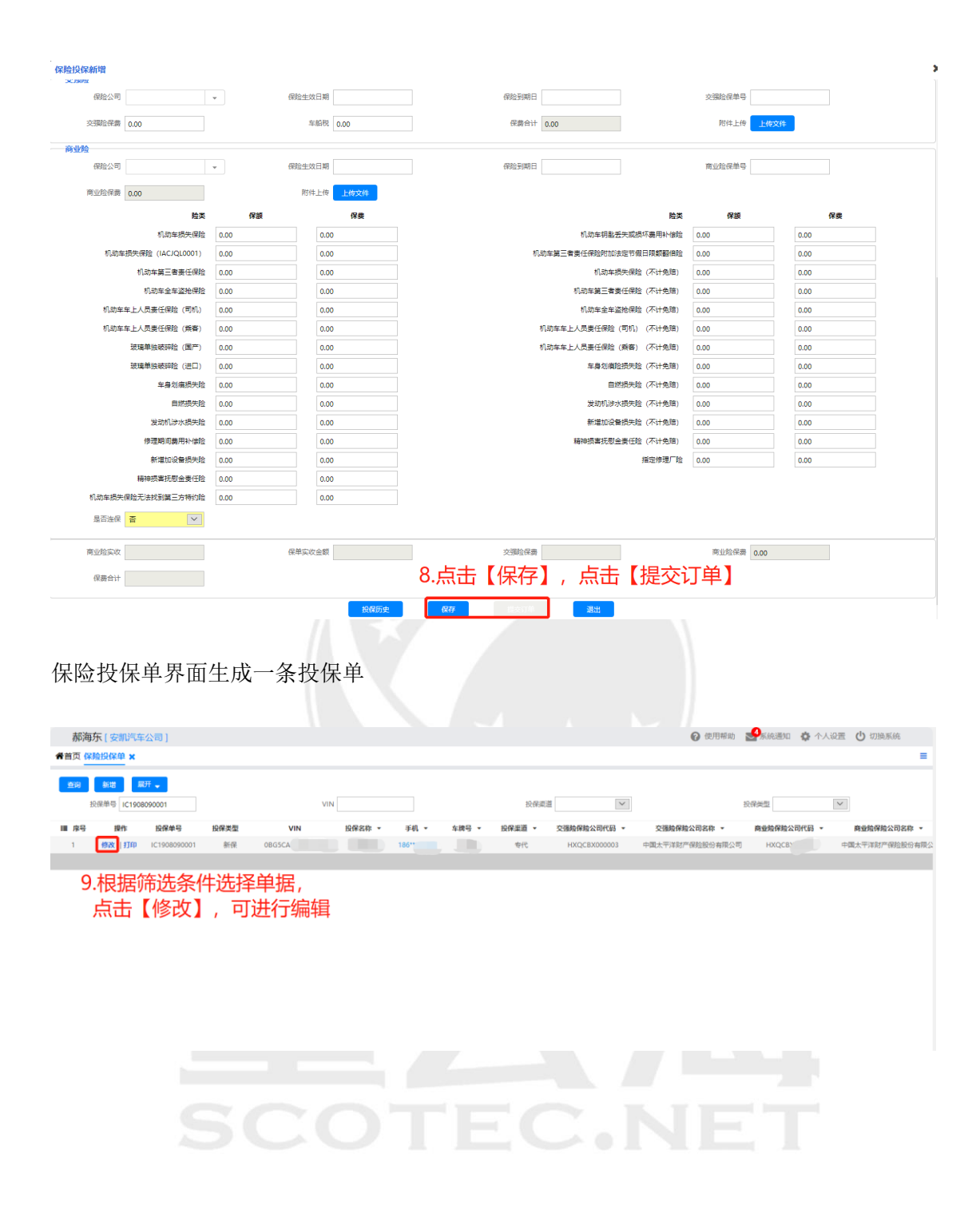

# **4.2** 保险单结案

操作岗位:收银/出纳、会计、财务经理

操作路径:【衍生业务】-【保险管理】-【投保单结案】查询单据点击【完成】点击【结案】

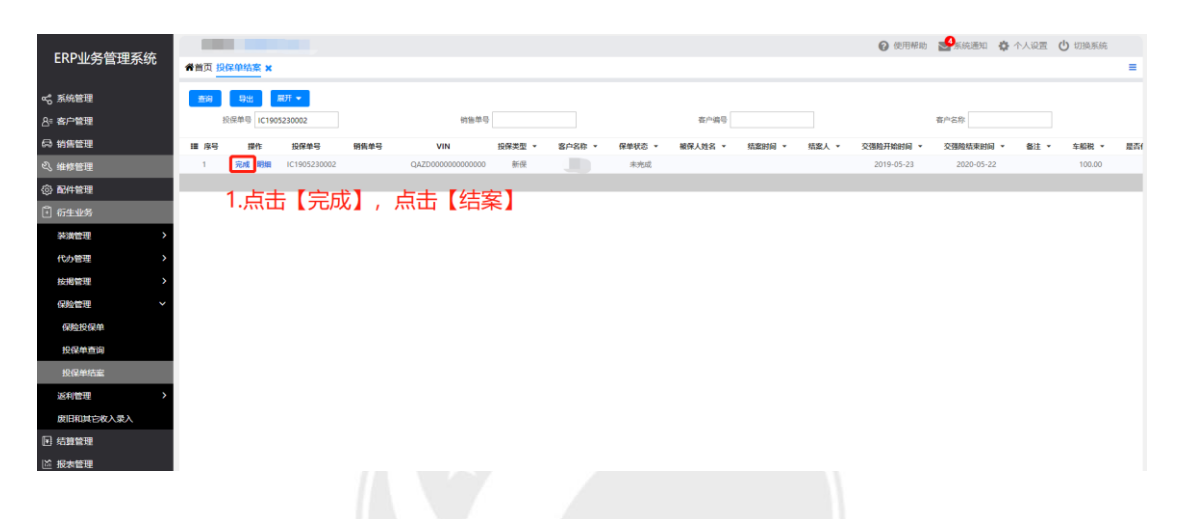

点击【结案】,录入返利率,点击【保存】

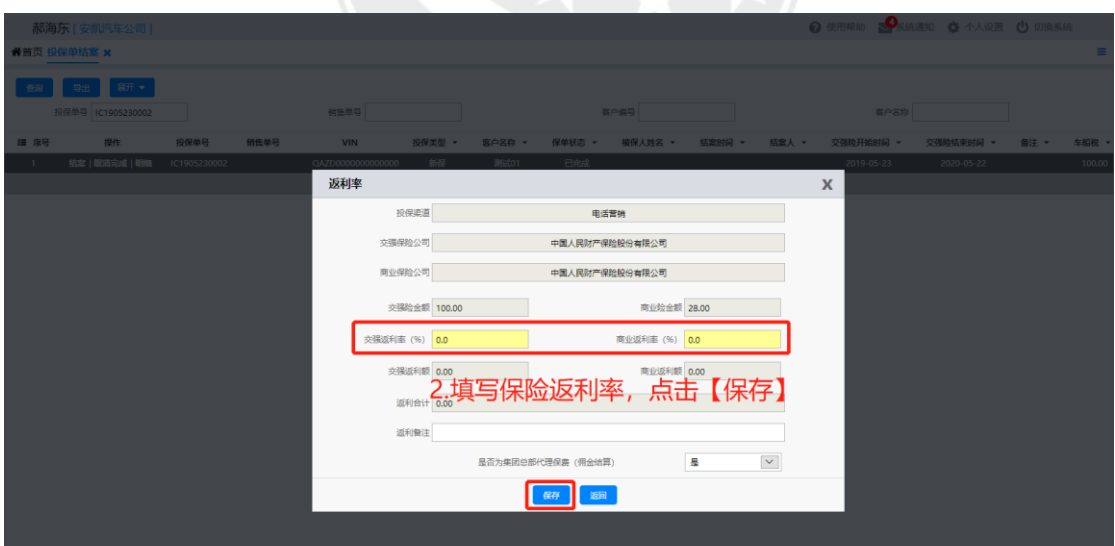

## **4.3** 保险单取消结案

操作岗位:收银/出纳、会计、财务经理

操作路径:【衍生业务】-【保险管理】-【投保单结案】查询单据点击【取消结案】

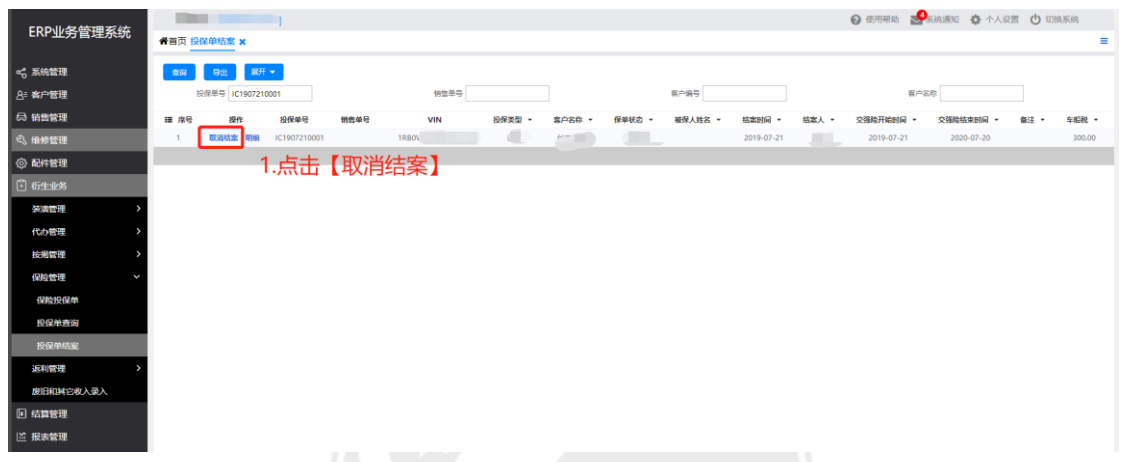

点击【衍生业务】-【保险管理】-【投保单查询】查询单据,系统自动产生一张单据,金额 为负数,其它信息和原单一致。

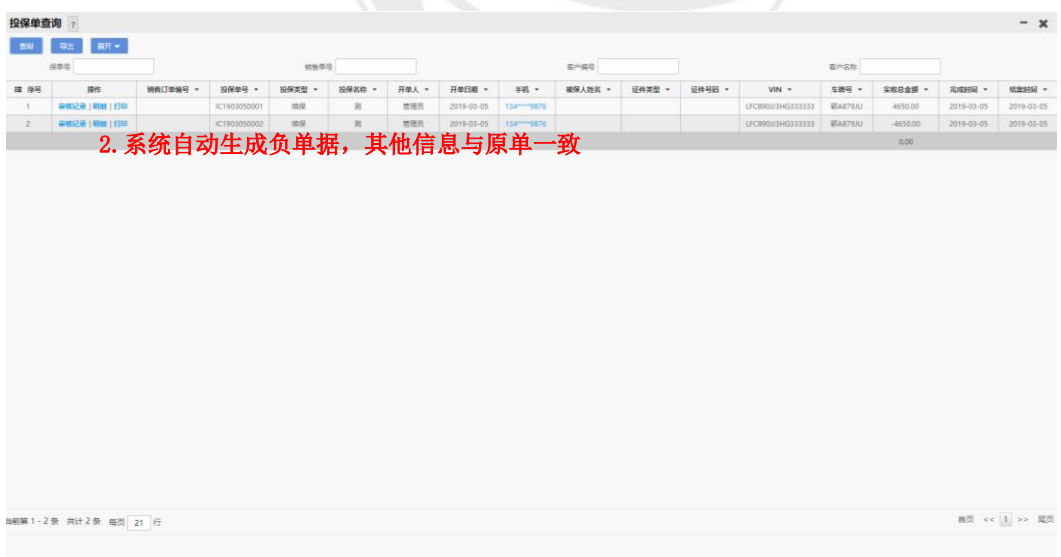

保险投保界面,点击【修改】,编辑负单据信息,点击【保存】【提交订单】

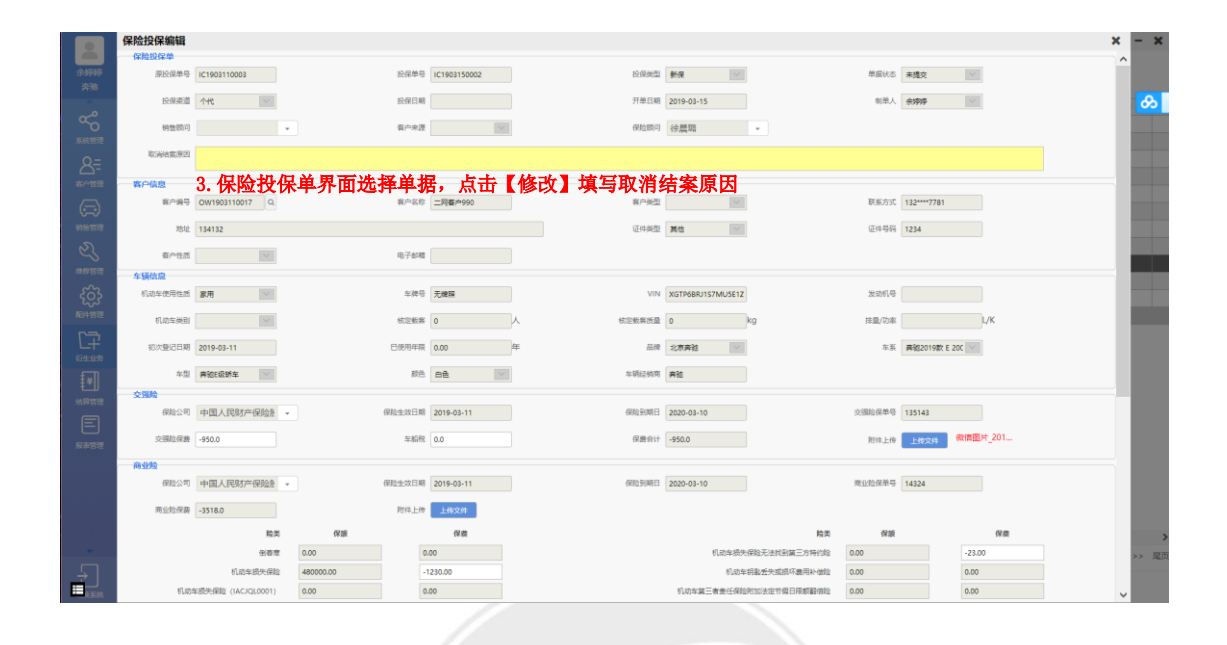

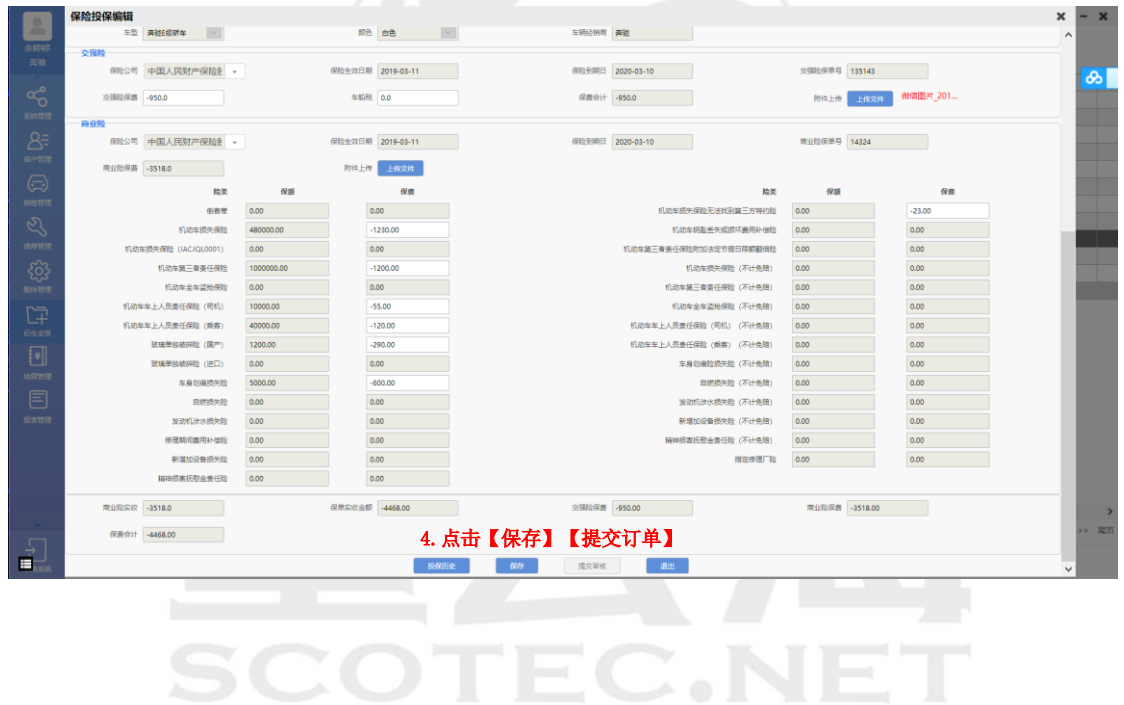

# **五. 预收款管理**

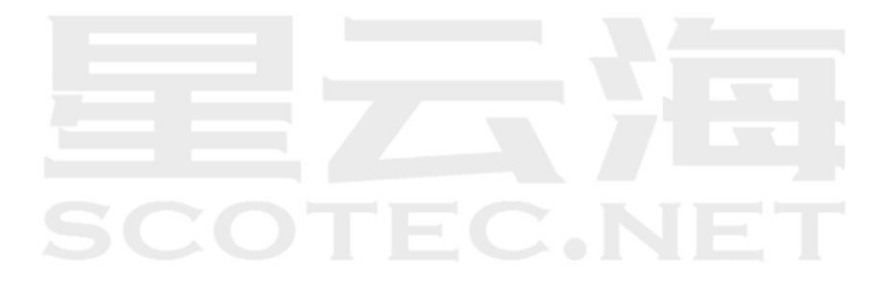

# **5.1** 售后预收款管理

操作岗位:收银/出纳、会计、财务经理 操作路径:点击【结算管理】-【维修结算】-【预收款管理】

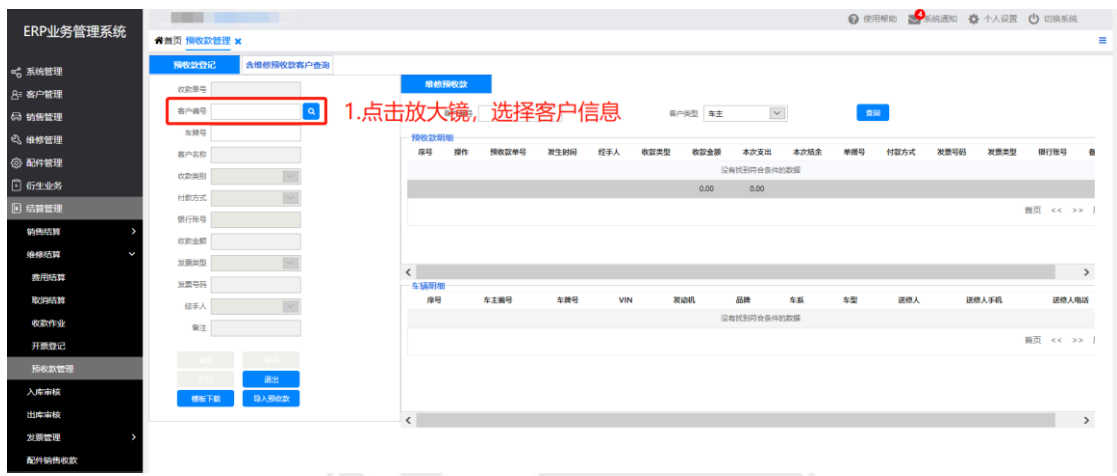

点击放大镜选择客户,选择付款方式,填写收款金额,点击确

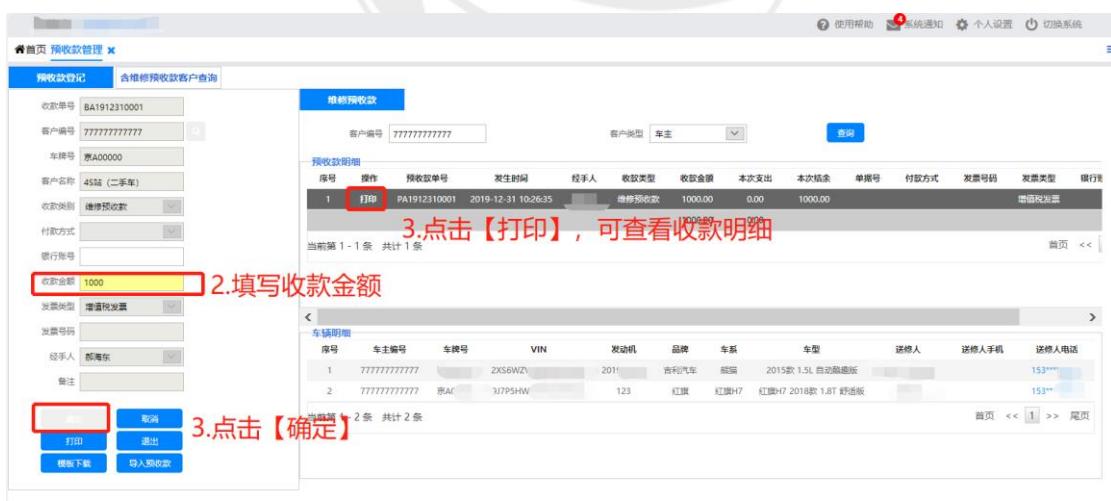

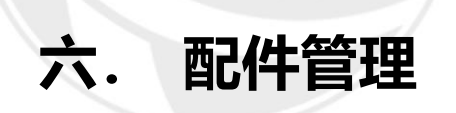

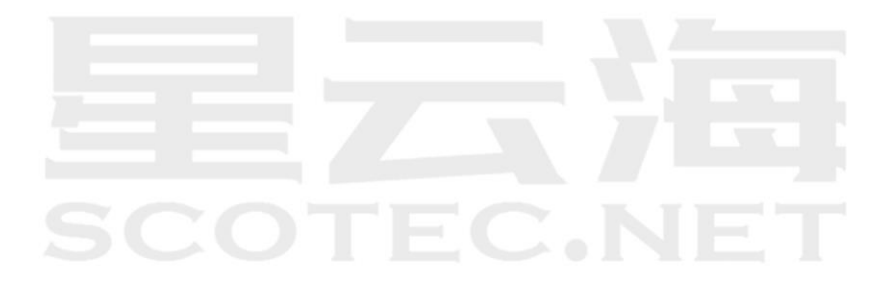

# **6.1** 配件资料管理

操作岗位:备件库管员、备件经理

操作路径:【配件管理】-【配件资料管理】-【配件信息管理】和【配件库存管理】,点击 【导入】

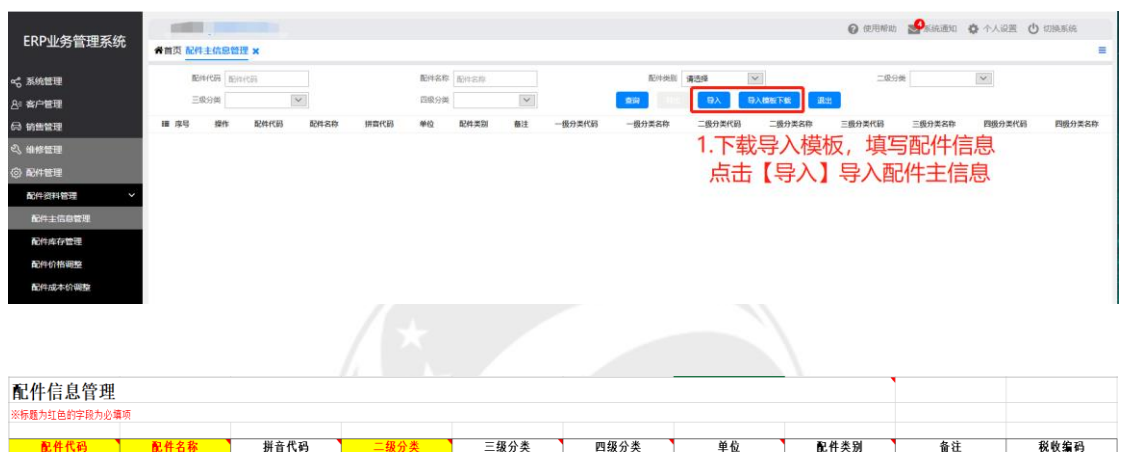

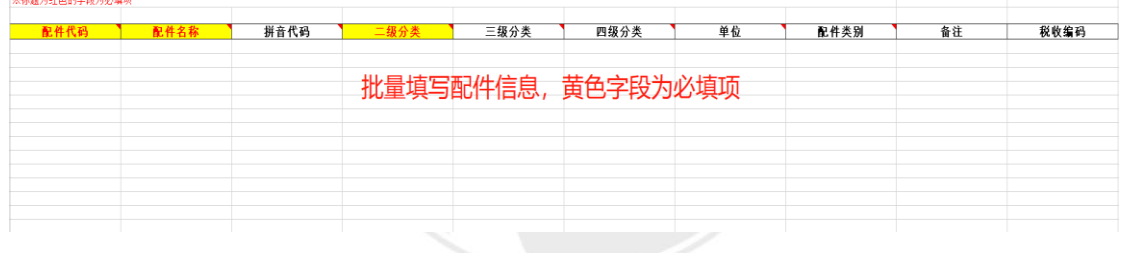

### 点击【配件管理】-【配件资料管理】-【配件库存管理】点击【导入】

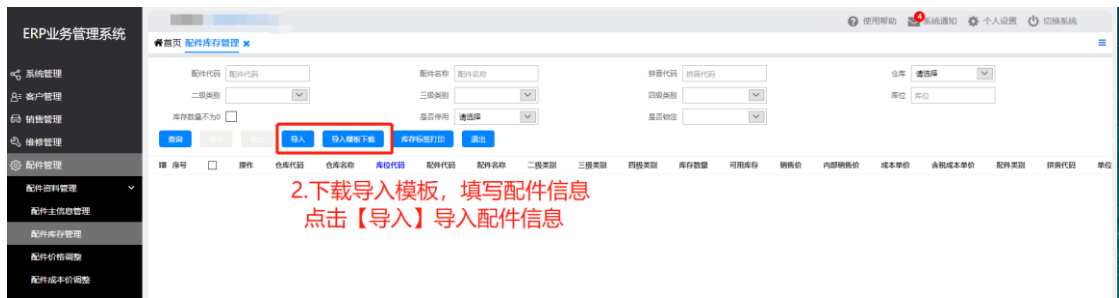

### 配件库存管理

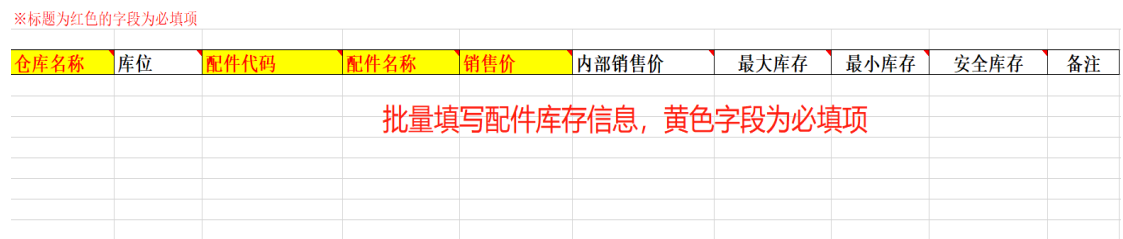

# **6.2** 配件价格调整

操作岗位:备件经理

操作路径:【配件管理】-【配件资料管理】-【配件价格调整】,选择配件信息,点击【单 项修改】

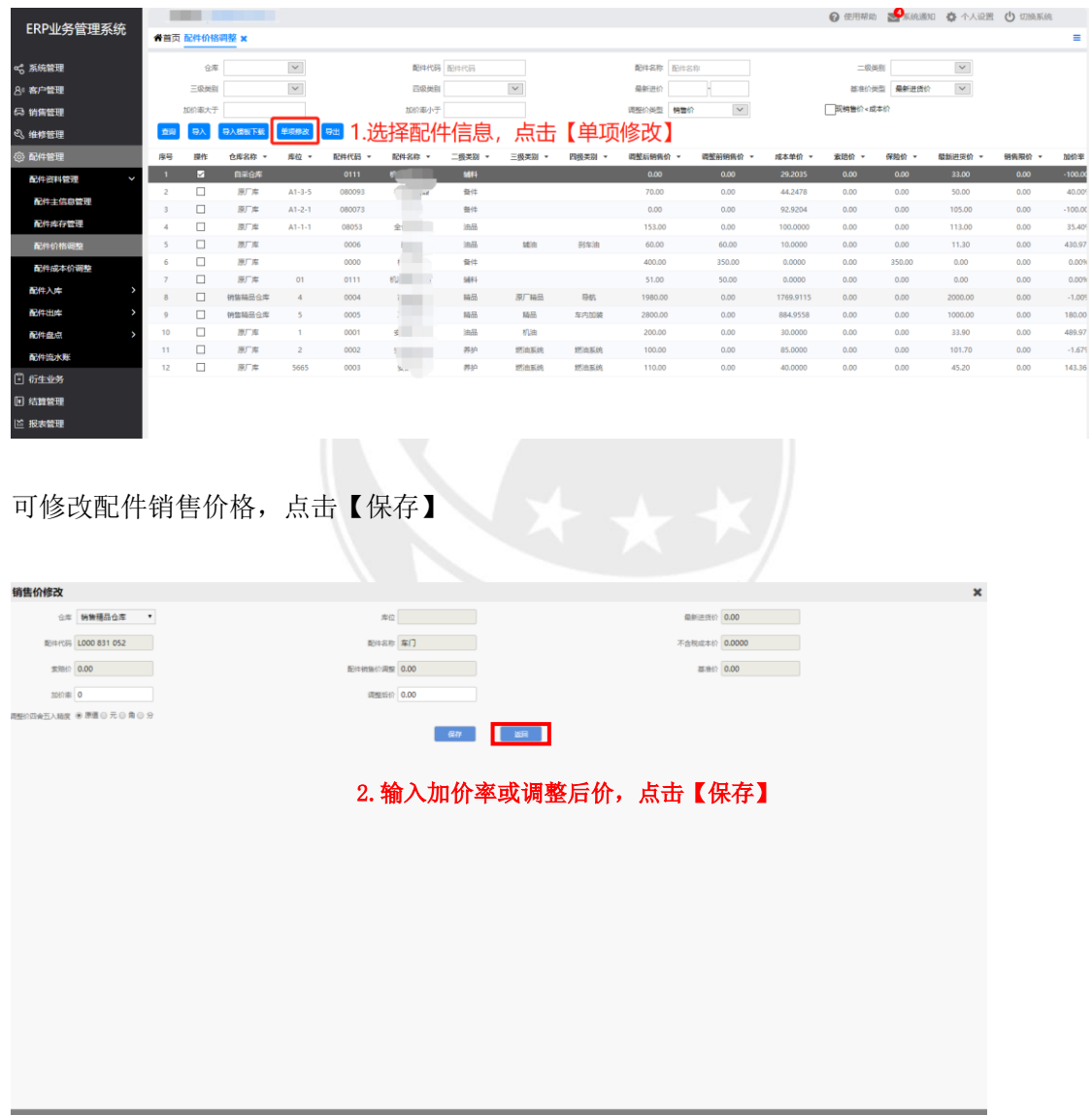

# **6.3** 业务往来客户

操作岗位:备件经理

操作路径:【客户管理】-【业务往来客户】点击【新增】

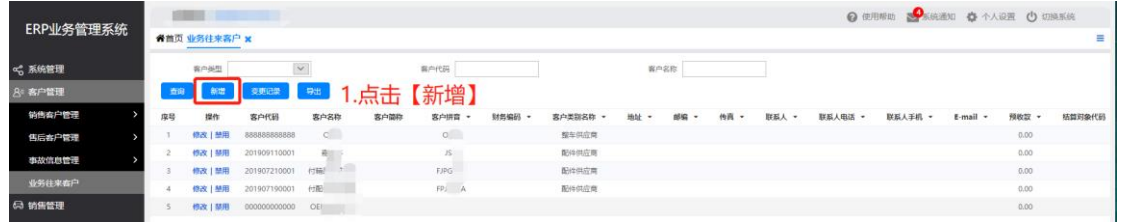

选择客户类别,填写供应商名称,点击【保存】

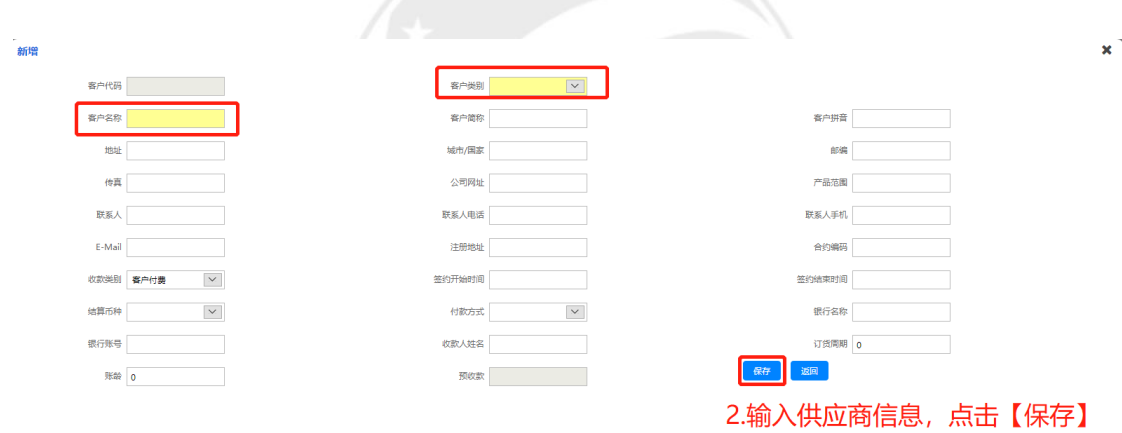

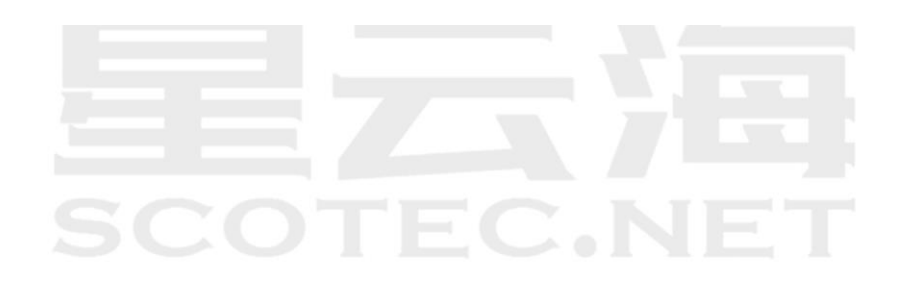

# **6.4** 配件采购入库

操作岗位:备件库管员、备件经理

操作路径:【配件管理】-【配件入库】-【配件采购入库】点击【新建】

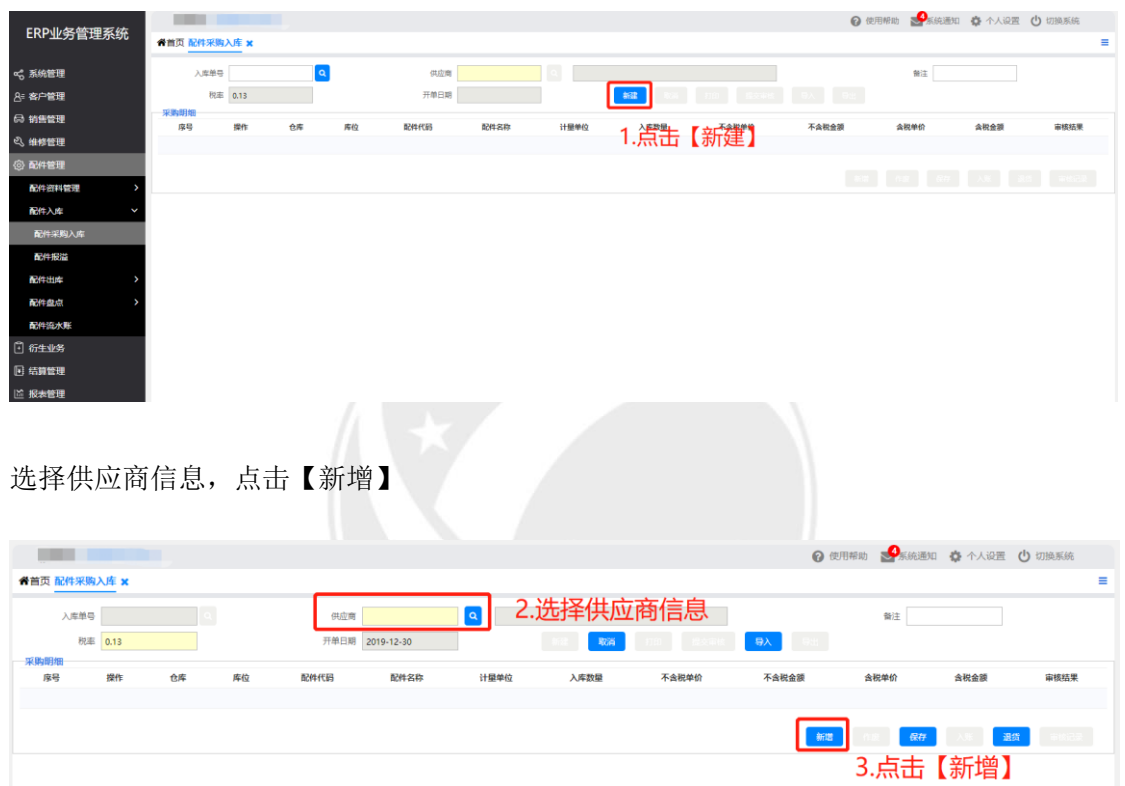

无配件基础信息,点击【新增配件基础信息】,填写配件相关信息,点击【保存】

| 采购入库新增 |    |                          |      |          |        |                                |              |            |      |                           | $\mathbf x$  |
|--------|----|--------------------------|------|----------|--------|--------------------------------|--------------|------------|------|---------------------------|--------------|
|        | 合库 | $\overline{\phantom{0}}$ |      | 配件代码     |        |                                | 配件名称         |            | 查询   | 新建配件基础信息                  | 展开           |
| 序号     | 提作 | 仓库                       | 库位   | 配件代码     | 配件名称   | 销售单价<br>成本单价                   | 最新进货价        | 账面库存       | 可用库存 | 二级类别                      | 三级类别<br>四级类别 |
| 已选配件列表 |    |                          |      |          |        |                                |              |            |      | 4点击                       | 新建配件基础       |
| 序号     | 撒作 | 税态 -                     | 仓库 。 | 配件代码 -   | 配件名称 * | 入库单价(不含税) >                    |              | 入库单价(含税) * | 数量 。 | 信感™                       | 入库金额(含税) 。   |
|        |    |                          |      | 新建配件基础信息 |        |                                |              |            |      | $\boldsymbol{\mathsf{x}}$ |              |
|        |    |                          |      |          |        |                                |              |            |      |                           | 0.00         |
|        |    |                          |      | 配件代码     |        | 配件名称                           |              | 销售价        |      |                           |              |
|        |    |                          |      | 仓库       | 清选择    | $\boxed{\vee}$<br>库位代码         |              | 配件类别       | 清法释  | $\boldsymbol{\times}$     |              |
|        |    |                          |      | 二级类别     |        | $\boxed{\smash{\vee}}$<br>三级类别 | $\check{~}$  | 四级类别       |      | $\checkmark$              |              |
|        |    |                          |      |          |        |                                |              |            |      |                           |              |
|        |    |                          |      |          |        |                                | 返回<br>保存     |            |      |                           |              |
|        |    |                          |      |          |        |                                |              |            |      |                           |              |
|        |    |                          |      |          |        |                                | 5.填写配件基础信息后, |            |      | 点击【保存】                    |              |
|        |    |                          |      |          |        |                                |              |            |      |                           |              |
|        |    |                          |      |          |        |                                |              |            |      |                           |              |

存在配件基础信息,采购入库新增界面,查询配件信息,添加配件,填写入库不含税或含税 成本价,填写入库数量,点击【确定】

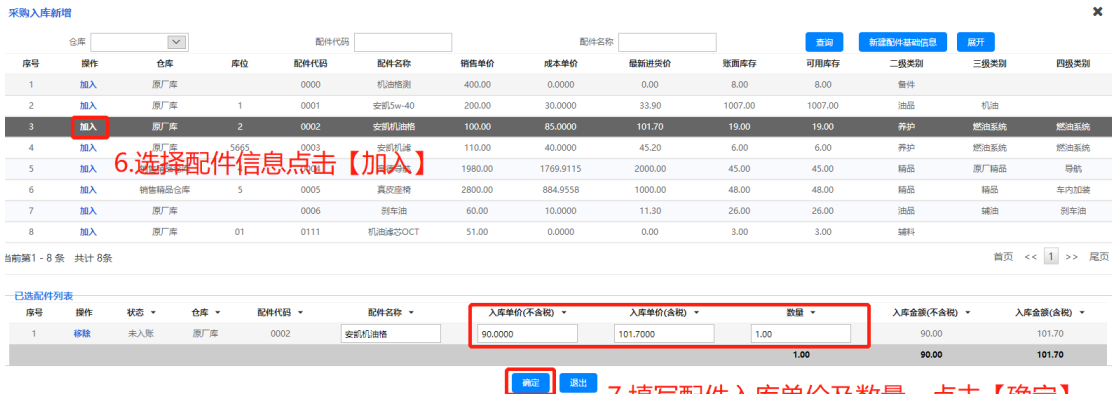

### 配件采购入库界面,点击【保存】,点击【入账】

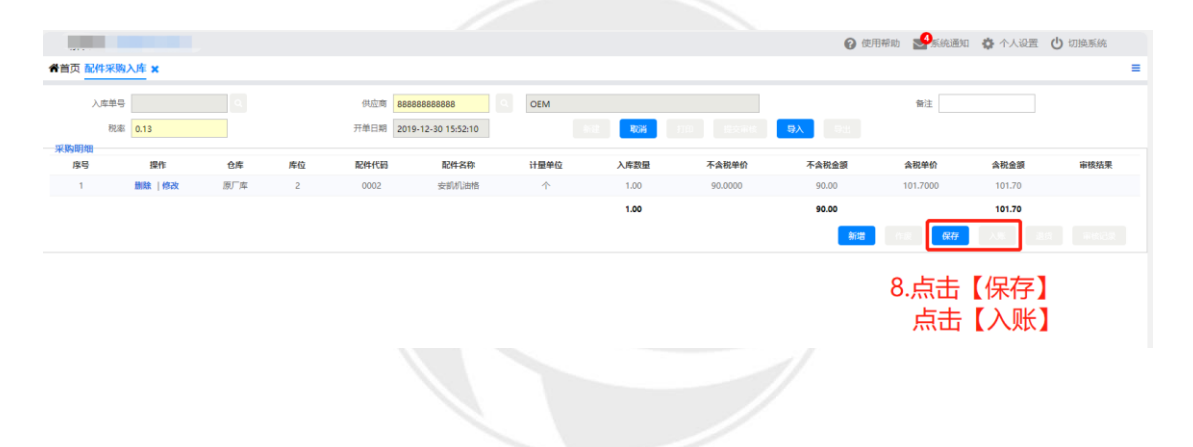

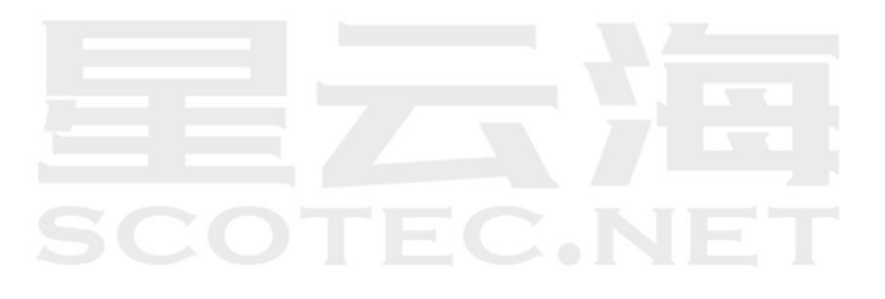

# **6.5** 配件采购退回

操作岗位:备件库管员、备件经理

操作路径:【配件管理】-【配件入库】-【配件采购入库】点击【新建】

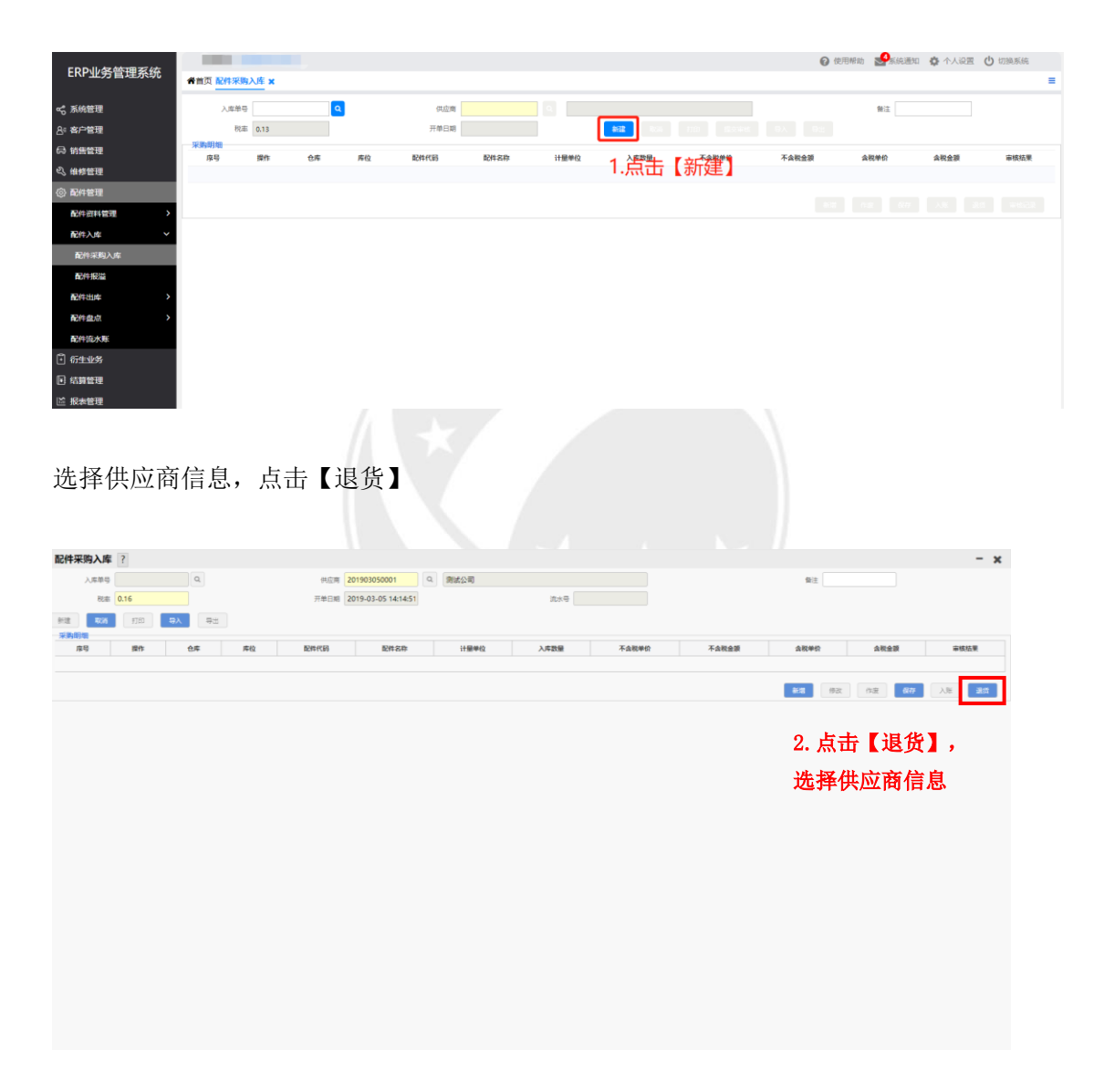

配件退货界面,选择需退货的配件信息,填写退货数量

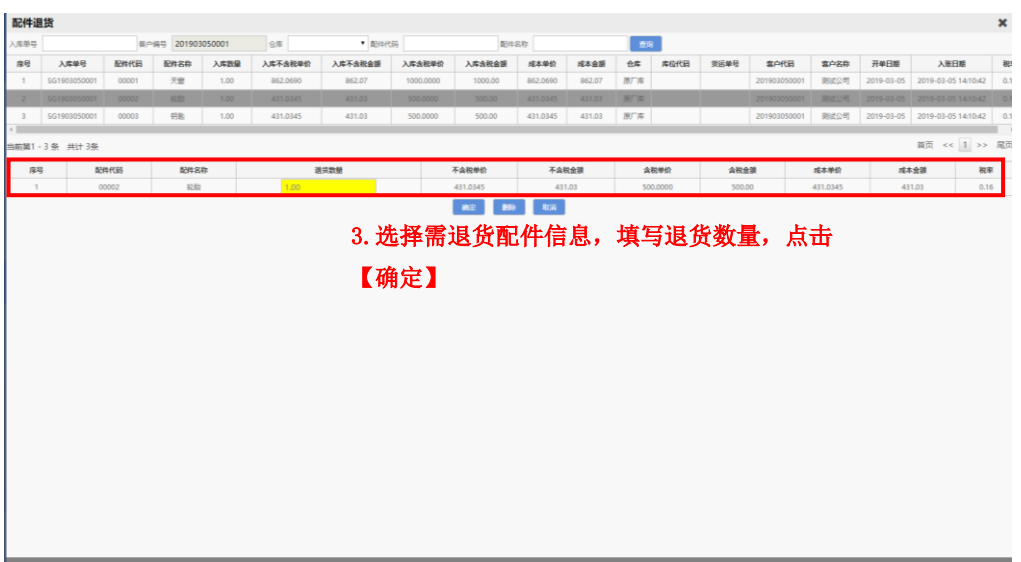

配件采购入库界面,点击【保存】,点击【入账】

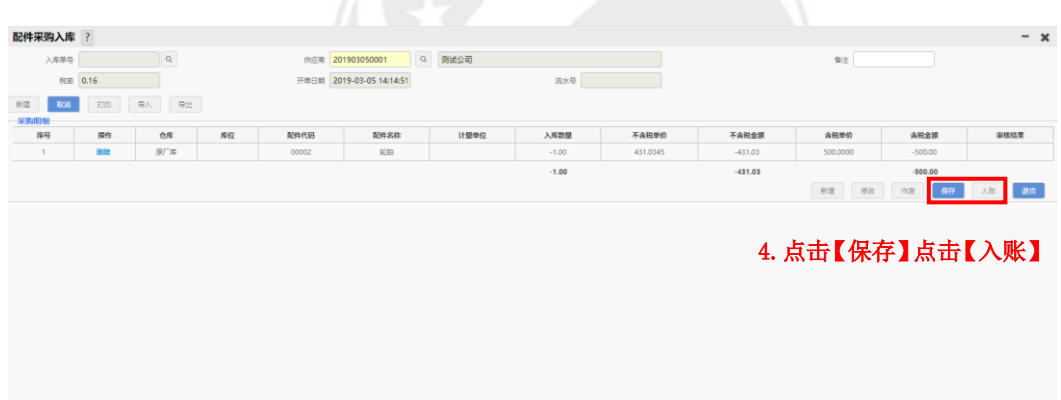

# SCOTEC.NET

# **6.6** 配件维修领料

操作岗位:备件库管员、备件经理

操作路径:【配件管理】-【配件出库】-【配件维修领料】

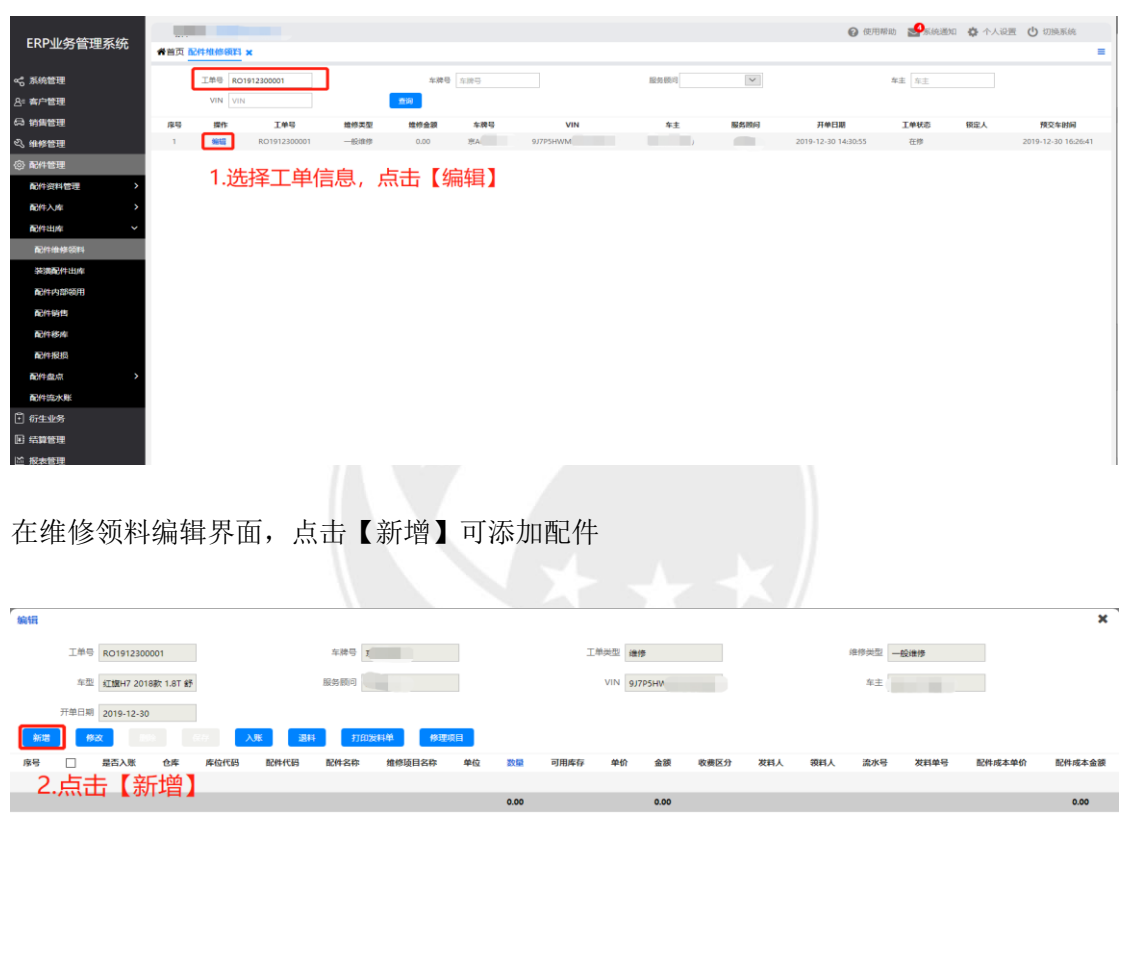

在新增配件界面根据查询条件筛选配件,选择领料人填写配件数量后点击【保存】

<u> Landison (Colombia) a la contra de la con</u>

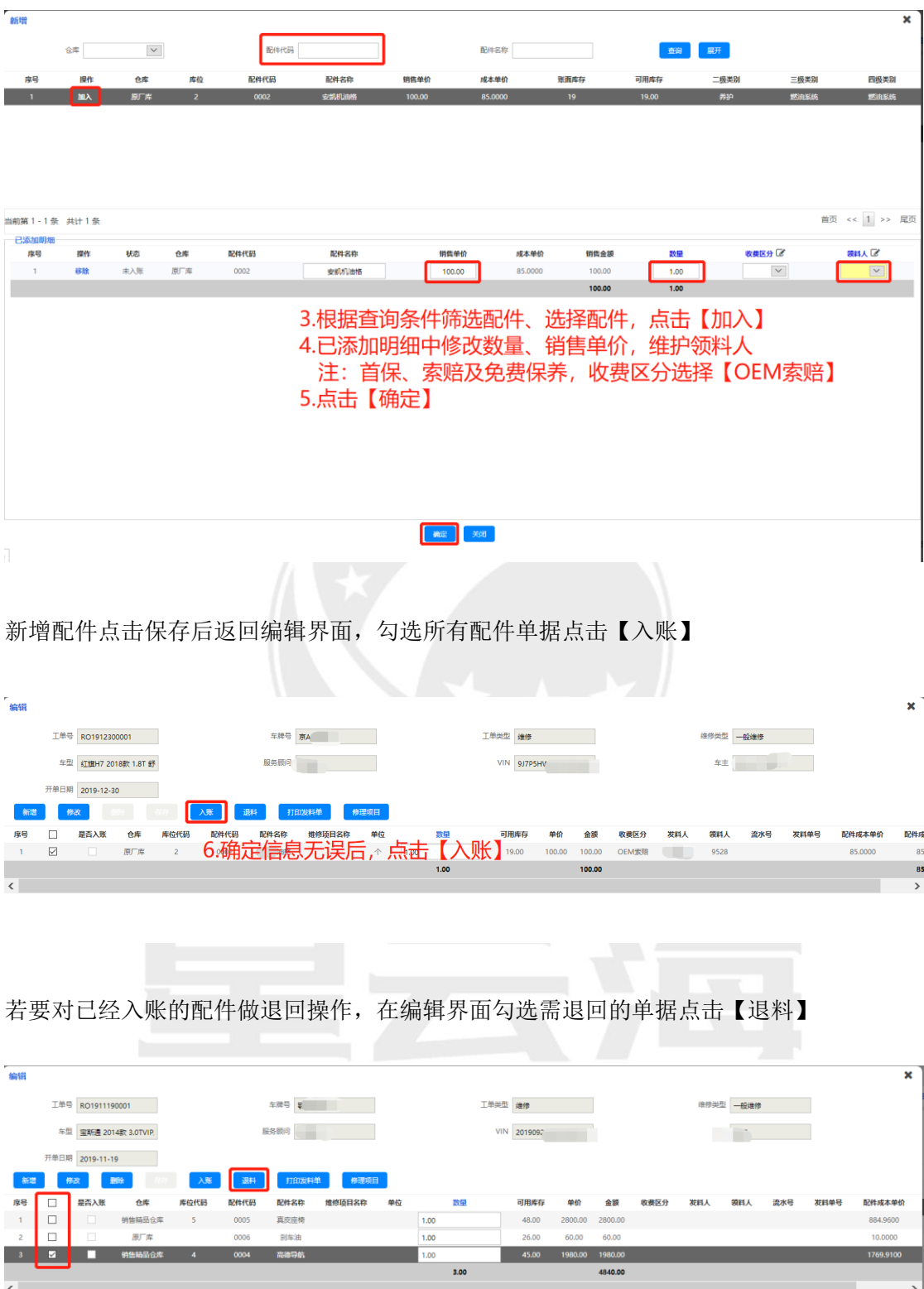

7.选择配件信息,点击【退料】

点击退料后跳转到退料编辑界面,输入要退料的数量后点击【确认】

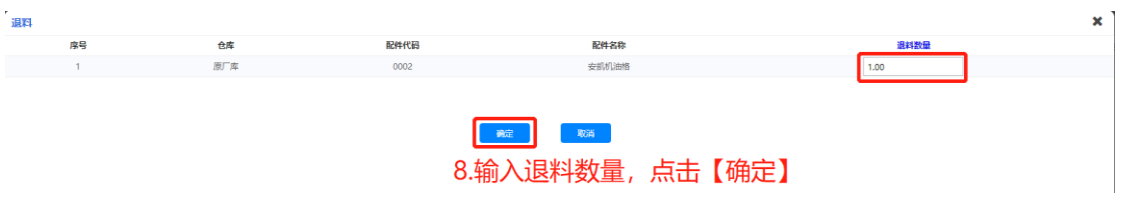

### 确认退料数量后返回编辑界面,勾选要退料记录单据点击【入账】

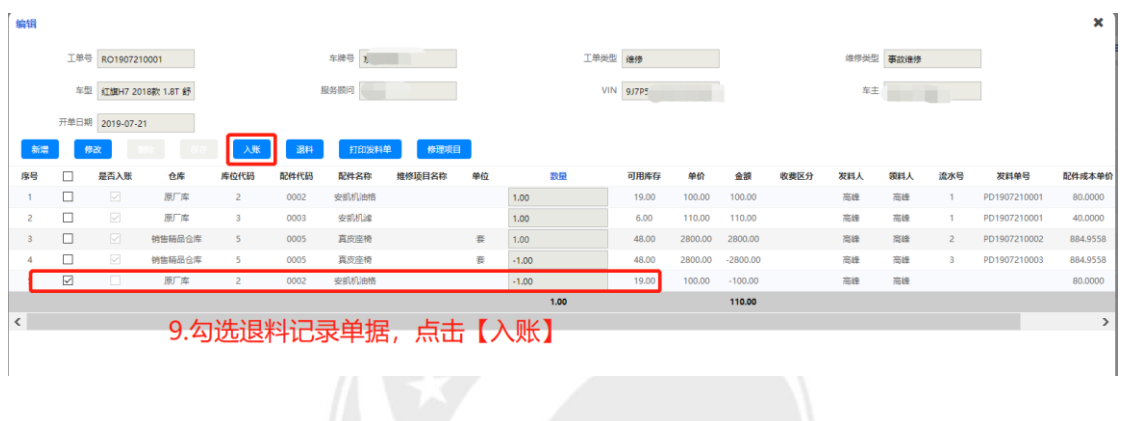

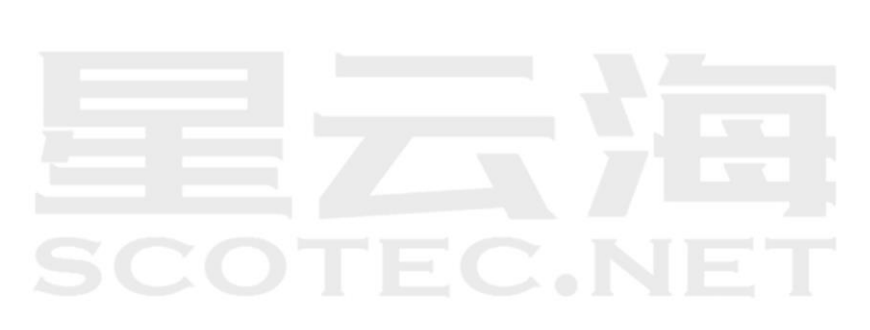

# **6.7** 装潢配件出库

操作岗位:备件库管员、备件经理

操作路径:【配件管理】-【配件出库】-【装潢配件出库】

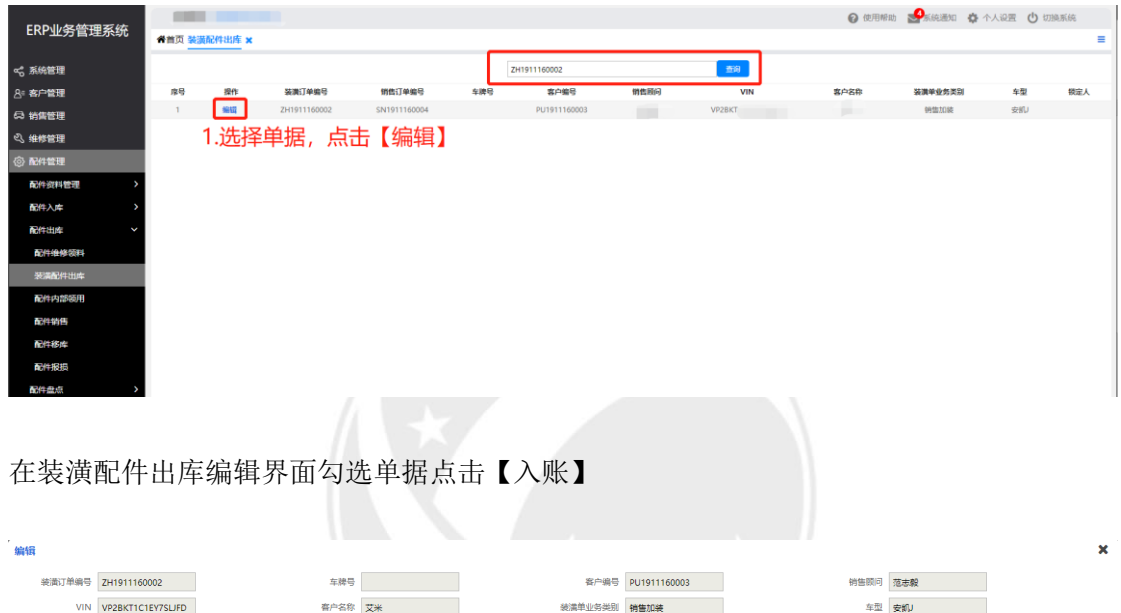

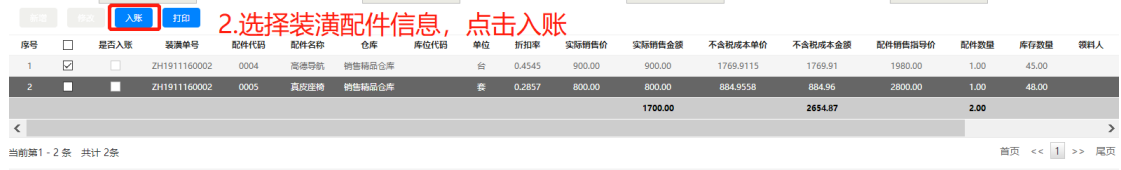

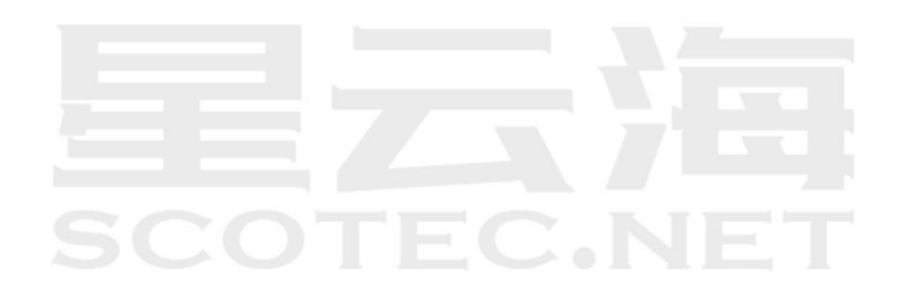

# **6.8** 配件内部领用

操作岗位:备件库管员、备件经理

操作路径:【配件管理】-【配件出库】-【配件内部领用】点击【新建】

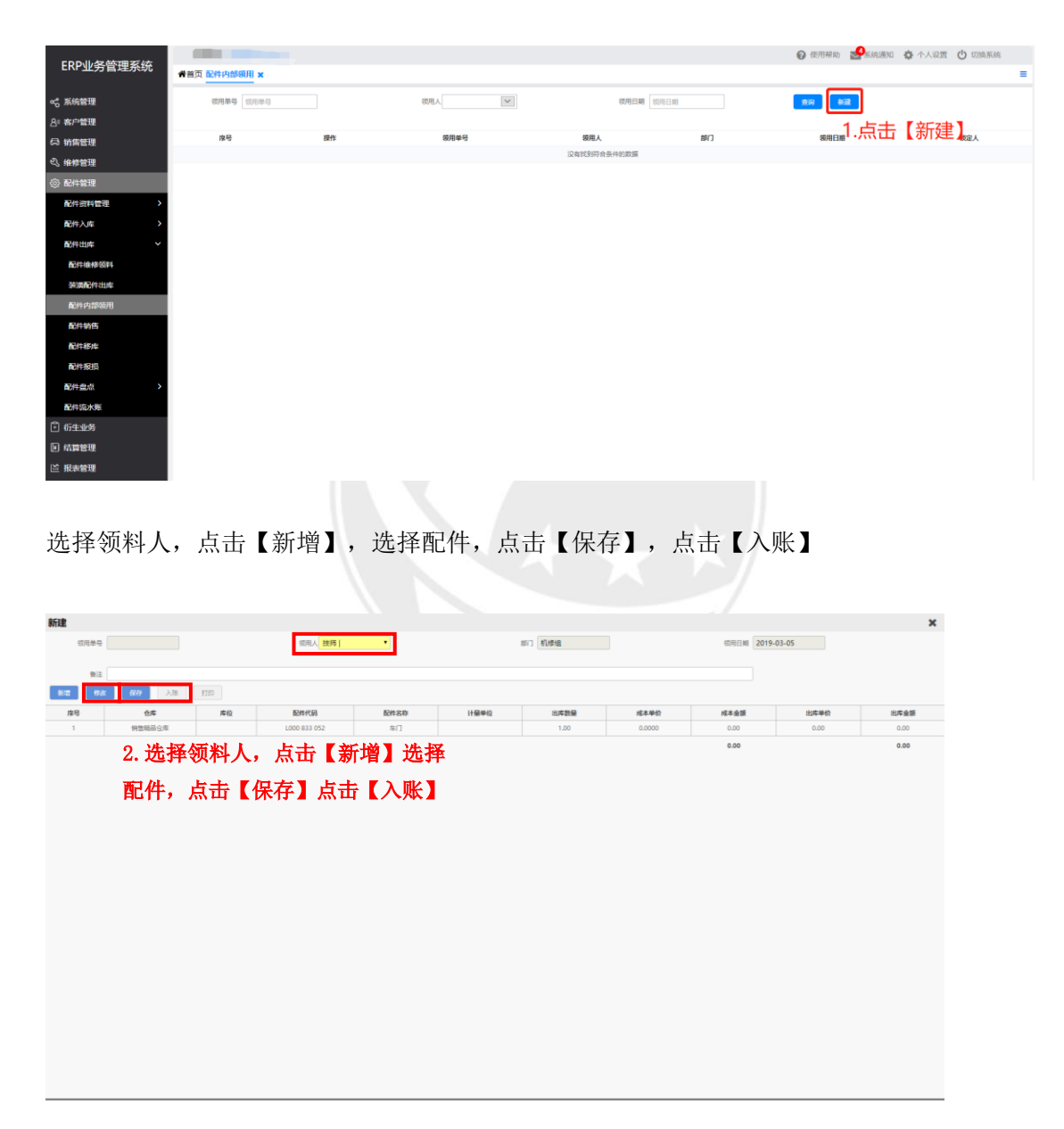

# **6.9** 配件销售

操作岗位: 服务顾问、售后经理 操作路径:【配件管理】-【配件出库】-【配件销售】

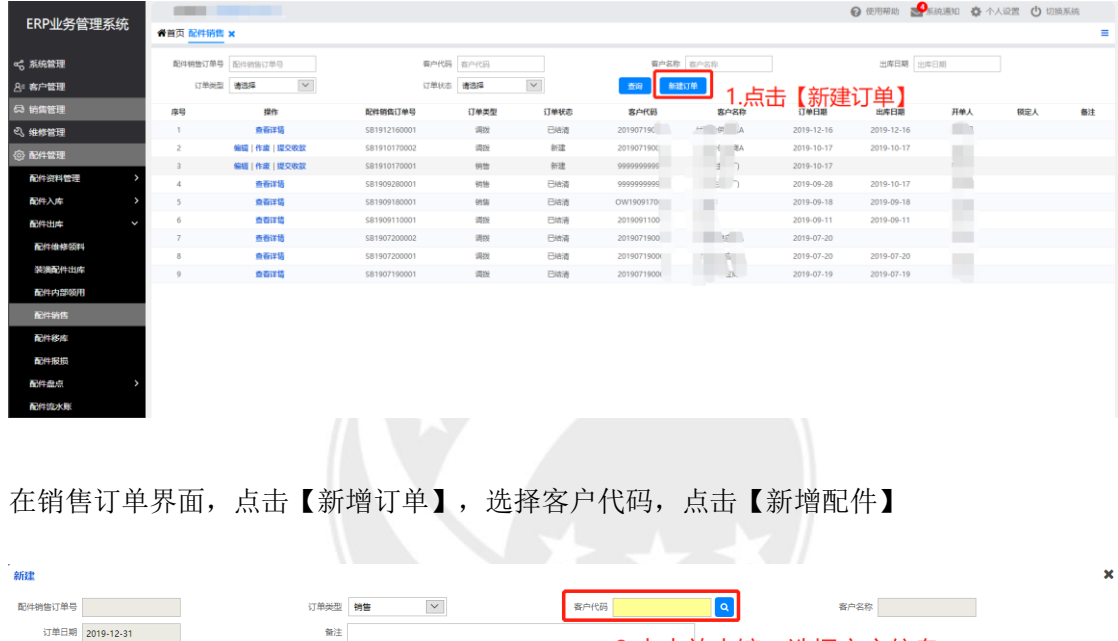

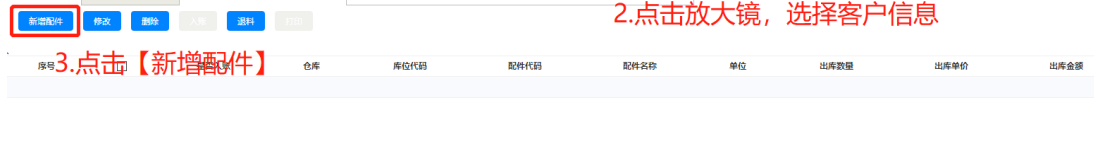

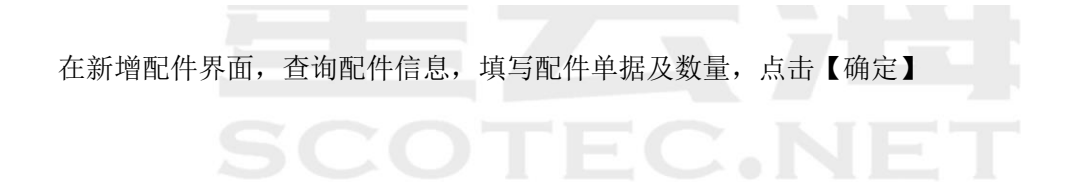

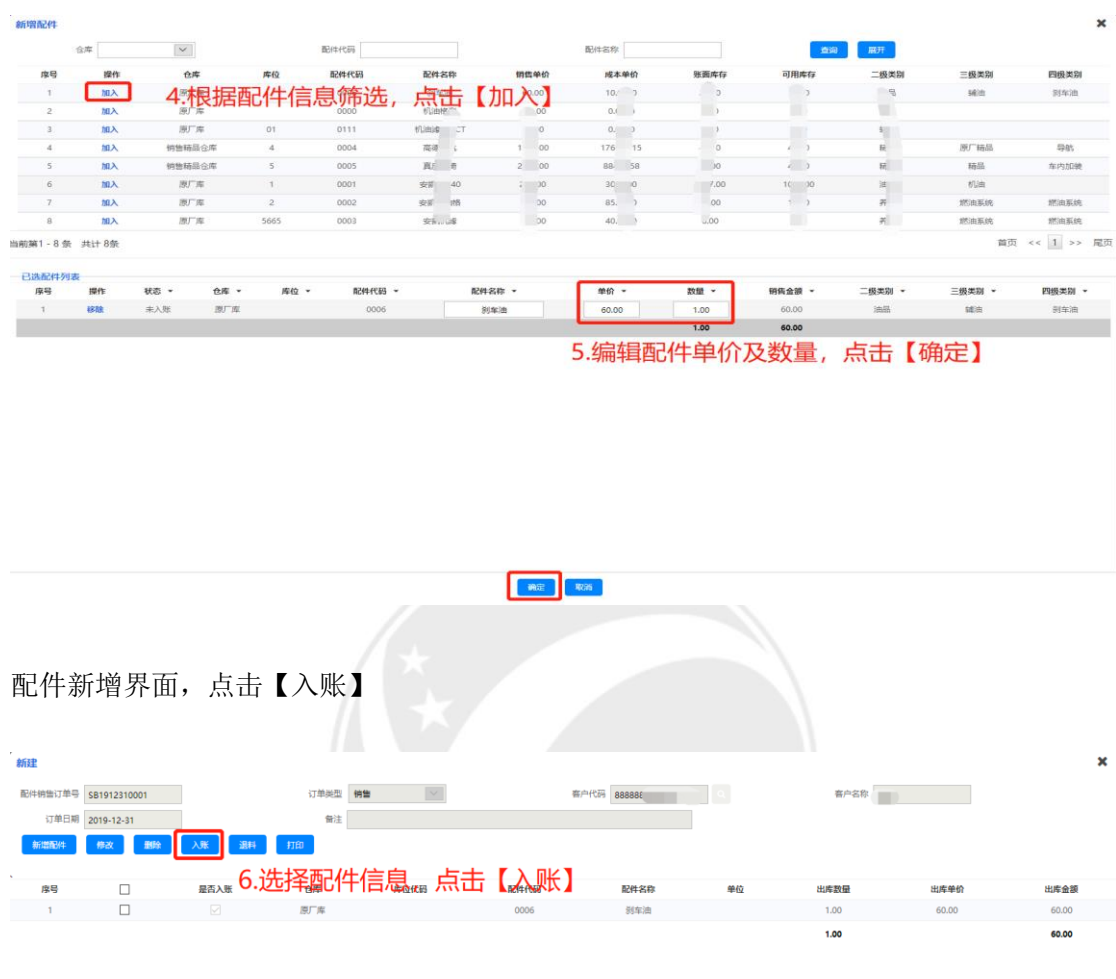

### 配件销售界面,查询单据,点击【提交收款】

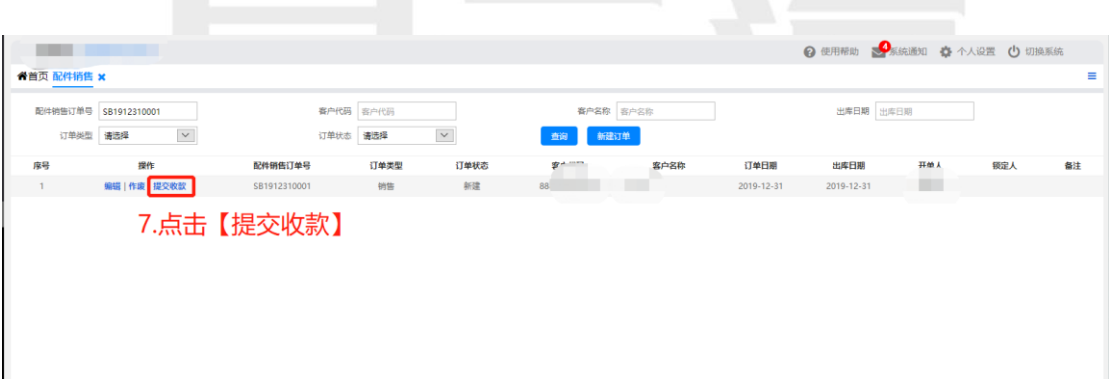

# **6.10** 配件销售收款

操作岗位:收银/出纳、会计、财务经理 操作路径:点击【结算管理】-【配件销售收款】,查询单据点击【收款】

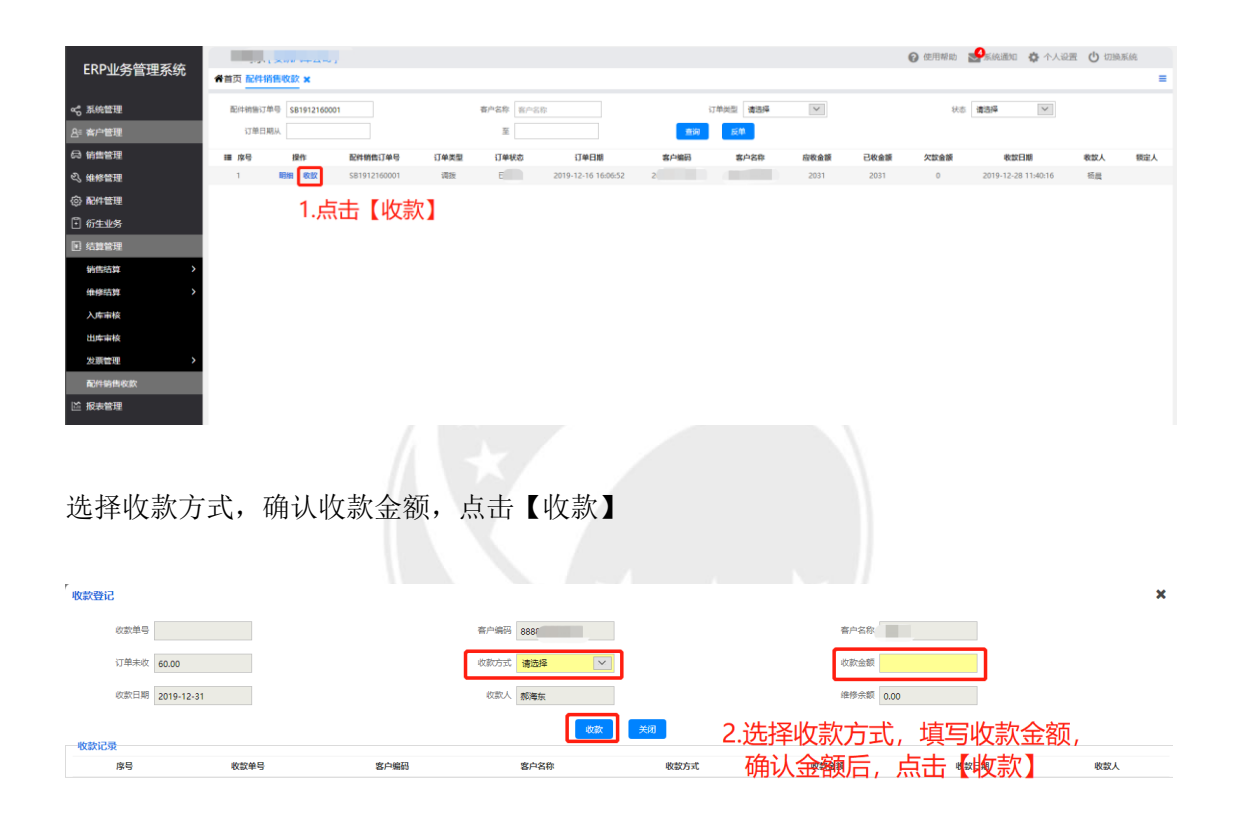

 $\mathsf{TEC.NE}^*$
# **6.11** 配件销售负收款

操作岗位:收银/出纳、会计、财务经理

操作路径:点击【结算管理】-【配件销售收款】,点击【反单】,生成新的配件销售订单 号

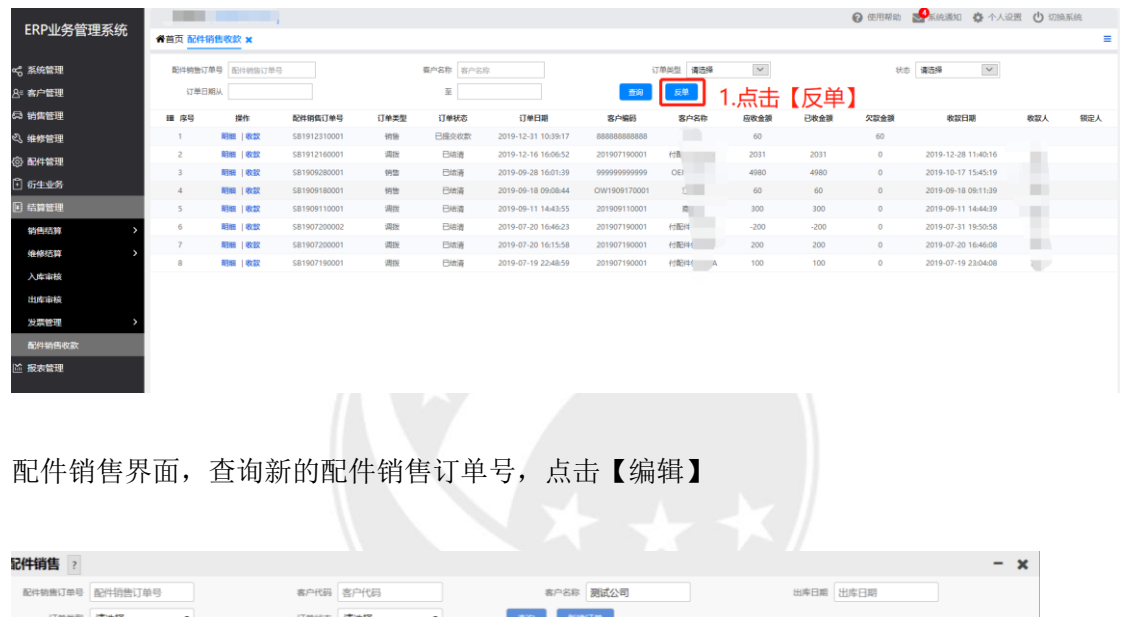

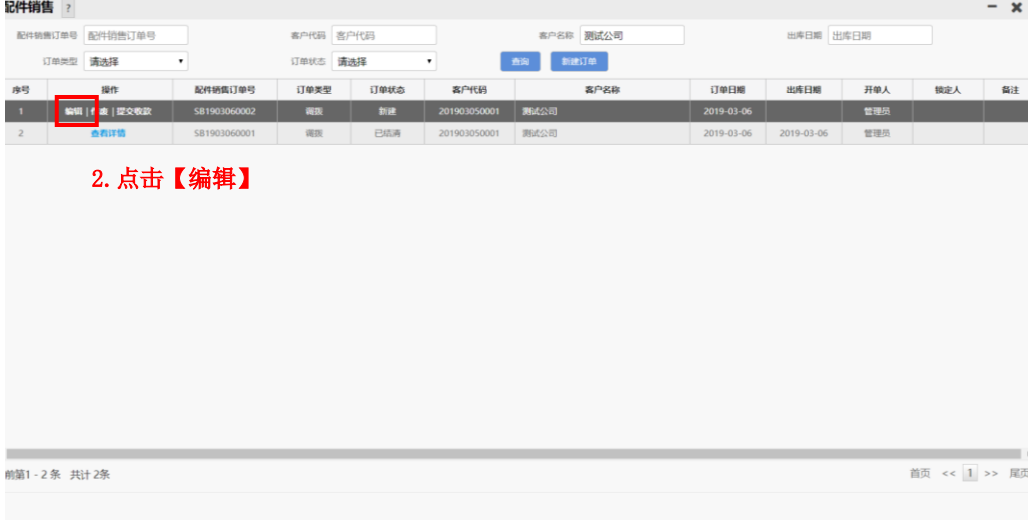

编辑界面,点击【入账】

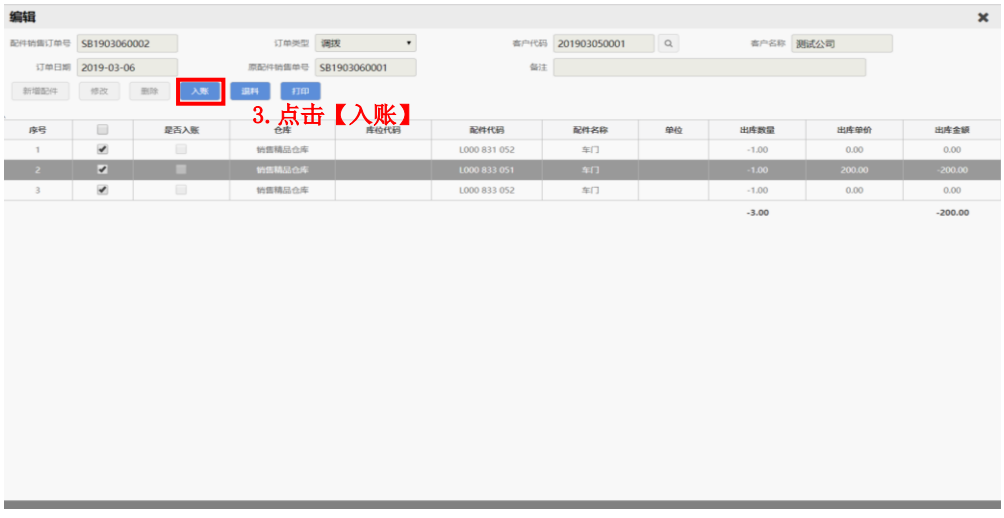

配件销售界面,查询新的配件销售订单号,点击【提交收款】

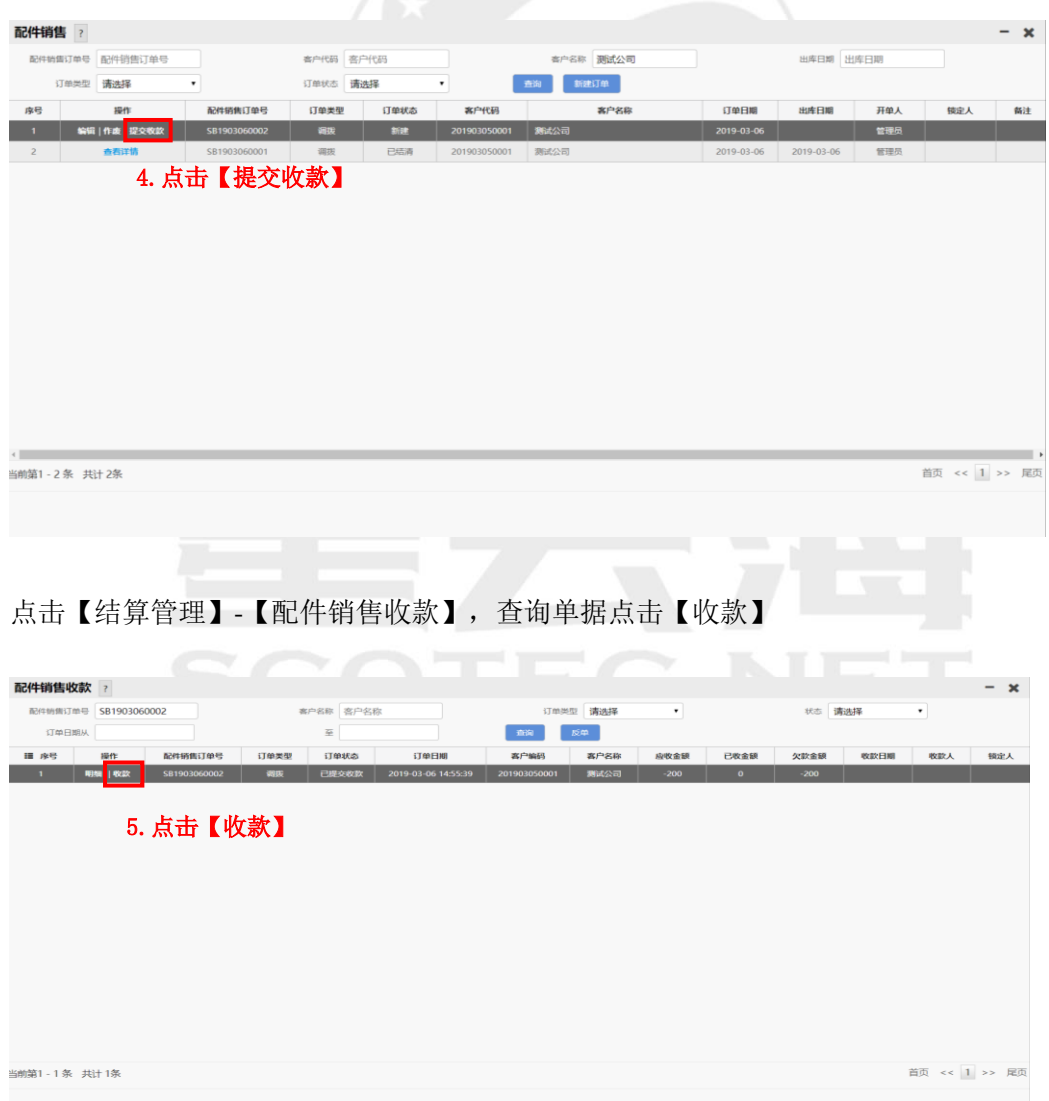

### **6.12** 配件盘点

操作岗位:备件库管员、备件经理

操作路径: 【配件管理】-【配件盘点】-【盘点清单编辑】点击【新建】,选择盘点方式

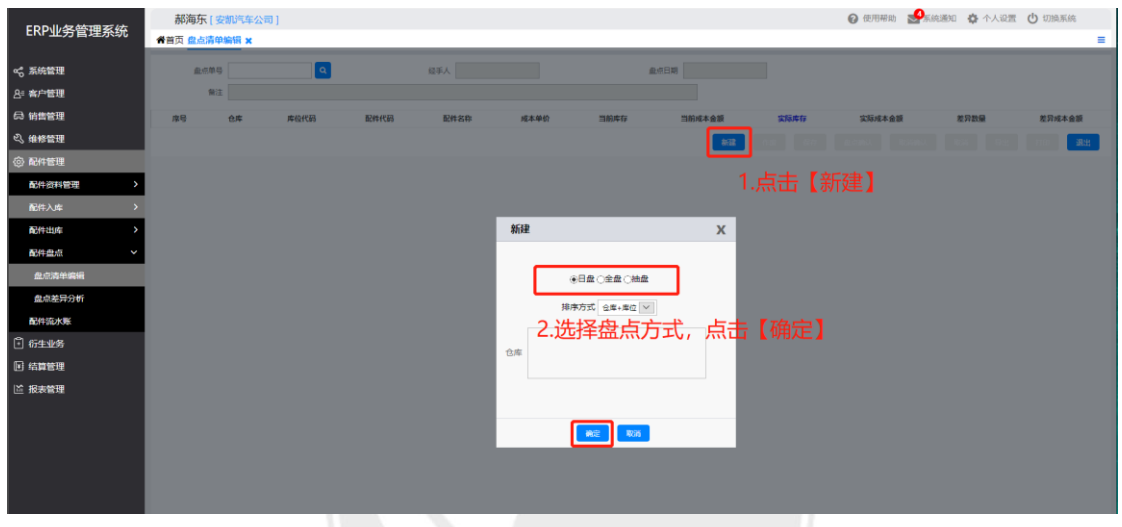

盘点清单编辑界面,填写实际库存,点击【保存】,点击【盘点确认】

|                  | $\Omega$<br><b>血点单带 \$L1903060001</b> |                                    | 日千人 電理局                    |          |        | 盘点日期 2019-03-06 09:48:40 |        |          |         |           |
|------------------|---------------------------------------|------------------------------------|----------------------------|----------|--------|--------------------------|--------|----------|---------|-----------|
|                  |                                       | 前注 盘点类型:抽盘: 排序方式:仓库+库位代码: 抽盘数量:50; |                            |          |        |                          |        |          |         |           |
| 席号               | 仓库                                    | 库位代码<br>配件代码                       | 配件名称                       | 成本单位     | 当船库存   | 当前成本金额                   | 实际库存   | 实际成本金额   | 差异数量    | 差异成本金额    |
| $\mathbb{Z}$     | 那耳                                    | 3AD 915 105 A                      | 左前大灯                       | 0.0000   | 0.00   | 0.00                     | 0.00   | 0.00     | 0.00    | 0.00      |
| $\overline{z}$   | 原门车                                   | n1213                              | 350                        | 0.0000   | 0.00   | 0.00                     | 0.00   | 0.00     | 0.00    | 0.00      |
| ٠                | 原定                                    | NICE                               | 88                         | 0.0000   | 0500   | 0.00                     | 0.00   | 0.00     | 220     | 0.00      |
| $\mathcal{A}$    | 原厂库                                   | no.                                | 202                        | 0.0000   | 0.00   | 0.00                     | 0.00   | 0.00     | 0.00    | 0.00      |
| 5                | 原作                                    | : "III":                           | $:$ $\Pi1$ :               | 8,6200   | 49.00  | 422.38                   | 49.00  | 422.38   | 0.00    | 0.00      |
| 6                | 原广堂                                   | LOAE 105 701 / GEL                 | 越远                         | 14,9655  | 64.00  | 957.79                   | 64.00  | 957.70   | 0.00    | 0.00      |
| $\tau$           | 原厂库                                   | L04E 105 701 ADGEL                 | 98万                        | 17,2414  | 71.00  | 1224.14                  | 71.00  | 1224.14  | 0.00    | 0.00      |
| $\alpha$         | 原生                                    | 850 807 217 A 989                  | 护置图                        | 169,7586 | 48.00  | 8148.41                  | 48.00  | 8148.41  | 0.00    | 0.00      |
| $\overline{a}$   | 泵厂库                                   | 4H0 807 441 B GRU                  | 美好                         | 169,7155 | 51.00  | 8655.49                  | 50.00  | 8485.78  | $-1.00$ | $-169.72$ |
| 10 <sub>10</sub> | 原广库                                   | O6H 105 591 J GLB                  | 高频频率                       | 169,7414 | 40.00  | 6789.66                  | 40.00  | 6789.55  | 0.00    | 0.00      |
| $71 -$           | 原门面                                   | LN 052-167 A24                     | <b>IGBISW740(4L)</b>       | 251,5000 | 117.00 | 20425.50                 | 117.00 | 20425.50 | 0.00    | 0.00      |
| 12               | 原广库                                   | LN 052 167 A21                     | <b><i>NUBSW/40(1L)</i></b> | 0.0000   | 0.00   | 0.00                     | 1.00   | 0.00     | 3.00    | 0.00      |
| 13               | 原门里                                   | L4GD 898 173 JD1                   | 请控器は                       | 152,6552 | 66.00  | 10075.24                 | 66.00  | 10075.24 | 0.00    | 0.00      |
| 141              | 原生                                    | LACO 857 703 V04                   | 图形安全带                      | 195.7241 | 48.00  | 9394,76                  | 48.00  | 9394.76  | 0.00    | 0.00      |
| 15               | 原广库                                   | 8V4 035 406 EPS                    | 拉板                         | 169,7328 | 49.00  | 8316.91                  | 49.00  | 8316.91  | 0.00    | 0.00      |
| 16               | 財産                                    | 8V4 035 405 OE2                    | 防御                         | 169,7328 | 49.00  | 8316.91                  | 49.00  | 8316,91  | 0.00    | 0.00      |
| $T$ 7            | 那里                                    | 8V4 035 405 EPS                    | page                       | 169,7328 | 49.00  | 8316.91                  | 49.00  | 8316.91  | 0.00    | 0.00      |
| 18               | 即度                                    | BSD 807 217 989                    | 护盖根                        | 169,7586 | 50.00  | 8487.93                  | 50.00  | 8487.93  | 0.00    | 0.00      |
| 19               | 原厂库                                   | LBWD 201 449 A                     | 24                         | 8,6207   | 59.00  | 508.62                   | 59.00  | 508.62   | 0.00    | 0.00      |
| 20               | 原理                                    | LBWD 010 502 B                     | 税去理                        | B.6207   | 60.00  | 517.24                   | 60.00  | 517.24   | 0.00    | 0.00      |
| 21               | 那准                                    | LBWD 010 502 A                     | 标志牌                        | 8,6207   | 60.00  | 517.24                   | 60.00  | 517.24   | 0.00    | 0.00      |
| $22 -$           | 原厂库                                   | LO4E 919 501 C                     | 传感器                        | 15,5862  | 66.00  | 1028.69                  | 66.00  | 1028.69  | 0.00    | 0.00      |
|                  | 原厂库                                   | L04E 145 875 A                     | 支架                         | 10.7500  | 60.00  | 645.00                   | 60.00  | 645.00   | 0.00    | 0.00      |
| 22               |                                       | <b>FOAF 109 675 A</b>              | mena                       | 16.3276  | 46.00  | 1077.62                  | 66.00  | 1077.62  | 0.00    | n.nn      |

点击【配件管理】-【配件盘点】-【盘点差异分析】

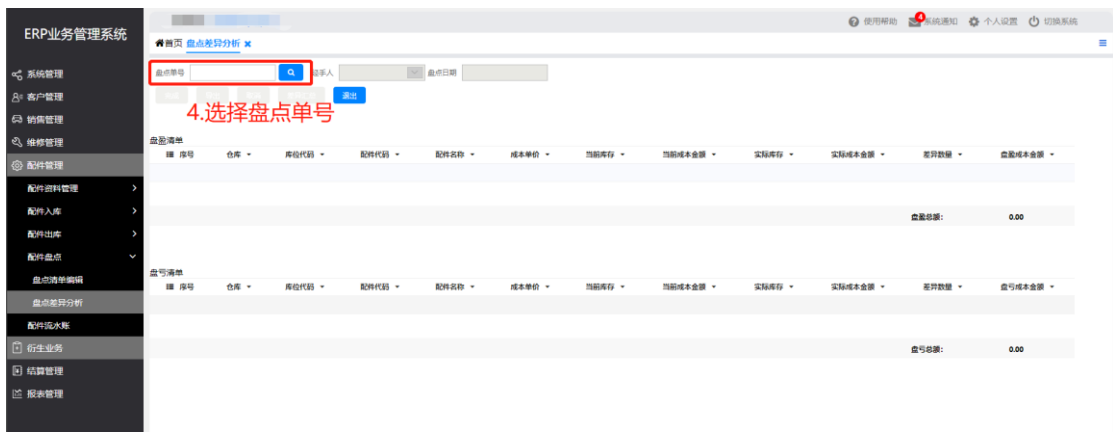

#### 选择盘点单号,点击【完成】,导出【差异汇总】

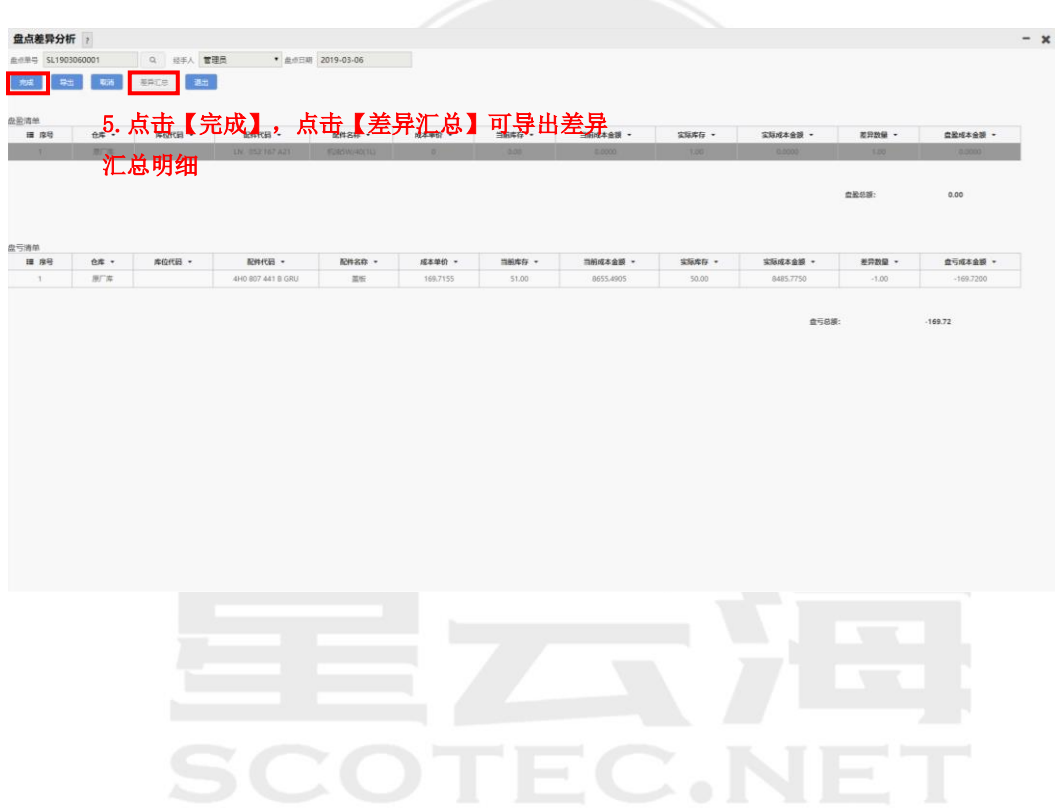

# **6.13** 配件报溢

操作岗位:备件经理

操作路径:【配件管理】-【配件入库】-【配件报溢】

|              | <b>COLOR</b>      |          |    |          |                                            |                |      |                                                                       | <b>@ 使用帮助 &amp; 系统通知 森 个人设置 (t) 切换系统</b>                                                                                                    |          |
|--------------|-------------------|----------|----|----------|--------------------------------------------|----------------|------|-----------------------------------------------------------------------|----------------------------------------------------------------------------------------------------|----------|
| ERP业务管理系统    | <b>脊首页 配件报溢 ×</b> |          |    |          |                                            |                |      |                                                                       |                                                                                                    | $\equiv$ |
| ○ 系统管理       | 规道单号              | $\alpha$ |    | 血点单号     | $\mathbb{R}^n$ . The set of $\mathbb{R}^n$ | 经手人 医二十二十二十二十二 |      |                                                                       | 报道日期                                                                                                    |          |
| 8 寄户管理       |                   |          |    | 2.选择盘点单号 |                                            |                |      |                                                                       |                                                                                                    |          |
| 63 销售管理      | 序号                | 市核结果     | 仓库 | 库位       | 配件代码                                       | 配件名称           | 计量单位 | 报避款量                                                                  | 报道单价                                                                                                    | 立監金談     |
| 2 维修管理       |                   |          |    |          |                                            |                |      |                                                                       |                                                                                                    |          |
| <b>@配件管理</b> |                   |          |    |          |                                            |                |      |                                                                       |                                                                                                    |          |
| 配件资料管理       |                   |          |    |          |                                            |                |      | $\begin{tabular}{ c c c c } \hline & $362$ & \\ \hline \end{tabular}$ | $\overline{\mathbf{S}}$ $\overline{\mathbf{S}}$ $\overline{\mathbf{S}}$ $\overline{\mathbf{S}}$ $\overline{\mathbf{S}}$ $\overline{\mathbf{S}}$ $\overline{\mathbf{S}}$ | 图出       |
| 配件入库<br>ł.   |                   |          |    |          |                                            |                |      | 1.点击【新建】                                                              |                                                                                                    |          |
| 配件采购入库       |                   |          |    |          |                                            |                |      |                                                                       |                                                                                                    |          |
| 配件报道         |                   |          |    |          |                                            |                |      |                                                                       |                                                                                                    |          |
| 配件出库<br>S    |                   |          |    |          |                                            |                |      |                                                                       |                                                                                                    |          |
| 配件维修领料       |                   |          |    |          |                                            |                |      |                                                                       |                                                                                                    |          |
| 装满配件出库       |                   |          |    |          |                                            |                |      |                                                                       |                                                                                                    |          |
| 配件内部领用       |                   |          |    |          |                                            |                |      |                                                                       |                                                                                                    |          |
| 配件销售         |                   |          |    |          |                                            |                |      |                                                                       |                                                                                                    |          |
| 配件移库         |                   |          |    |          |                                            |                |      |                                                                       |                                                                                                    |          |
| 配件报报         |                   |          |    |          |                                            |                |      |                                                                       |                                                                                                    |          |
| 化件盘点         |                   |          |    |          |                                            |                |      |                                                                       |                                                                                                    |          |
| 配件流水账        |                   |          |    |          |                                            |                |      |                                                                       |                                                                                                    |          |
| 日 衍生业务       |                   |          |    |          |                                            |                |      |                                                                       |                                                                                                    |          |
| □ 结算管理       |                   |          |    |          |                                            |                |      |                                                                       |                                                                                                    |          |
| 2 报表管理       |                   |          |    |          |                                            |                |      |                                                                       |                                                                                                    |          |
|              |                   |          |    |          |                                            |                |      |                                                                       |                                                                                                    |          |

点击【新建】,选择【盘点单号】,点击【保存】,点击【入账】

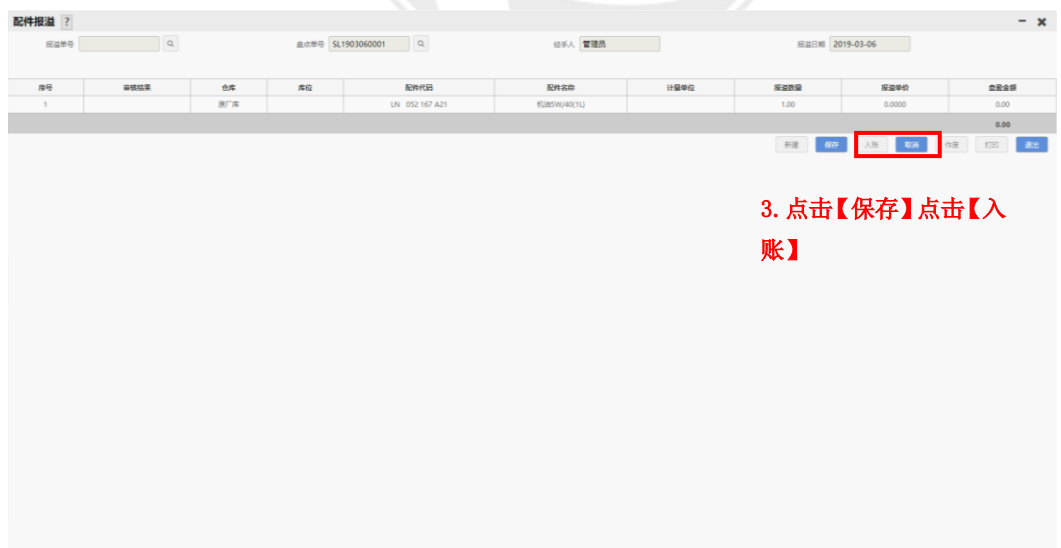

# **6.14** 配件报损

操作岗位:备件经理

操作路径:【配件管理】-【配件出库】-【配件报损】

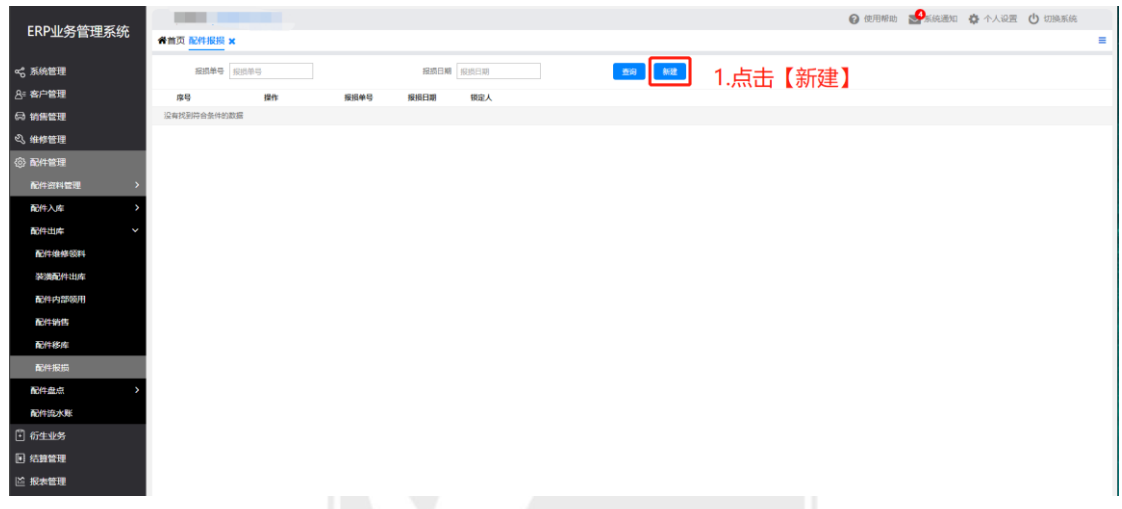

点击【新建】,选择【盘点单号】,点击【保存】,点击【入账】

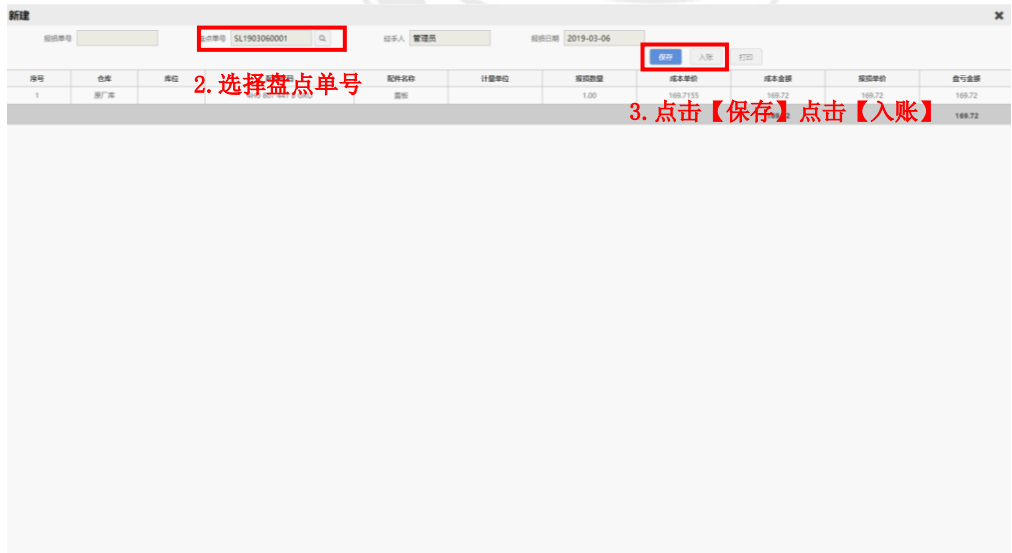